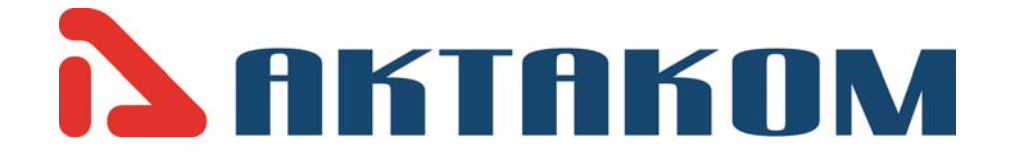

# **USER MANUALS**

## **Smart Digital Storage Oscilloscopes**

**ADS-2322 ADS-2332** 

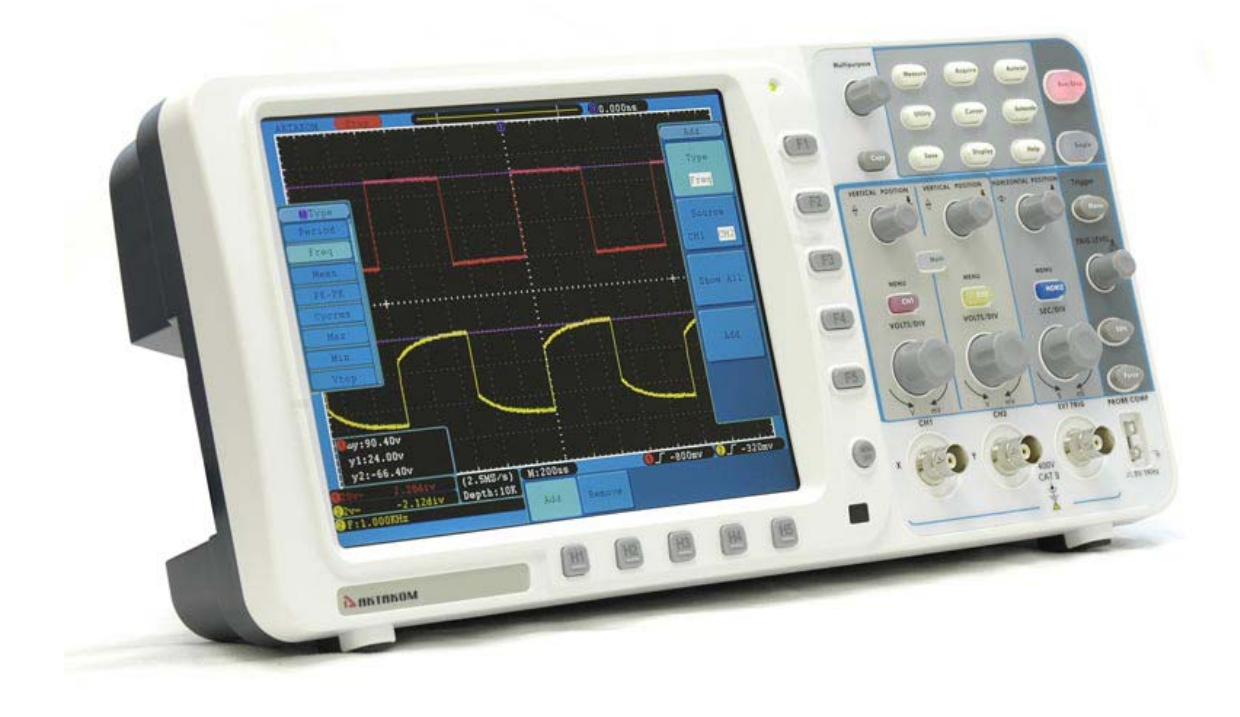

**www.tmatlantic.com** 

## **Table of Contents**

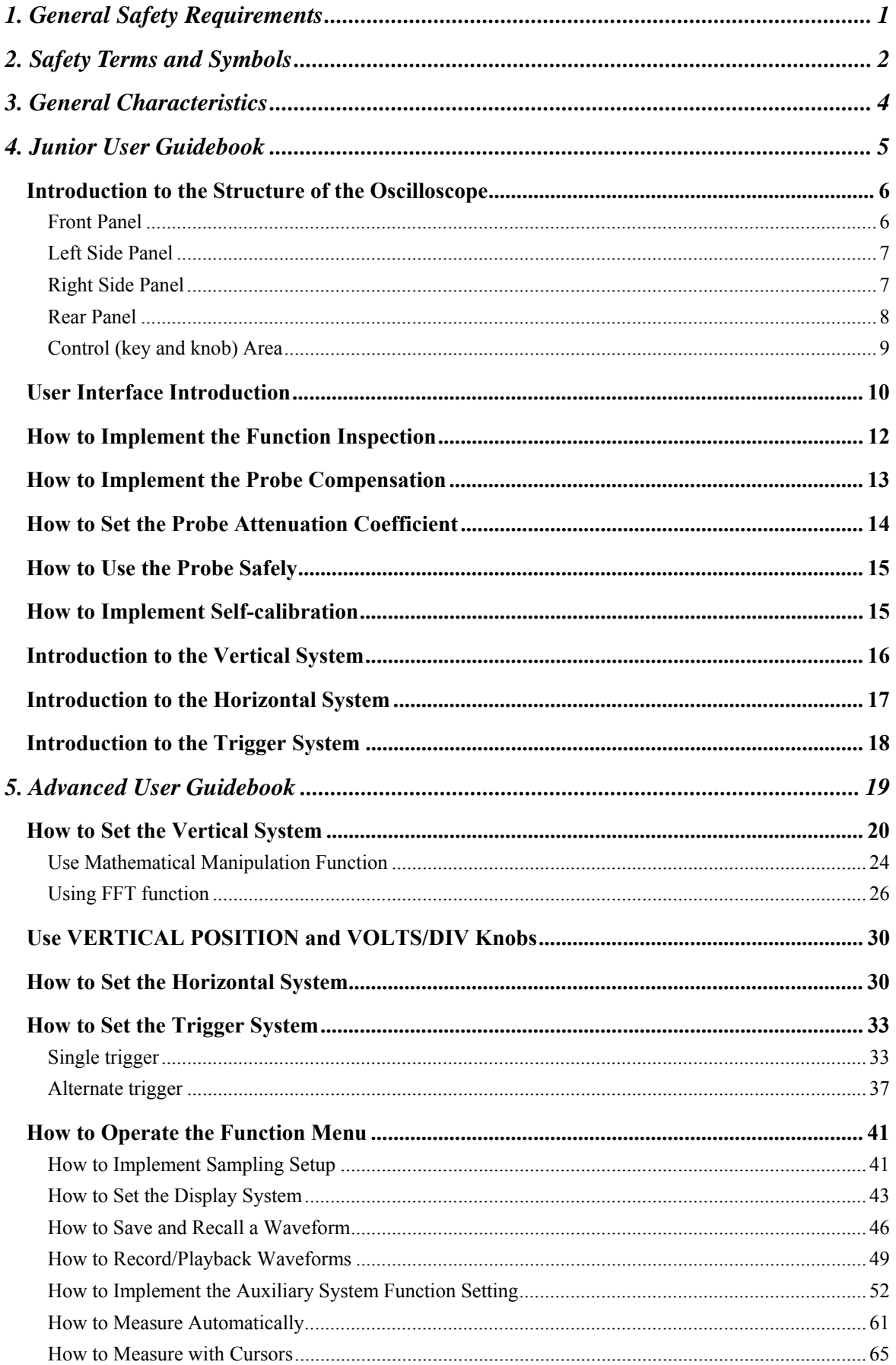

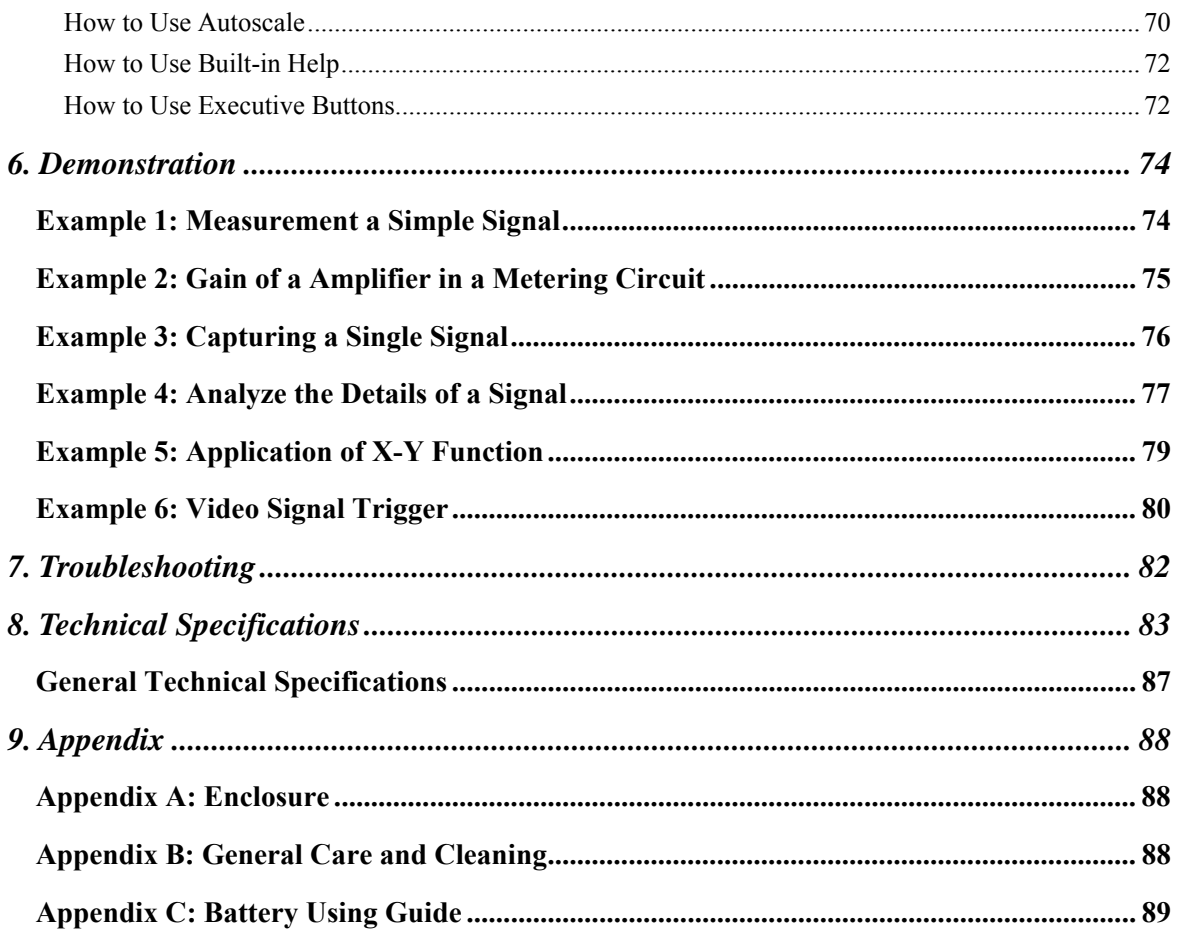

## **1. General Safety Requirements**

**Before any operations, please read the following safety precautions to avoid any possible bodily injury and prevent this product or any other products connected from damage. In order to avoid any contingent danger, this product is only used within the range specified.** 

Only the qualified technicians can implement the maintenance.

**To avoid Fire or Personal Injury:** 

- Connect the probe correctly. The grounding end of the probe corresponds to the **grounding phase. Please don't connect the grounding end to the positive phase.**
- **Use Proper Power Cord.** Use only the power cord supplied with the product and certified to use in your country.
- **Connect or Disconnect Correctly.** When the probe or test lead is connected to a voltage source, please do not connect and disconnect the probe or test lead at random.
- **Product Grounded.** This instrument is grounded through the power cord grounding conductor. To avoid electric shock, the grounding conductor must be grounded. The product must be grounded properly before any connection with its input or output terminal.

**When powered by AC power, it is not allowed to measure AC power source directly, because the testing ground and power cord ground conductor are connected together, otherwise, it will cause short circuit.** 

**When powered by battery, the product must ground connection. To avoid electric shock, there must be a ground wire connect between ground and the ground port (on the back of product panel).** 

- **Check all Terminal Ratings.** To avoid fire or shock hazard, check all ratings and markers of this product. Refer to the user's manual for more information about ratings before connecting to the instrument.
- **Do not operate without covers**. Do not operate the instrument with covers or panels removed.
- Use Proper Fuse. Use only the specified type and rating fuse for this instrument.
- **Avoid exposed circuit**. Do not touch exposed junctions and components when the instrument is powered.
- **Do not operate if in any doubt.** If you suspect damage occurs to the instrument, have it inspected by qualified service personnel before further operations.
- **Use your Oscilloscope in a well-ventilated area.** Make sure the instrument installed with proper ventilation, refer to the user manual for more details.
- Do not operate in wet conditions.
- **Do not operate in an explosive atmosphere.**
- **Keep product surfaces clean and dry.**

## **2. Safety Terms and Symbols**

### **Safety Terms**

**Terms in this manual.** The following terms may appear in this manual:

*N* **Warning:** Warning indicates the conditions or practices that could result in injury or loss of life.

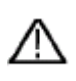

 **Caution:** Caution indicates the conditions or practices that could result in damage to this product or other property.

**Terms on the product.** The following terms may appear on this product:

**Danger:** It indicates an injury or hazard may immediately happen.

**Warning:** It indicates an injury or hazard may be accessible potentially.

**Caution:** It indicates a potential damage to the instrument or other property might occur.

### **Safety Symbols**

**Symbols on the product**. The following symbol may appear on the product:

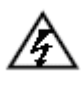

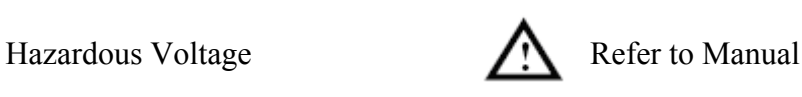

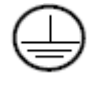

Protective Earth Terminal Chassis Ground

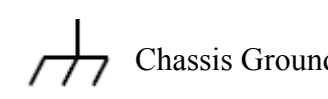

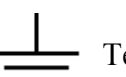

Test Ground

To avoid body damage and prevent product and connected equipment damage, carefully read the following safety information before using the test tool. This product can only be used in the specified applications.

#### ∧ **Warning:**

**The two channels of the oscilloscope are non-isolated electrically. The channels should adopt common basis during measuring. To prevent short circuits, the 2 probe ground must not be connected to 2 different non-isolated DC level.** 

### **Warning:**

**The channels should adopt common basis during measuring. To prevent short circuits, the 2 probe ground must not be connected to 2 different non-isolated DC level. The diagram of the oscilloscope ground wire connection:** 

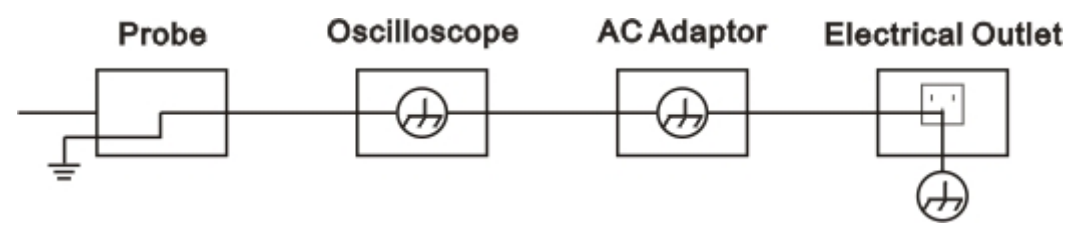

**It is not allowed to measure AC power when charging the oscilloscope with adapter.** 

## **Warning:**

**To avoid fire or electrical shock, when the oscilloscope input signal connected is more than 42V peak (30Vrms) or on circuits of more than 4800VA, please take note of below items:** 

- **Only use accessory insulated voltage probes and test lead.**
- **Check the accessories such as probe before use and replace it if there are any damages.**
- **Remove probes, test leads and other accessories immediately after use.**
- **Remove USB cable which connects oscilloscope and computer.**
- **Do not apply input voltages above the rating of the instrument because the probe tip voltage will directly transmit to the oscilloscope. Use with caution when the probe is set as 1:1.**
- **Do not use exposed metal BNC or banana plug connectors.**
- **Do not insert metal objects into connectors.**

## **3. General Characteristics**

- $\triangleright$  Bandwidth: 60MHz 300 MHz;
- $\triangleright$  Sample rate(real time): 500MS/s  $-$  3.2GS/s;
- Dual channel, 10M points on each channel for the Record length;
- $\triangleright$  Autoscale function;
- $\triangleright$  7cm smart design body;
- $\geq$  8 inch high definition TFT display (800 x 600 pixels);
- $\triangleright$  Built-in FFT function;
- Pass/Fail Function, optically isolated Pass/Fail output;
- $\triangleright$  Waveform record and playback;
- VGA interface (only for the model with "V" or the models including VGA interface as default);
- $\triangleright$  Various triggering function;
- $\triangleright$  USB communication ports;
- $\triangleright$  Super capacity lithium battery (Optional);
- $\triangleright$  Built-in Chinese and English help system;
- > Multiple language support.

## **4. Junior User Guidebook**

#### **This chapter deals with the following topics mainly:**

- Introduction to the structure of the oscilloscope
- Introduction to the user interface
- How to implement the general inspection
- How to implement the function inspection
- How to make a probe compensation
- How to set the probe attenuation coefficient
- How to use the probe safely
- How to implement an auto-calibration
- Introduction to the vertical system
- Introduction to the horizontal system
- Introduction to the trigger system

### **Introduction to the Structure of the Oscilloscope**

When you get a new-type oscilloscope, you should get acquainted with its front panel at first and the ADS series digital storage oscilloscope is no exception. This chapter makes a simple description of the operation and function of the front panel of the ADS series oscilloscope, enabling you to be familiar with the use of the ADS series oscilloscope in the shortest time.

### **Front Panel**

The ADS series oscilloscope offers a simple front panel with distinct functions to users for their completing some basic operations, in which the knobs and function pushbuttons are included. The knobs have the functions similar to other oscilloscopes. The 5 buttons (F1  $\sim$ F5) in the column on the right side of the display screen or in the row under the display screen (H1  $\sim$  H5) are menu selection buttons, through which, you can set the different options for the current menu. The other pushbuttons are function buttons, through which, you can enter different function menus or obtain a specific function application directly.

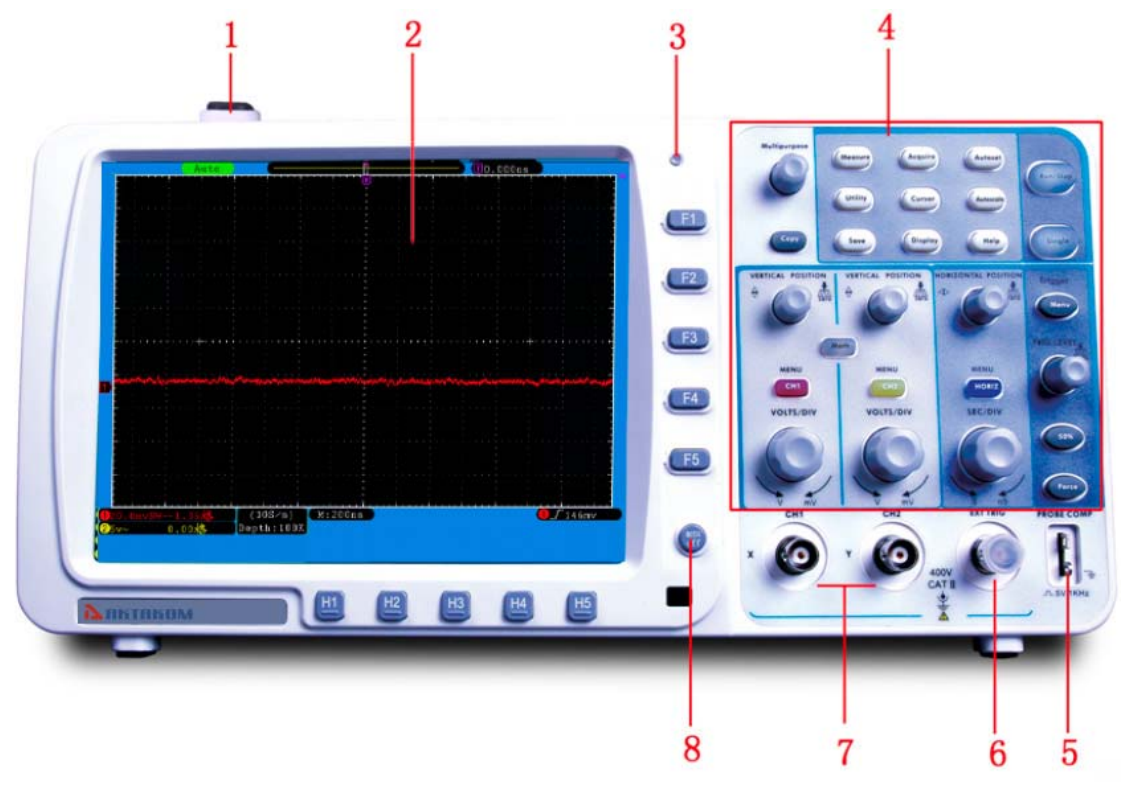

**Fig. 4-1** Front panel

- 1. Power on/off
- 2. Display area
- 3. Power indication– light **Green light:** Indicating DSO connects with AC Power, and the battery is in full (if there is battery inside DSO). **Yellow light:** Indicating DSO connect with AC Power and the battery is in charging (if there is battery inside DSO)
	- **Light off:** Only powered by battery without connecting AC Power
- 4. Control (key and knob) area
- 5. Probe Compensation: Measurement signal(5V/1KHz) output
- 6. EXT Trigger Input
- 7. Signal Input Channel
- 8. Menu off

#### **Left Side Panel**

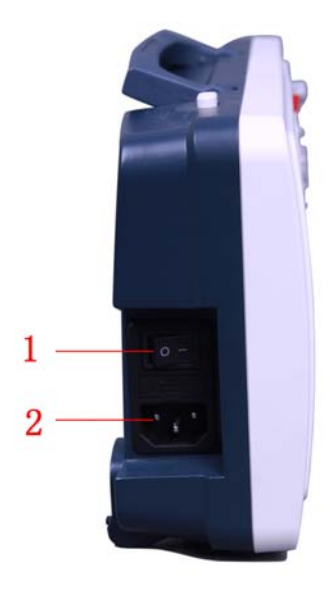

**Fig. 4-2** Left side panel

- 1. Power switch: "―" represents power ON; "○" represents power OFF.
- 2. AC power input jack

#### **Right Side Panel**

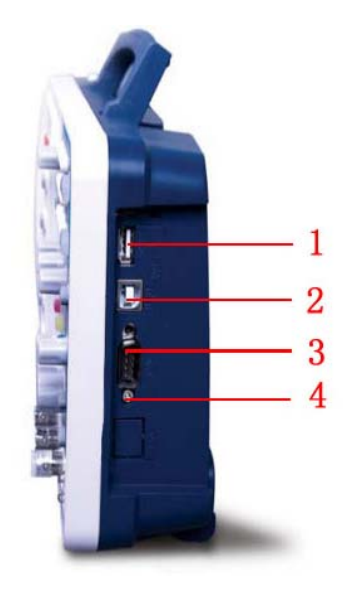

**Fig. 4-3** Right side panel

- 1. **USB Host port:** It is used to transfer data when external USB equipment connects to the oscilloscope regarded as "host device". For example: upgrading software by USB flash disk needs to use this port.
- 2. **USB Device port:** It is used to transfer data when external USB equipment connects to the oscilloscope regarded as "slave device". For example: to use this port when connect PC to the oscilloscope by USB.
- 3. **COM / VGA port (Optional):** To connect the oscilloscope with external equipment as serial port, or to connect the oscilloscope with a monitor or a projector as VGA output (for the model with "V").
- 4. **LAN port**: the network port which can be used to connect with PC.

### **Rear Panel**

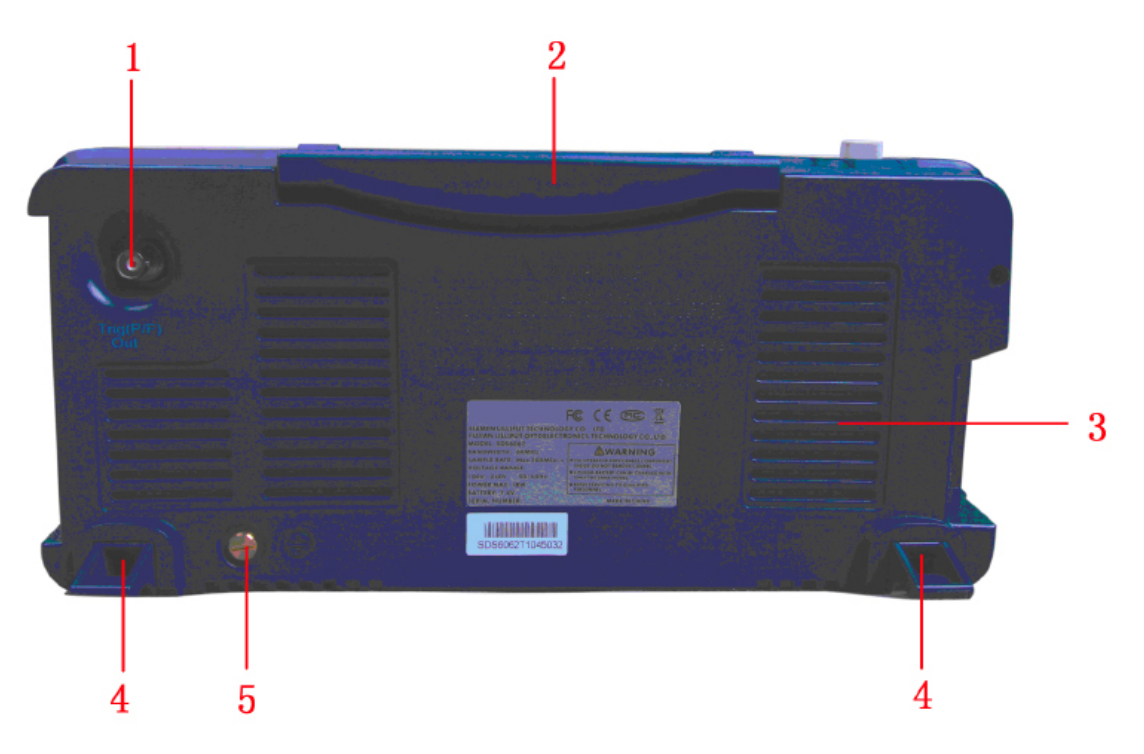

**Fig. 4-4** Rear Panel

- 1. The port of trigger signal output & Pass/Fail output
- 2. Handle
- 3. Air vents
- 4. Foot stool (can adjust the tilt angle of the oscilloscope)
- 5. Ground connection

### **Control (key and knob) Area**

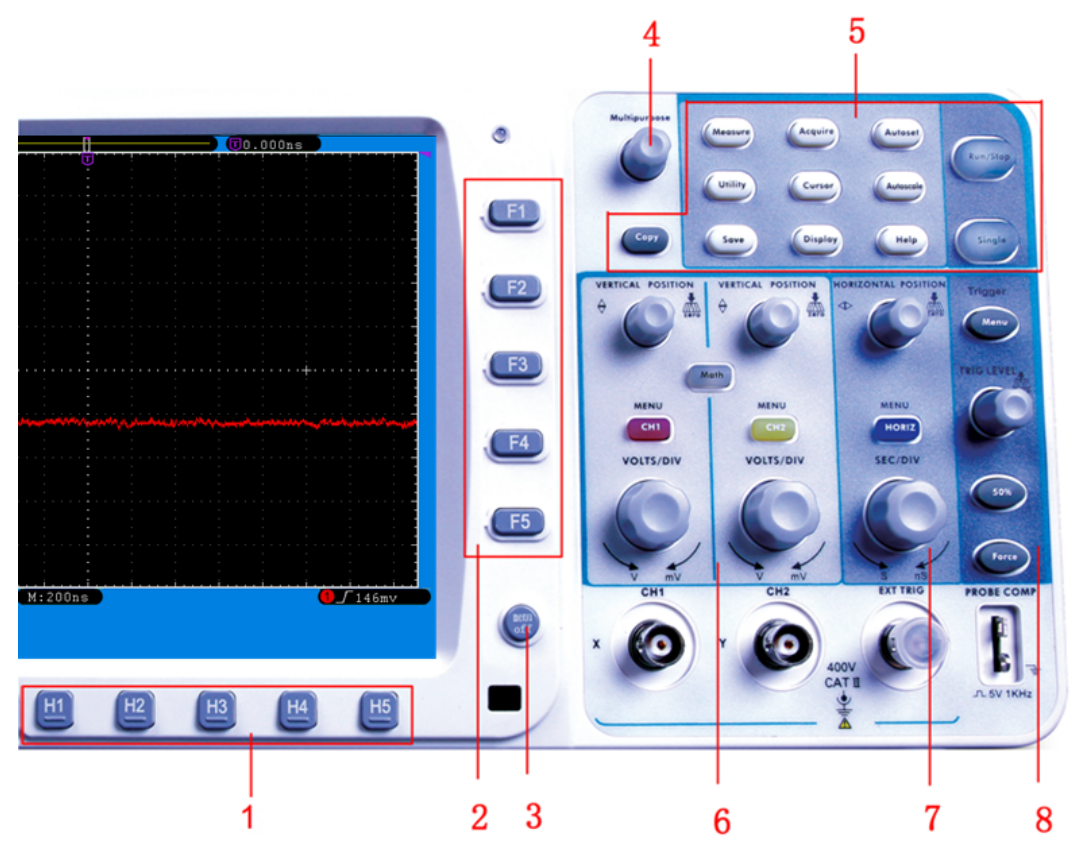

**Fig. 4-5** Keys Overview

- 1. Menu option setting: H1~H5
- 2. Menu option setting: F1~F5
- 3. Menu off: turn off the menu
- 4. **M** knob(Multipurpose knob)
- 5. Function key area: Total 12 keys
- 6. Vertical control area with 3 keys and 4 knobs. "CH1 MENU" and "CH2 MENU" correspond to setting menu in CH1 and CH2, "Math" key refer to math menu, the math menu consists of six kinds of operations, including CH1-CH2, CH2-CH1, CH1+CH2, CH1\*CH2, CH1/CH2 and FFT. Two "VERTICAL POSITION" knob control the vertical position of CH1/CH2, and two "VOLTS/DIV" knob control voltage scale of CH1, CH2.
- 7. Horizontal control area with 1 key and 2 knobs. "HORIZONTAL POSITION" knob control trigger position, "SEC/DIV" control time base, "HORIZ MENU" key refer to horizontal system setting menu.
- 8. Trigger control area with 3 keys and 1 knob. "TRIG LEVEL" knob is to adjust trigger voltage. Other 3 keys refer to trigger system setting.

### **User Interface Introduction**

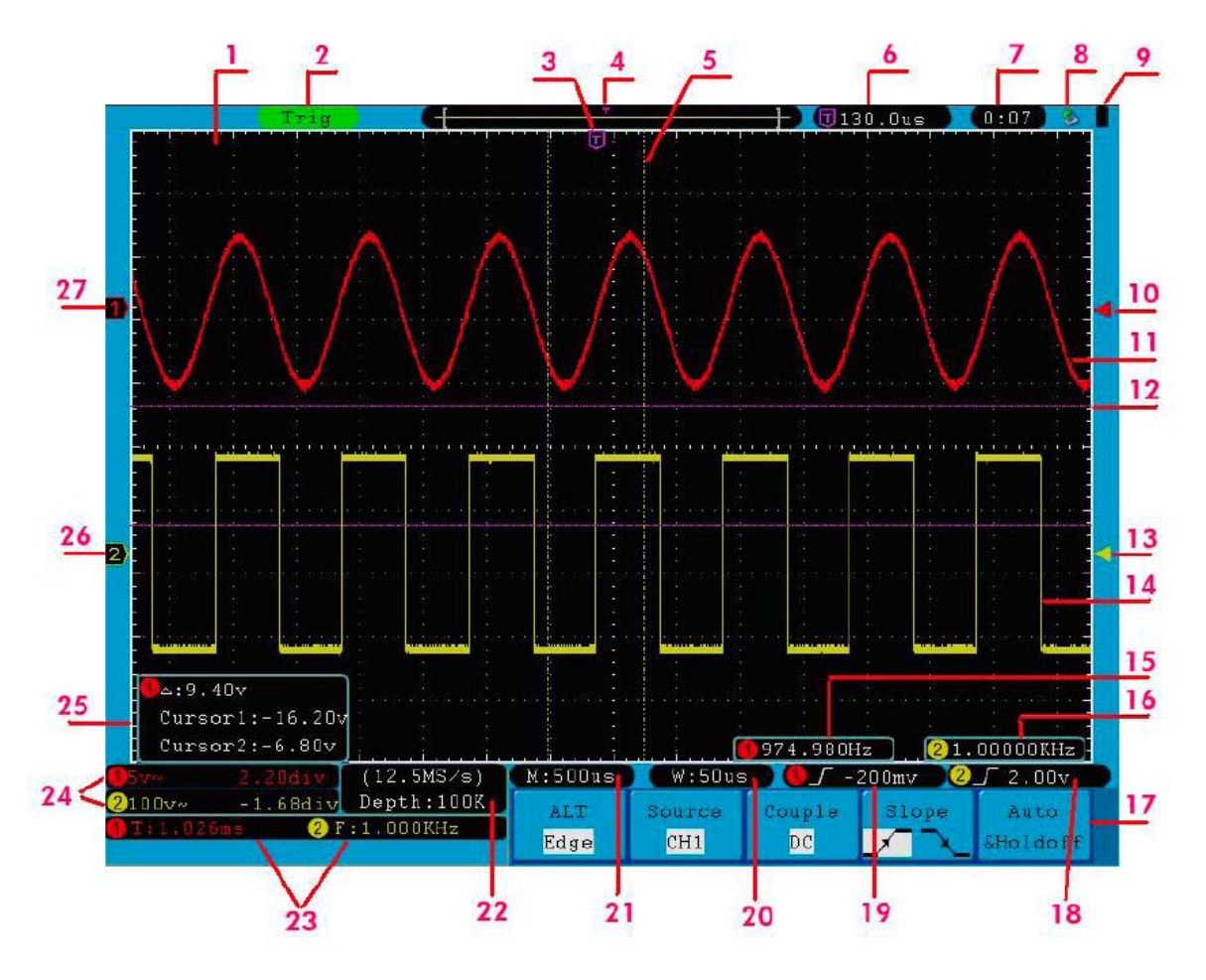

**Fig. 4-6** Illustrative Drawing of Display Interfaces

- 1. Waveform Display Area.
- 2. The state of trigger, including:

Auto: Automatic mode and acquire waveform without triggering.

Trig: Trigger detected and acquire waveform.

Ready: Pre-triggered data captured and ready for a trigger.

Scan: Capture and display the waveform continuously.

Stop: Data acquisition stopped.

- 3. The purple T pointer indicates the horizontal position for the trigger.
- 4. The pointer indicates the trigger position in the internal memory.
- 5. The two yellow dotted lines indicate the size of the viewing expanded window.
- 6. It shows present triggering value and displays the site of present window in internal memory.
- 7. It shows setting time (see "Config" on P52 ).
- 8. It indicates that there is a U disk connecting with the oscilloscope.
- 9. Indicating battery power status (see "Display" on P53 ).
- 10. The red pointer shows the trigger level position for CH1.
- 11. The waveform of CH1.
- 12. The positions of two purple dotted line cursors measurements.
- 13. The yellow pointer shows the trigger level position for CH2.
- 14. The waveform of CH2.
- 15. The frequency of the trigger signal of CH1.
- 16. The frequency of the trigger signal of CH2.
- 17. It indicates the current function menu.
- 18/19. Current trigger type:

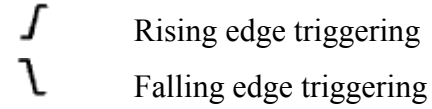

- ᄉ Video line synchronous triggering
- $\sqrt{22}$ Video field synchronous triggering

The reading shows the trigger level value of the corresponding channel.

- 20. The reading shows the window time base value.
- 21. The reading shows the setting of main time base.
- 22. The readings show current sample rate and the record length.
- 23. It indicates the measured type and value of the corresponding channel. "F" means frequency, "T" means cycle, "V" means the average value, "Vp" the peak-peak value, "Vk" the root-mean-square value, "Ma" the maximum amplitude value, "Mi" the minimum amplitude value, "Vt" the Voltage value of the waveform's flat top value, "Vb" the Voltage value of the waveform's flat base, "Va" the amplitude value, "Os" the overshoot value, "Ps" the Preshoot value, "RT" the rise time value, "FT" the fall time value, "PW" the +width value, "NW" the -Width value, "+D" the +Duty value, "-D" the -Duty value, "PD" the Delay  $A^{-1}B$ . value and "ND" the Delay  $A^{-1}B^{\dagger}$  value.
- 24. The readings indicate the corresponding Voltage Division and the Zero Point positions of the channels.

The icon shows the coupling mode of the channel.

"—" indicates direct current coupling

" $\sim$ " indicates AC coupling

- $\alpha \stackrel{\perp}{=}$  " indicates GND coupling
- 25. It is cursor measure window, showing the absolute values and the readings of the two cursors.
- 26. The yellow pointer shows the grounding datum point (zero point position) of the waveform of the CH2 channel. If the pointer is not displayed, it shows that this

channel is not opened.

27. The red pointer indicates the grounding datum point (zero point position) of the waveform of the CH1 channel. If the pointer is not displayed, it shows that the channel is not opened.

**Note**:

If a  $\bigcap M$  symbol appears in the menu, it indicates you can turn the M knob to set the current menu.

### **How to Implement the Function Inspection**

Make a fast function check to verify the normal operation of the instrument, according to the following steps:

**1. Connect the power cord to a power source. Turn on the Power Switch Button**  $\begin{bmatrix} - & 0 \end{bmatrix}$  on the left side (make sure the "-" side is pressed down). Then, **push down the button of the "** $\psi$ **" signal on the top.** 

The instrument carries out all self-check items and shows the Boot Logo. Press the **"Utility"** button, then, press **H1** button to get access to the "**Function**" menu. Turn the **M** knob to select **Adjust** and press **H3** button to select "**Default**". The default attenuation coefficient set value of the probe in the menu is 10X.

#### **2. Set the Switch in the Oscilloscope Probe as 10X and Connect the Oscilloscope with CH1 Channel.**

Align the slot in the probe with the plug in the CH1 connector BNC, and then tighten the probe with rotating it to the right side.

Connect the probe tip and the ground clamp to the connector of the probe compensator.

#### **3. Press the "Autoset" Button.**

The square wave of 1 KHz frequency and 5V peak-peak value will be displayed in several seconds (see Fig. **4-7**).

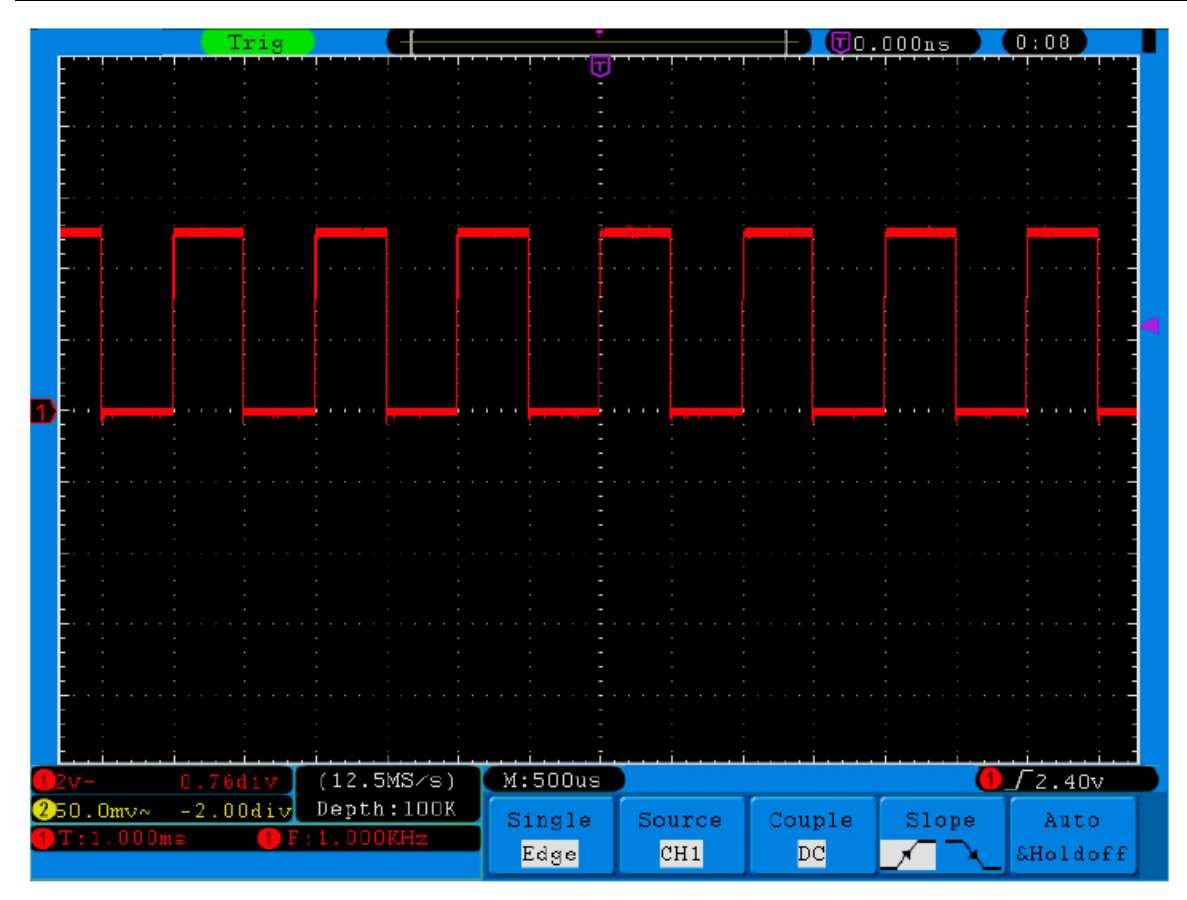

**Fig.4-7** Auto set

Check CH2 by repeating Step 2 and Step 3.

### **How to Implement the Probe Compensation**

When connect the probe with any input channel for the first time, make this adjustment to match the probe with the input channel. The probe which is not compensated or presents a compensation deviation will result in the measuring error or mistake. For adjusting the probe compensation, please carry out the following steps:

- 1. Set the attenuation coefficient of the probe in the menu as 10X and that of the switch in the probe as  $10X$  (see "How to Set the Probe Attenuation Coefficient" on P14), and connect the probe with the CH1 channel. If a probe hook tip is used, ensure that it keeps in close touch with the probe. Connect the probe tip with the signal connector of the probe compensator and connect the reference wire clamp with the ground wire connector of the probe connector, and then press the button "Autoset".
- 2. Check the displayed waveforms and regulate the probe till a correct compensation is achieved (see Fig.4-8 and Fig.4-9).

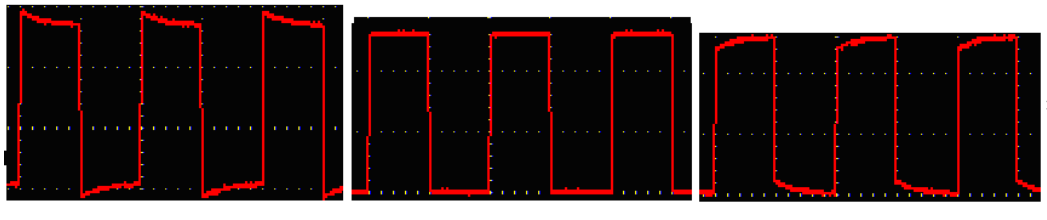

**Overcompensated Compensated correctly Under compensated**

**Fig. 4-8** Displayed Waveforms of the Probe Compensation

3. Repeat the steps mentioned if needed.

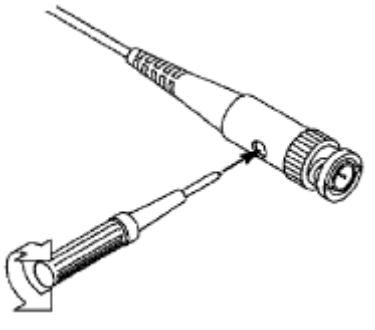

**Fig. 4-9** Adjust Probe

### **How to Set the Probe Attenuation Coefficient**

The probe has several attenuation coefficients, which will influence the vertical scale factor of the oscilloscope.

To change or check the probe attenuation coefficient in the menu of oscilloscope:

- (1) Press the function menu button of the used channels (**CH1 MENU** or **CH2 MENU**).
- (2) Press **H3** button to display the Probe menu; select the proper value corresponding to the probe.

This setting will be valid all the time before it is changed again.

**Caution:** The default attenuation coefficient of the probe on the instrument is preset to 10X.

> Make sure that the set value of the attenuation switch in the probe is the same as the menu selection of the probe attenuation coefficient in the oscilloscope.

The set values of the probe switch are 1X and 10X (see Fig. 4-10).

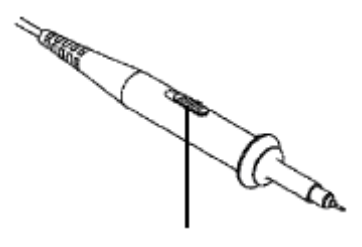

**Fig.4-10** Attenuation Switch

**Caution:** When the attenuation switch is set to 1X, the probe will limit the bandwidth of the oscilloscope in 5MHz. To use the full bandwidth of the oscilloscope, the switch must be set to 10X.

### **How to Use the Probe Safely**

The safety guard ring around the probe body protects your finger against any electric shock, shown as Fig. 4-11.

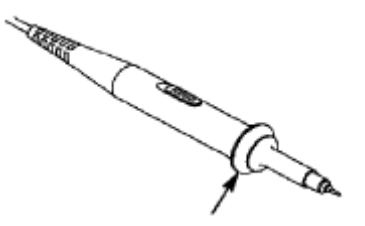

**Fig. 4-11** Finger Guard

### **Warning:**

To avoid electric shock, always keep your finger behind the safety guard ring of the probe during the operation.

To protect you from suffering from the electric shock, do not touch any metal part of the probe tip when it is connected to the power supply.

Before making any measurements, always connect the probe to the instrument and connect the ground terminal to the earth.

### **How to Implement Self-calibration**

The self-calibration application can make the oscilloscope reach the optimum condition rapidly to obtain the most accurate measurement value. You can carry out this application program at any time. This program must be executed whenever the change of ambient temperature is 5 or over.

Before performing a self-calibration, disconnect all probes or wires from the input connector. Press the **"Utility"** button, then, press **H1** button to call out the **Function** menu; turn the **M** knob to choose **Adjust**. Press **H2** button to choose the option "**Self**  **Cal**"; run the program after everything is ready.

### **Introduction to the Vertical System**

As shown in Fig.4-12, there are a few of buttons and knobs in **VERTICAL CONTROLS**. The following practices will gradually direct you to be familiar with the using of the vertical setting.

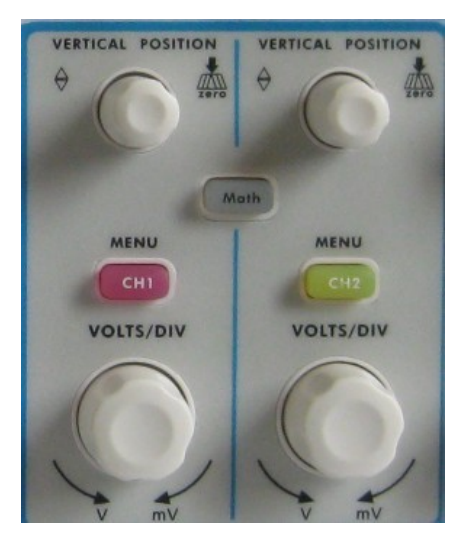

**Fig. 4-12** Vertical Control Zone

1. Use the button **"VERTICAL POSITION"** knob to show the signal in the center of the waveform window. The **"VERTICAL POSITION"** knob functions the regulating of the vertical display position of the signal. Thus, when the "**VERTICAL POSITION**" knob is rotated, the pointer of the earth datum point of the channel is directed to move up and down following the waveform.

#### **Measuring Skill**

If the channel is under the DC coupling mode, you can rapidly measure the DC component of the signal through the observation of the difference between the wave form and the signal ground.

If the channel is under the AC mode, the DC component would be filtered out. This mode helps you display the AC component of the signal with a higher sensitivity.

#### **Vertical offset back to 0 shortcut key**

Turn the **VERTICAL POSITION** knob to change the vertical display position of channel and press the position knob to set the vertical display position back to 0 as a shortcut key, this is especially helpful when the trace position is far out of the screen and want it to get back to the screen center immediately.

2. Change the Vertical Setting and Observe the Consequent State Information Change.

With the information displayed in the status bar at the bottom of the waveform window, you can determine any changes in the channel vertical scale factor.

- Turn the vertical "**VOLTS/DIV**" knob and change the "Vertical Scale Factor (Voltage Division)", it can be found that the scale factor of the channel corresponding to the status bar has been changed accordingly.
- Press buttons of "**CH1 MENU**", "**CH2 MENU**" and "**Math**", the operation menu, symbols, waveforms and scale factor status information of the corresponding channel will be displayed in the screen.

### **Introduction to the Horizontal System**

Shown as Fig.4-13, there are a button and two knobs in the "**HORIZONTAL CONTROLS**". The following practices will gradually direct you to be familiar with the setting of horizontal time base.

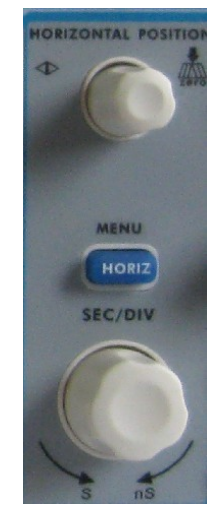

**Fig. 4-13** Horizontal Control Zone

- 1. Use the horizontal **"SEC/DIV"** knob to change the horizontal time base setting and observe the consequent status information change. Rotate the horizontal "**SEC/DIV**" knob to change the horizontal time base, and it can be found that the "**Horizontal Time Base**" display in the status bar changes accordingly.
- 2. Use the "**HORIZONTAL POSITION**" knob to adjust the horizontal position of the signal in the waveform window. The "**HORIZONTAL POSITION**" knob is used to control the triggering displacement of the signal or for other special applications. If it is applied to triggering the displacement, it can be observed that the waveform moves horizontally with the knob when you rotate the "**HORIZONTAL POSITION**" knob.

#### **Triggering displacement back to 0 shortcut key**

Turn the **HORIZONTAL POSITION** knob to change the horizontal position of channel and press the **HORIZONTAL POSITION** knob to set the triggering displacement back to 0 as a shortcut key.

3. With the "**HORIZ MENU**" button, you can do the Window Setting and the Window Expansion.

### **Introduction to the Trigger System**

As shown in Fig.4-14, there are one knob and three buttons make up "**TRIGGER CONTROLS**". The following practices will direct you to be familiar with the setting of the trigger system gradually.

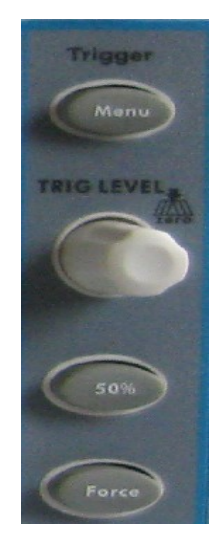

**Fig.4-14** Trigger Control Zone

- 1. Press the "**Trigger Menu**" button and call out the trigger menu. With the operations of the menu selection buttons, the trigger setting can be changed.
- 2. Use the "**TRIG LEVEL"** knob to change the trigger level setting. By rotating the "**TRIG LEVEL**" knob, the trigger indicator in the screen will move up and down. With the movement of the trigger indicator, it can be observed that the trigger level value displayed in the screen changes accordingly. **PS**: Turning the **TRIG LEVEL** knob can change trigger level value and it is also the hotkey to set trigger level back to 0.
- 3. Press the button "**50%**" to set the trigger level as the vertical mid point values of the amplitude of the trigger signal.
- 4. Press the "**Force**" button to force a trigger signal, which is mainly applied to the "Normal" and "Single" trigger modes.

## **5. Advanced User Guidebook**

Up till now, you have already been familiar with the basic operations of the function areas, buttons and knobs in the front panel of the oscilloscope. Based the introduction of the previous Chapter, the user should have an initial knowledge of the determination of the change of the oscilloscope setting through observing the status bar. If you have not been familiar with the above-mentioned operations and methods yet, we advise you to read the section of Chapter 4 "Junior User Guidebook".

This chapter will deal with the following topics mainly:

- **How to Set the Vertical System**
- **How to Set the Horizontal System**
- **How to Set the Trigger System**
- **How to Implement the Sampling Setup**
- **How to Set the Display System**
- **How to Save and Recall Waveform**
- **How to Record/Playback Waveforms**
- **How to Implement the Auxiliary System Function Setting**
- **How to Implement the Automatic Measurement**
- **How to Implement the Cursor Measurement**
- **How to Use Autoscale function**
- **How to Use Executive Buttons**

It is recommended that you read this chapter carefully to get acquainted the various measurement functions and other operation methods of oscilloscope.

### **How to Set the Vertical System**

The **VERTICAL CONTROLS** includes three menu buttons such as **CH1 MENU**, **CH2 MENU** and **Math**, and four knobs such as **VERTICAL POSITION**, **VOLTS/DIV** for each channel.

#### **Setting of CH1 and CH2**

Each channel has an independent vertical menu and each item is set respectively based on the channel.

#### **To turn waveforms on or off (channel, math)**

Pressing the **CH1 MENU**, **CH2 MENU**, and **Math** buttons have the following effect:

- If the waveform is off, the waveform is turned on and its menu is displayed.
- If the waveform is on and its menu is not displayed, its menu will be displayed.
- If the waveform is on and its menu is displayed, the waveform is turned off and its menu goes away.

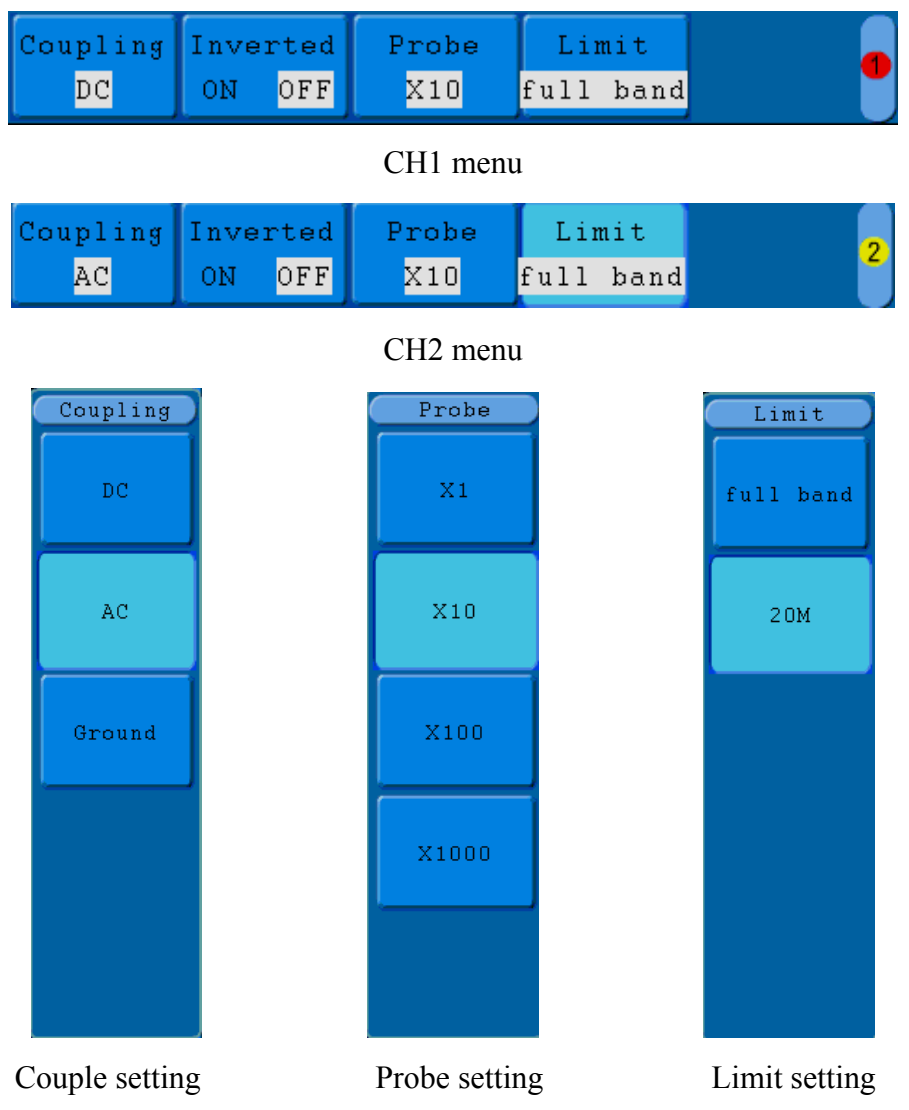

**Fig. 5-1** Channel Setting Menu

The description of the Channel Menu is shown as the following list:

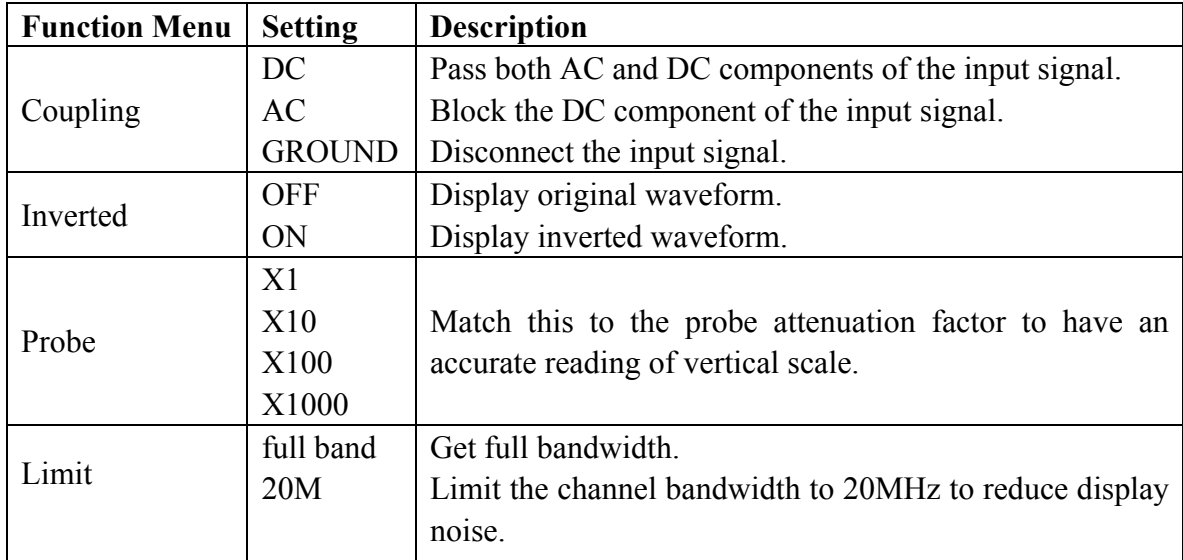

#### **1. To set channel coupling**

Taking the Channel 1 for example, the measured signal is a square wave signal containing the direct current bias. The operation steps are shown as below:

- (1) Press the **CH1 MENU** button and call out the CH1 SETUP menu.
- (2) Press the **H1** button, the Coupling menu will display at the screen.
- (3) Press the **F1** button to select the Coupling item as "**DC**". Both DC and AC components of the signal are passed.
- (4) Then, press **F2** button to select the Coupling item as "**AC**". The direct current component of the signal is blocked. The waveforms are shown as Fig.5-2.

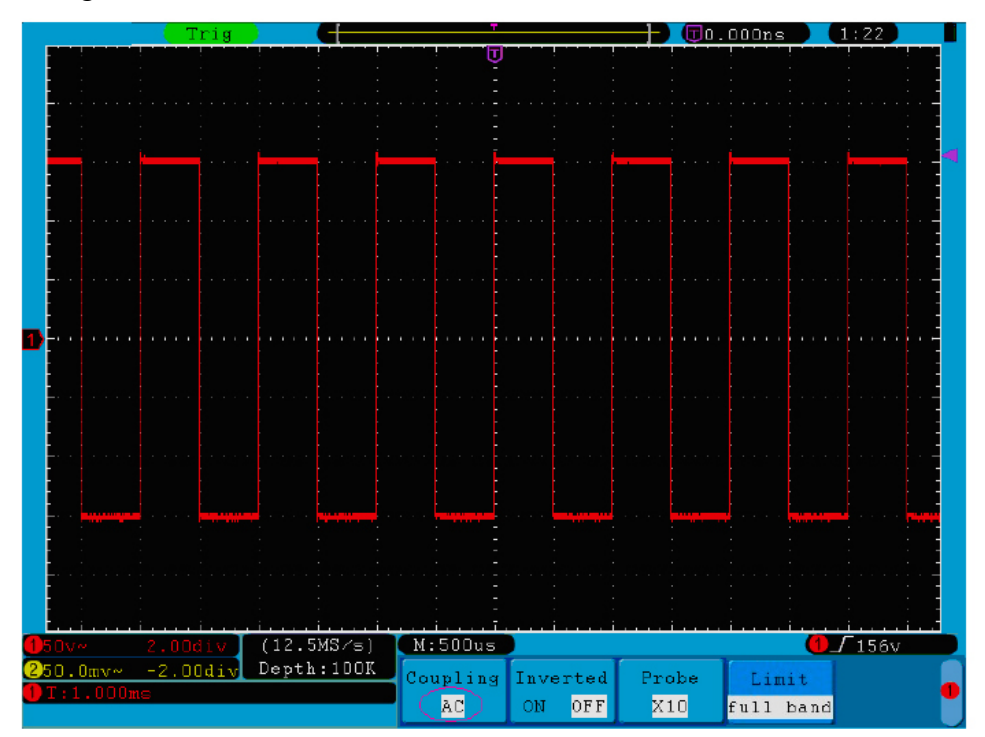

**Fig. 5-2** AC Coupling Oscillogram

#### **2. To adjust the probe attenuation.**

For correct measurements, the attenuation coefficient settings in the operating menu of the Channel should always match what is on the probe (see "How to Set the Probe Attenuation Coefficient" on P14). If the attenuation coefficient of the probe is 1:1, the menu setting of the input channel should be set to X1.

Take the Channel 1 as an example, the attenuation coefficient of the probe is 10:1, the operation steps is shown as follows:

- (1) Press the **CH1 MENU** button to show CH1 SETUP menu.
- (2) Press the **H3** menu selection, the Probe menu will display at the right of the screen, then press the **F2** button to select **X10** for the probe.

The Fig.5-3 illustrates the setting and the vertical scale factor when the probe of the attenuation coefficient of 10:1 is used.

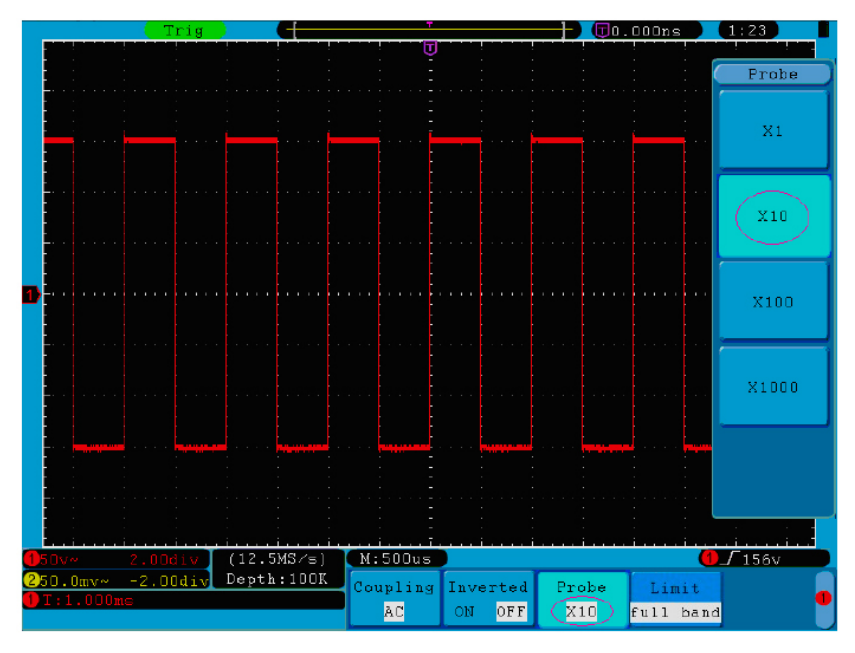

**Fig. 5-3** Regulation of the Attenuation Ratio of the Probe

A list of the probe attenuation coefficient and the corresponding menu settings:

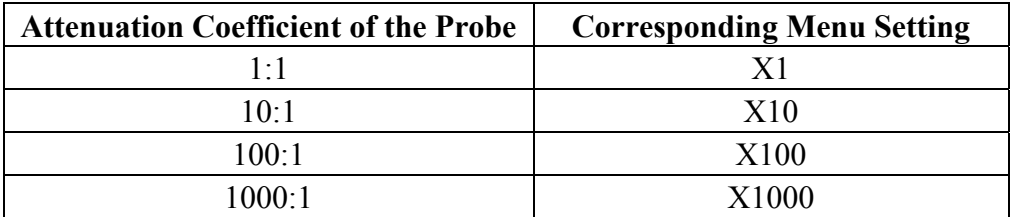

#### **3. To invert a waveform**

Waveform inverted: the displayed signal is turned 180 degrees against the phase of the earth potential.

Taking the Channel 1 for example, the operation steps are shown as follows:

- (1) Press the **CH1 MENU** button to show the **CH1 SETUP** menu.
- (2) Press the **H2** menu selection button and select **ON** for **Inverted** item**.** The

waveform is inverted as it is shown in Fig. 5-5.

(3) Press the **H2** menu selection button again and select **OFF** for **Inverted** item. The waveform goes back to its original one as it is shown in Fig.5-4.

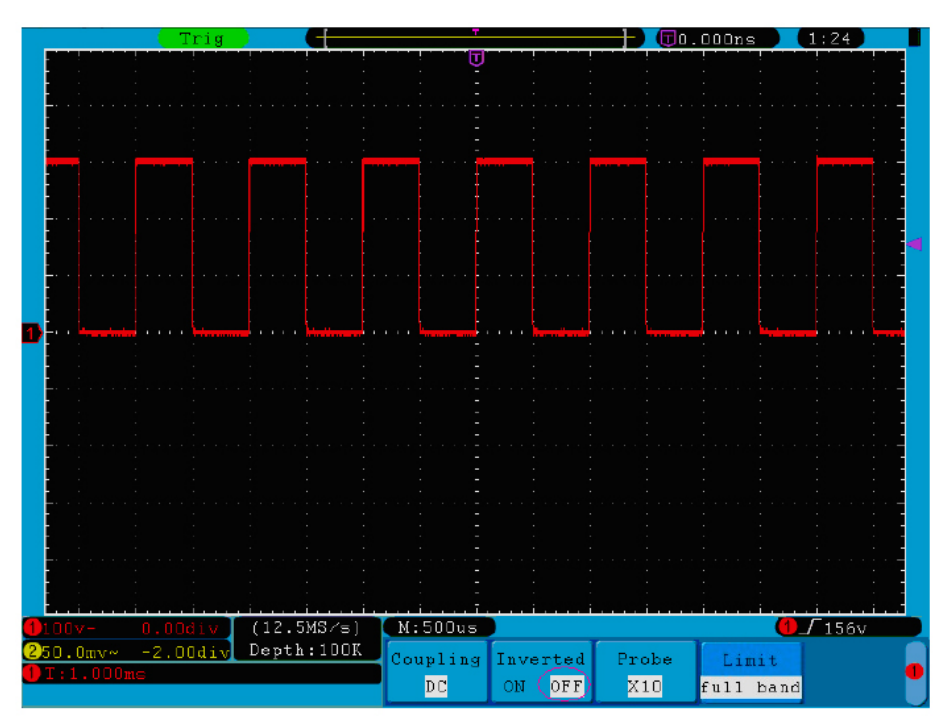

**Fig. 5-4** Original Waveform

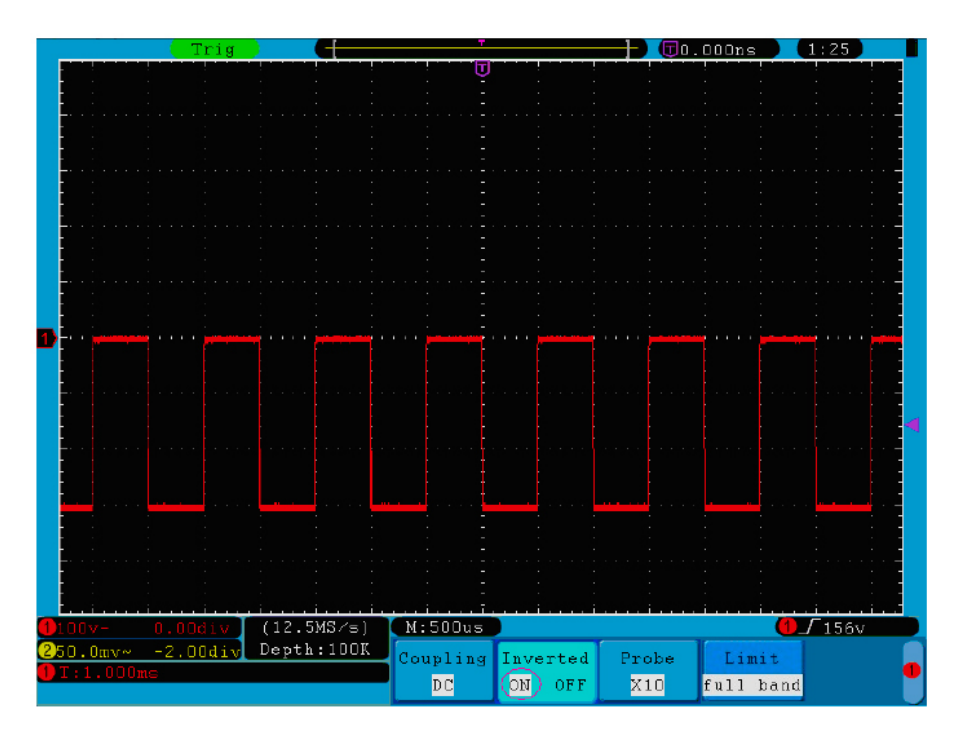

**Fig. 5-5** Inverted Waveform

#### **4. To set bandwidth limit**

When high frequency components of a waveform are not important to its analysis, the bandwidth limit control can be used to reject frequencies above 20 MHz. Taking the Channel 1 for example, the operation steps are shown as below:

- (1) Press the **CH1 MENU** button to call out the **CH1 SETUP** menu.
- (2) Press the **H4** button and the **Limit** menu will display.
- (3) Press the **F1** button to select the Band Limit as **full band**. The high frequency of the signal will be allowed to pass.
- (4) Press the **F2** button to select the Band Limit as **20M**.The bandwidth is limited to 20MHz.The frequencies above 20 MHz will be rejected.

#### **Use Mathematical Manipulation Function**

The **Mathematical Manipulation** function is used to show the results of the addition, multiplication, division and subtraction operations between Channel 1 and Channel 2, and the FFT operation of Channel 1 or Channel 2**.** 

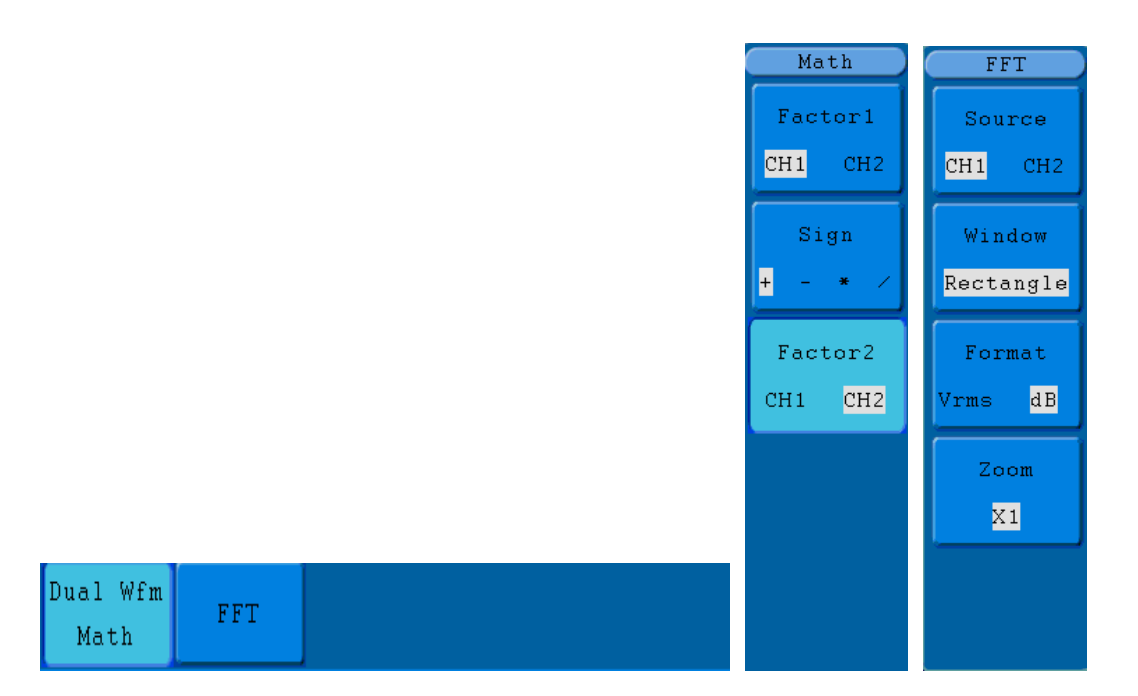

**Fig. 5-6** Wave math menu

The corresponding FCL (Functional Capabilities List) of the **Waveform Calculation:** 

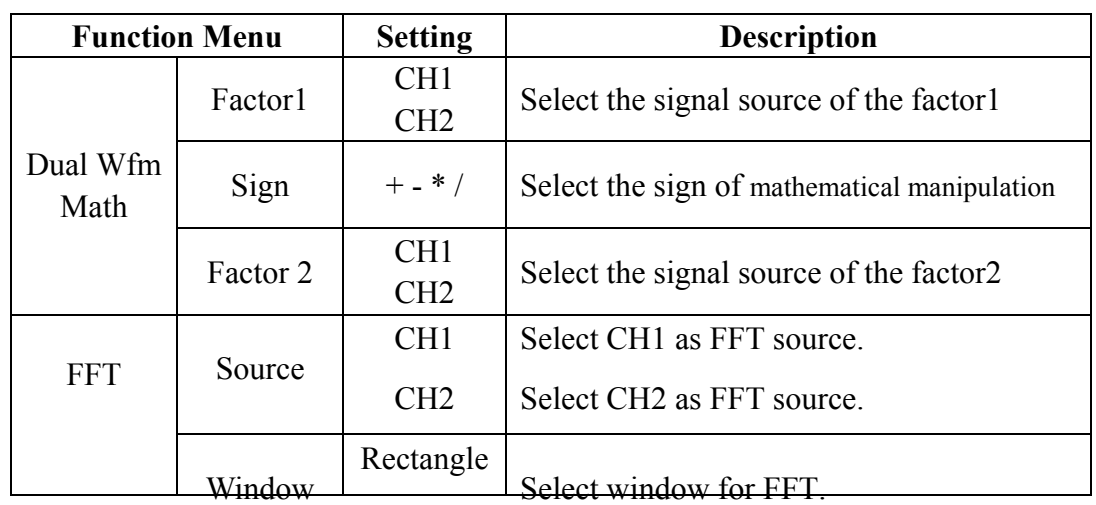

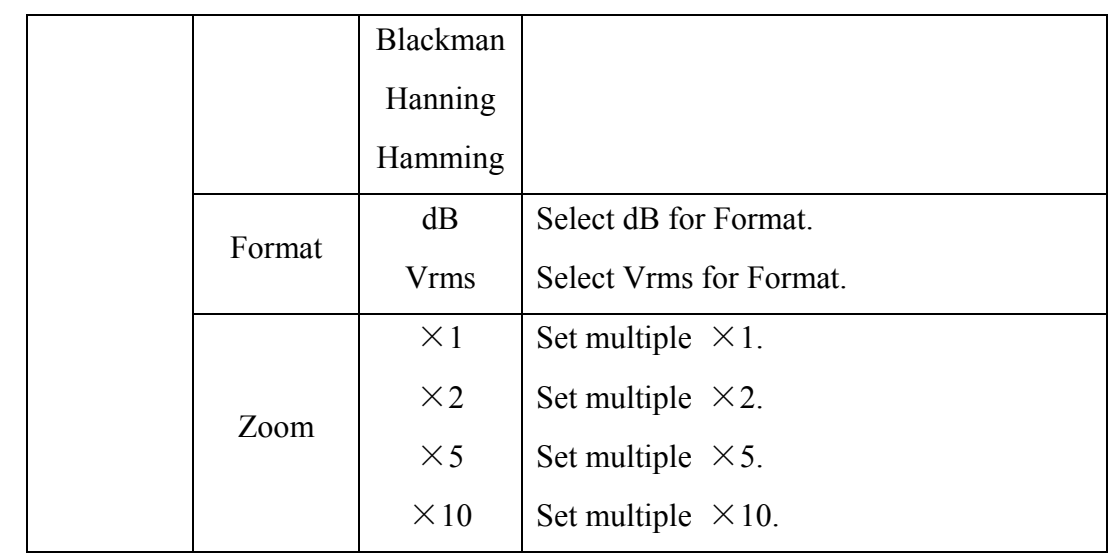

Taking the additive operation between Channel 1 and Channels 2 for example, the operation steps are as follows:

- 1. Press the **Math** button to bring up the **Wfm Math** menu.
- 2. Press the **H1** button and call out the **Dual Wfm Math** menu. The menu will display at the left of the screen.
- 3. Press the **F1** menu selection button and choose **CH1** for Factor1**.**
- 4. Press the **F2** menu selection button and choose **+**.
- 5. Press the **F3** menu selection button and choose **CH2** for Factor2. The green calculated waveform M is displayed in the screen.

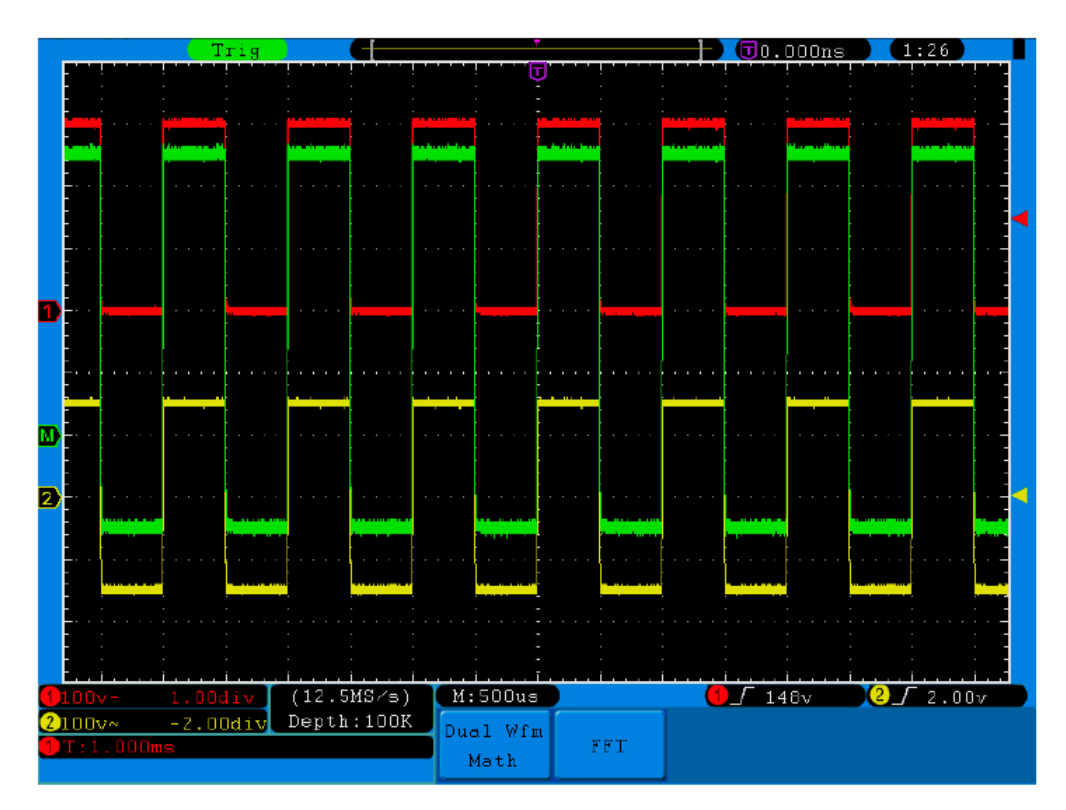

**Fig. 5-7** Waveform resulted from CH1 +CH2

#### **Using FFT function**

The FFT (fast Fourier transform) math function mathematically converts a time-domain waveform into its frequency components. It is very useful for analyzing the input signal on Oscilloscope. You can match these frequencies with known system frequencies, such as system clocks, oscillators, or power supplies.

FFT function in this oscilloscope transforms 2048 data points of the time-domain signal into its frequency components mathematically and the final frequency contains 1024 points ranging from 0Hz to Nyquist frequency.

Taking the FFT operation for example, the operation steps are as follows:

- 1. Press the **Math** button and call out the Math menu.
- 2. Press the **H2** button and call out the **FFT** menu.
- 3. Press the **F1** button to choose **CH1** as the source.
- 4. Press **F2** button, the windows item will display at the left of the screen, turn the **M** knob to select **Window**, including Rectangle, Hamming, Hanning and Blackman.
- 5. Press **F3** button to choose the Format, including dB, Vrms.
- 6. Press **F4** button, the zoom window will display at the left of the screen, turn the **M** knob to zoom in or out the wave of the multiple including  $\times 1$ ,  $\times 2$ ,  $\times 5$ ,  $\times 10$ .

#### **To select the FFT window**

■ There are four FFT windows. Each one has trade-offs between frequency resolution and magnitude accuracy. What you want to measure and your source signal characteristics help you to determine which window to use. Use the following guidelines to select the best window.

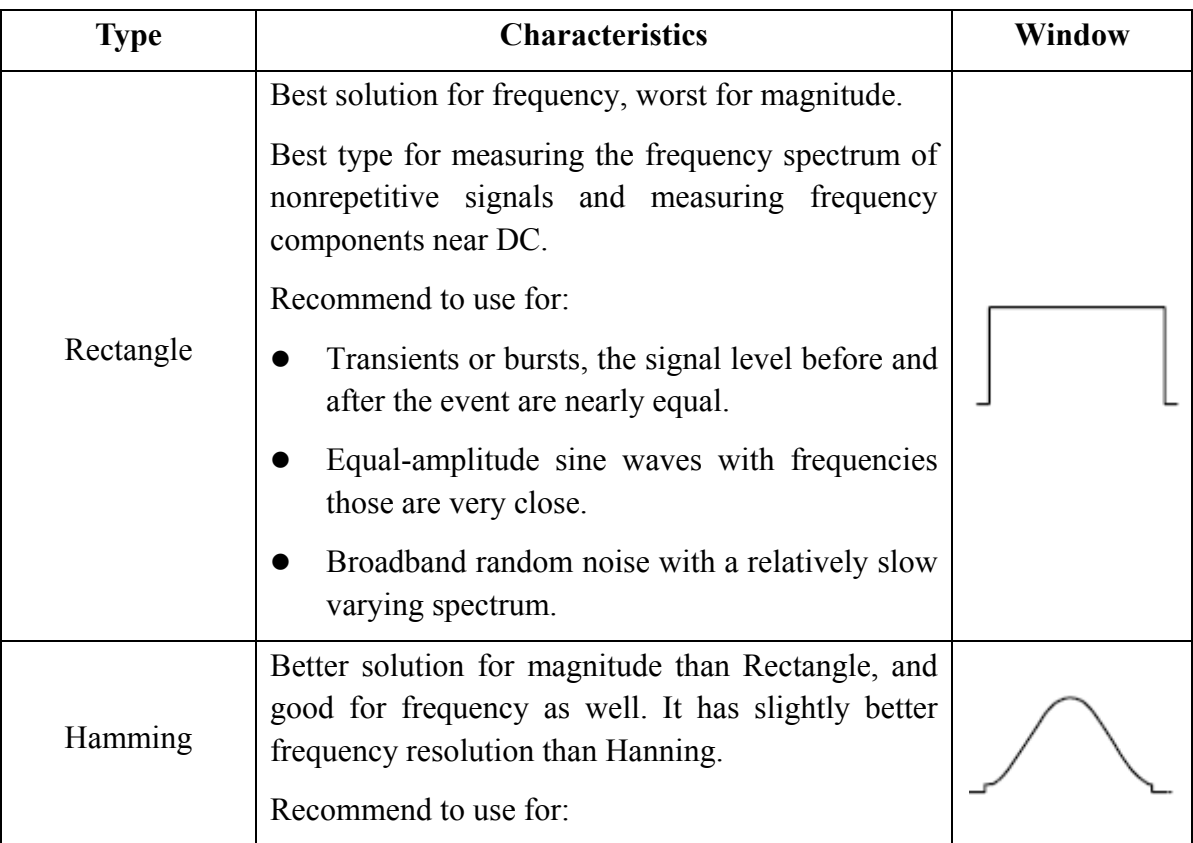

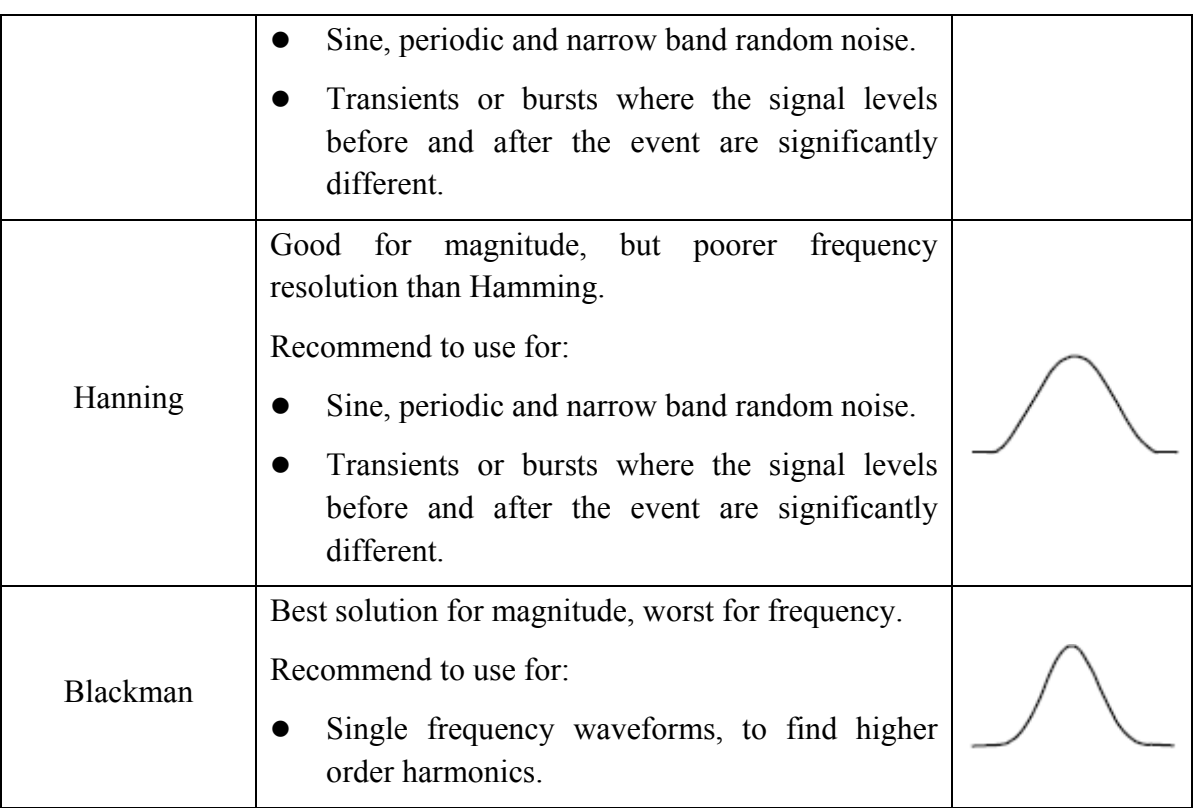

Fig.5-8, 5-9, 5-10, 5-11 are examples for measuring sine wave with a frequency of 1kHz under the selection of four different windows for FFT:

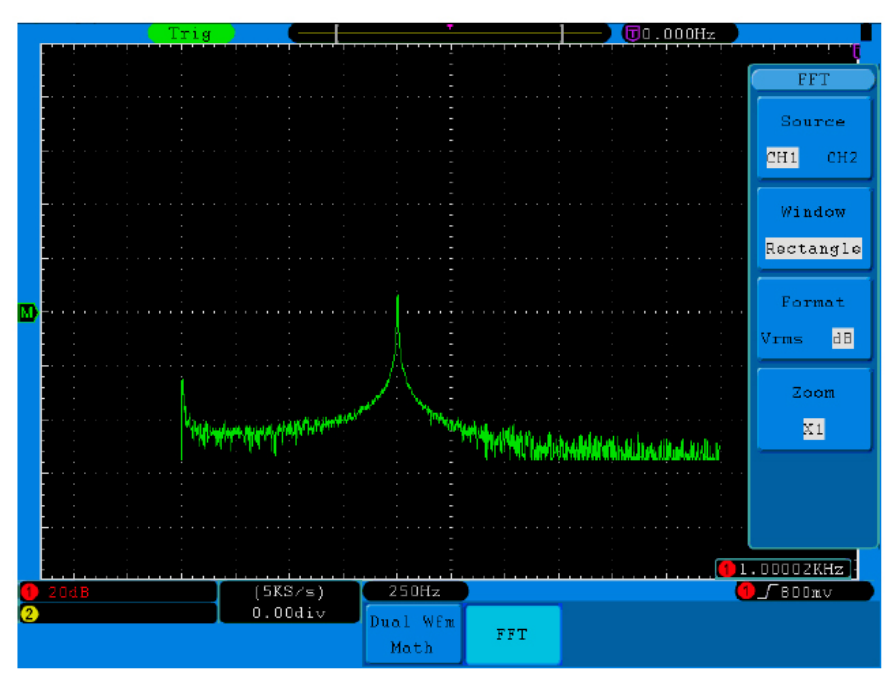

**Fig.5-8**. Rectangle window

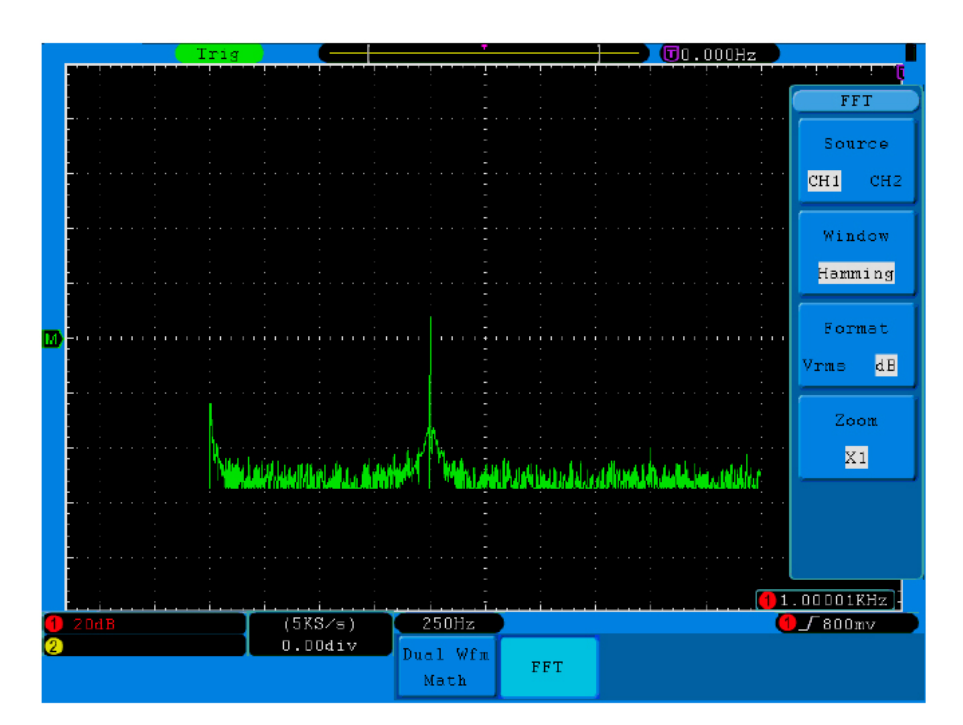

**Fig.5-9** Hamming window

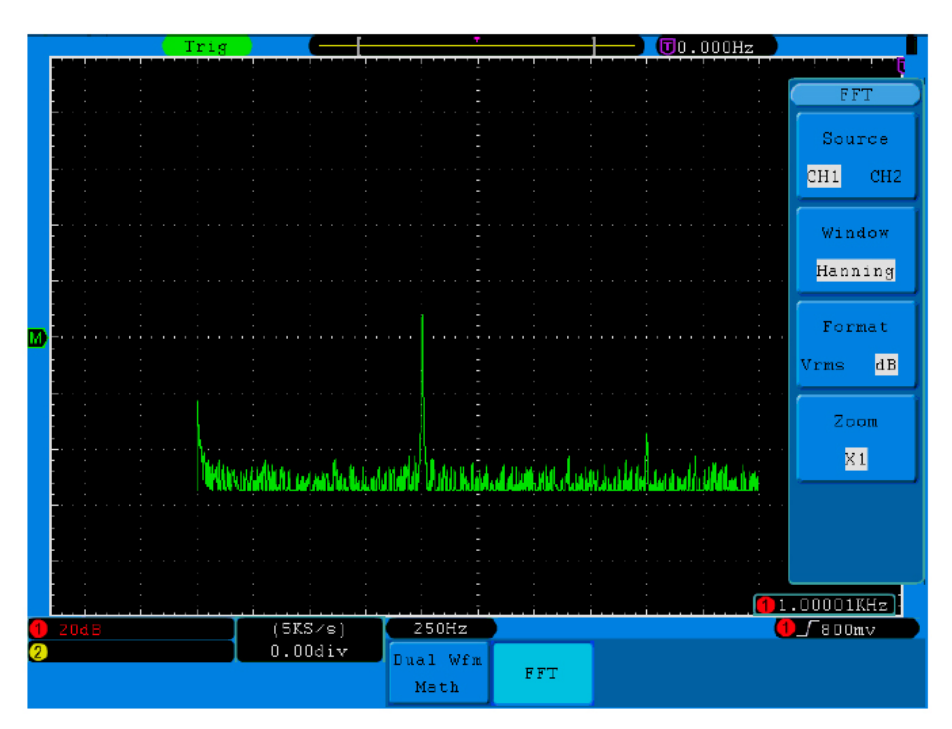

**Fig.5-10** Hanning window

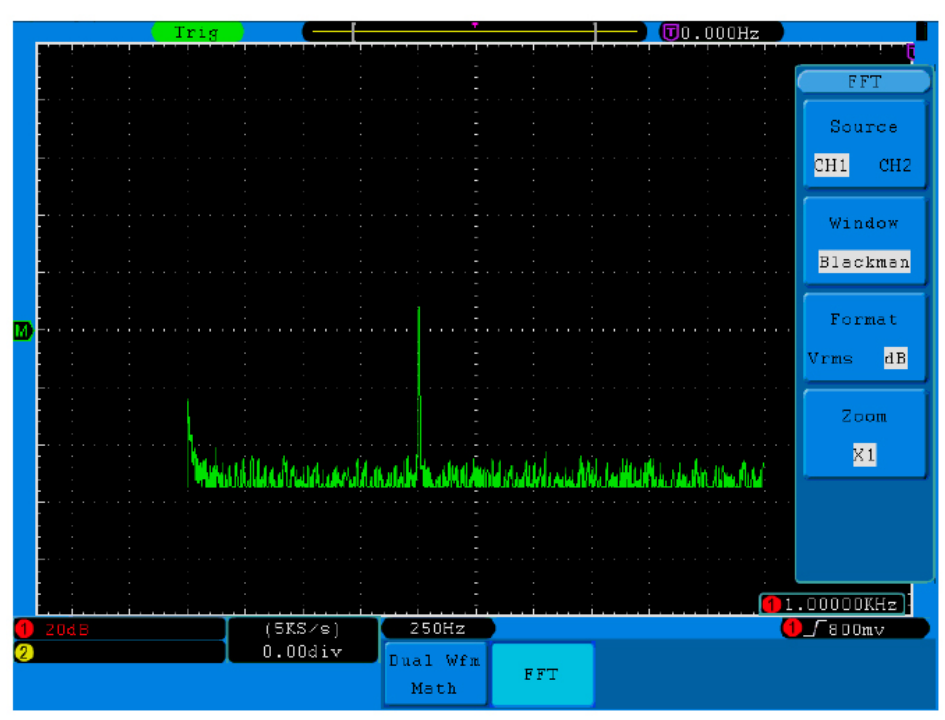

**Fig.5-11.** Blackman window

#### **Notes for using FFT**

- Use Zoom function to magnify the FFT waveform if necessary.
- Use the default **dB** scale for details of multiple frequencies, even if they have very different amplitudes. Use the **Vrms** scale to compare frequencies.
- DC component or offset can cause incorrect magnitude values of FFT waveform. To minimize the DC component, choose AC Coupling on the source signal.
- To reduce random noise and aliased components in repetitive or single-shot events, set the oscilloscope acquisition mode to average.

#### **What is Nyquist frequency?**

The Nyquist frequency is the highest frequency that any real-time digitizing oscilloscope can acquire without aliasing. This frequency is half of the sample rate. Frequencies above the Nyquist frequency will be under sampled, which causes aliasing. So pay more attention to the relation between the frequency being sampled and measured.

#### **Note**:

In FFT mode, the following settings are prohibited:

- 1) Window set;
- 2) XY Format in Display SET;
- 3) "SET 50%" (the triggering level at the vertical point of signal amplitude) in Trigger setting;
- 4) Measure.

#### **Use VERTICAL POSITION and VOLTS/DIV Knobs**

- 1. The **VERTIVAL POSITION** knob is used to adjust the vertical positions of the waveforms, including the captured waveforms and calculated waveforms. The analytic resolution of this control knob changes with the vertical division.
- 2. The **VOLTS/DIV** knob is used to regulate the vertical resolution of the wave forms, including the captured waveforms and calculated waveforms. The sensitivity of the vertical division steps as 1-2-5. Turning clockwise to increase vertical sensitivity and anti-clockwise to decrease.
- 3. When the vertical position of the channel waveform is adjusted, the changed value is displayed at the left bottom corner of the screen (see Fig.5-12).

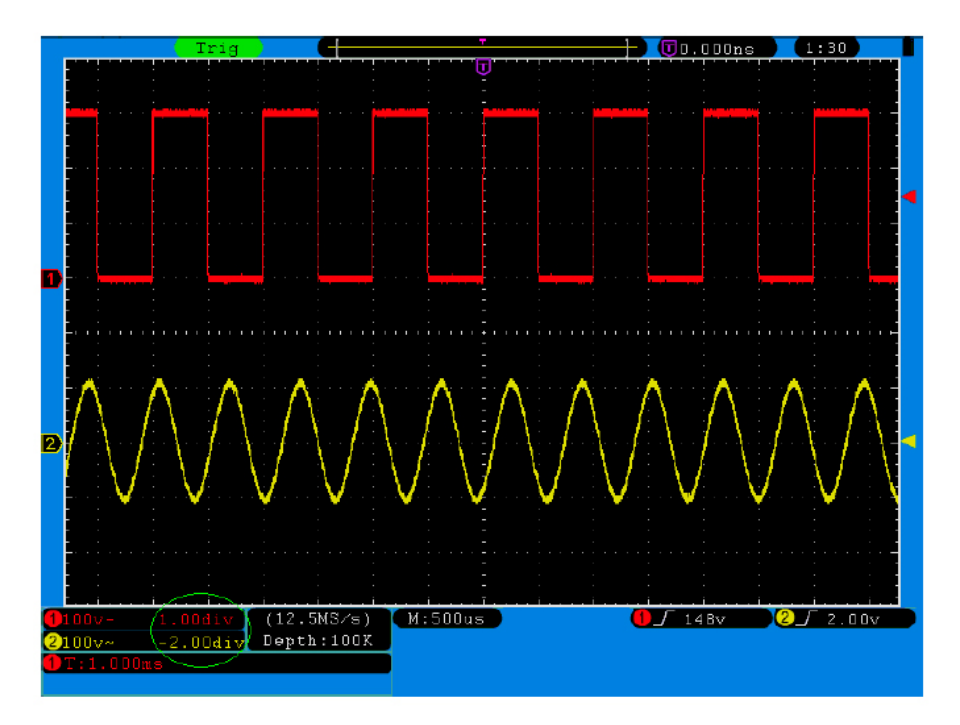

**Fig. 5-12** Information about Vertical Position

### **How to Set the Horizontal System**

The **HORIZONTAL CONTROLS** includes the **HORIZ MENU** button and such knobs as **HORIZONTAL POSITION** and **SEC/DIV**.

- 1. **HORIZONTAL POSITION** knob: this knob is used to adjust the horizontal positions of all channels (include those obtained from the mathematical manipulation), the analytic resolution of which changes with the time base.
- 2. **SEC/DIV** knob: it is used to set the horizontal scale factor for setting the main time base or the window.
- 3. **HORIZ MENU** button: with this button pushed down, the screen shows the operating menu (see Fig. 5-13).

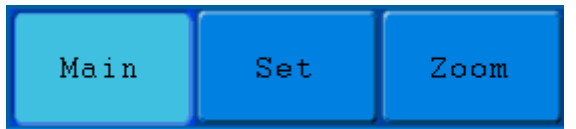

**Fig. 5-13** Time Base Mode Menu

The description of the **Horizontal Menu** is as follows:

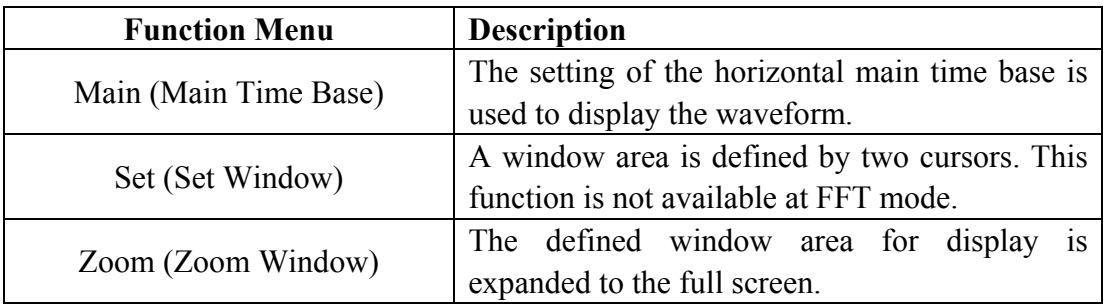

#### **Main Time Base**

Press the **H1** menu selection button and choose **Main.** In this case, the **HORIZONTAL POSITION** and **SEC/DIV** knobs are used to adjust the main window. The display in the screen is shown as Fig. 5-14.

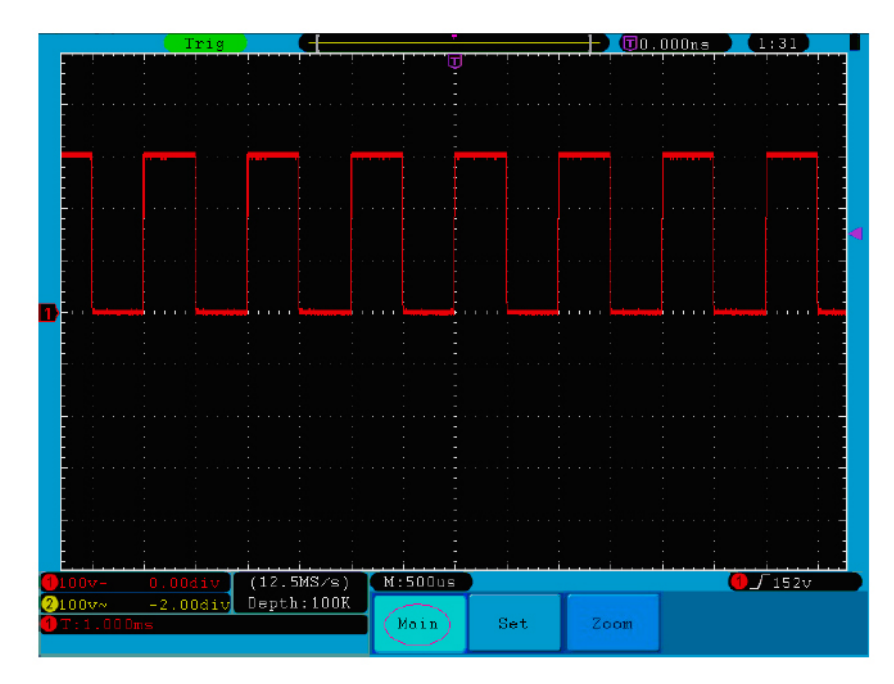

**Fig. 5-14** Main Time Base

#### **Set Window**

Press the **H2** menu selection button and choose **Set.** The screen will show a window area defined by two cursors. Use the **HORIZONTAL POSITION** and **SEC/DIV** knobs to adjust the horizontal position and size of this window area. In FFT mode, **Set**  menu is invalid. See Fig.5-15.

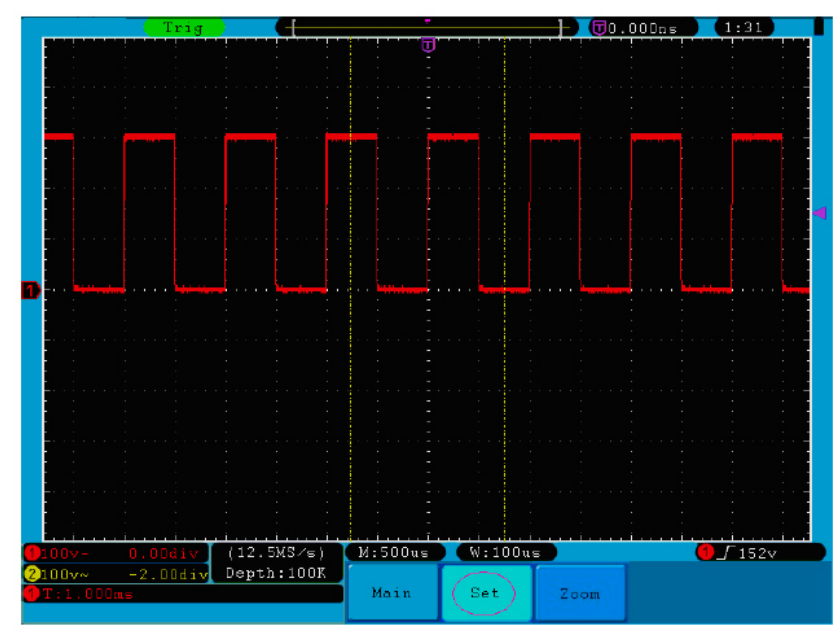

**Fig. 5-15** Window Setting

#### **Window Expansion**

Press the **H3** menu selection button and choose **Zoom**. As a result, the window area defined by two cursors will be expanded to the full screen size (see Fig. 5-16).

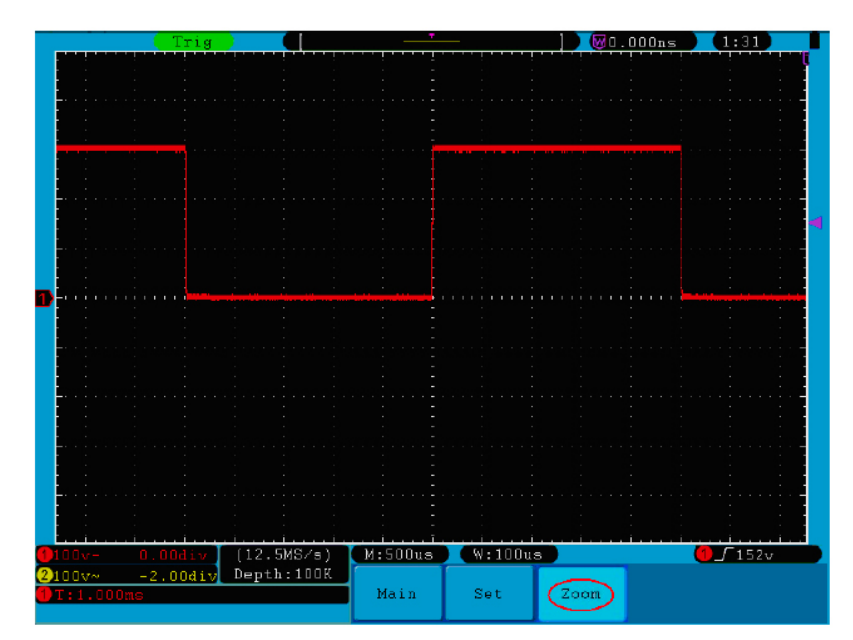

**Fig. 5-16** Zoom Window

### **How to Set the Trigger System**

Trigger determines when DSO starts to acquire data and display waveform. Once trigger is set correctly, it can convert the unstable display to meaningful waveform.

When DSO starts to acquire data, it will collect enough data to draw waveform on left of trigger point. DSO continues to acquire data while waiting for trigger condition to occur. Once it detects a trigger it will acquire enough data continuously to draw the waveform on right of trigger point.

Trigger control area consists of 1 knob and 3 menu keys.

- **TRIG LEVEL**: The knob that set the trigger level; press the knob and the level will be cleaned to Zero.
- **50%**: The instant execute button setting the trigger level to the vertical midpoint between the peaks of the trigger signal.
- Force: Force to create a trigger signal and the function is mainly used in "Normal" and "Single" mode.

**Trigger Menu:** The button that activates the trigger control menu.

#### **Trigger Control**

The oscilloscope provides two trigger types: single trigger and alternate trigger.

**Single trigger**: Use a trigger level to capture stable waveforms in two channels simultaneously.

**Alternate trigger**: Trigger on non-synchronized signals.

The **Single Trigger** and **Alternate Trigger** menus are described respectively as follows:

#### **Single trigger**

Single trigger has four modes: edge trigger, video trigger, slope trigger and pulse trigger.

**Edge Trigger**: It occurs when the trigger input passes through a specified voltage level with the specified slope.

**Video Trigger**: Trigger on fields or lines for standard video signal.

**Slope Trigger**: The oscilloscope begins to trigger according to the signal rising or falling speed.

**Pulse Trigger**: Find pulses with certain widths.

The four trigger modes in Single Trigger are described respectively as follows:

#### **1. Edge Trigger**

An edge trigger occurs on trigger threshold value of input signal. Select Edge trigger mode to trigger on rising edge or falling edge.
### The **Edge Trigger Menu** is shown as **Fig.5-17.**

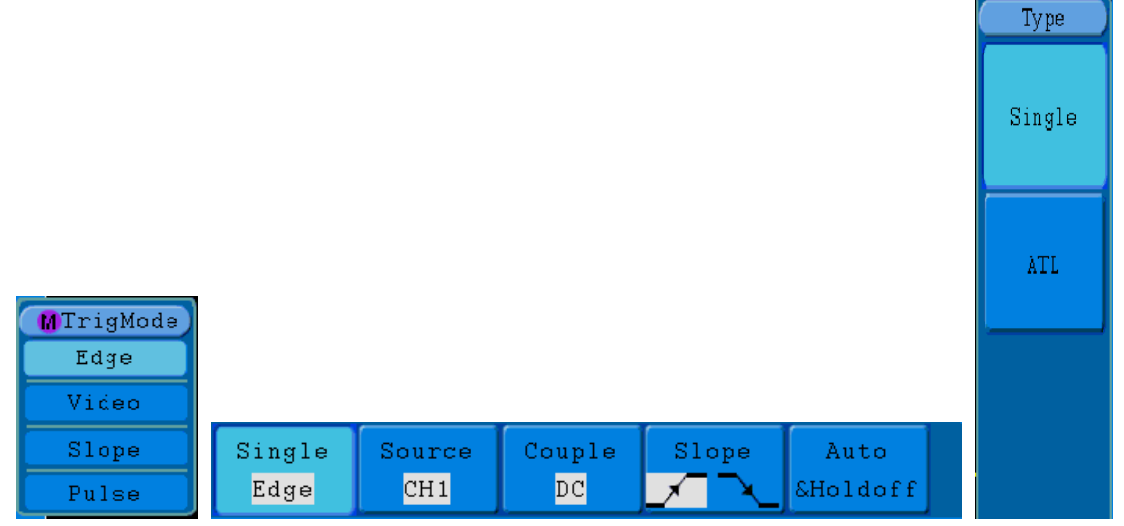

**Fig. 5-17** Edge trigger menu

Edge menu list:

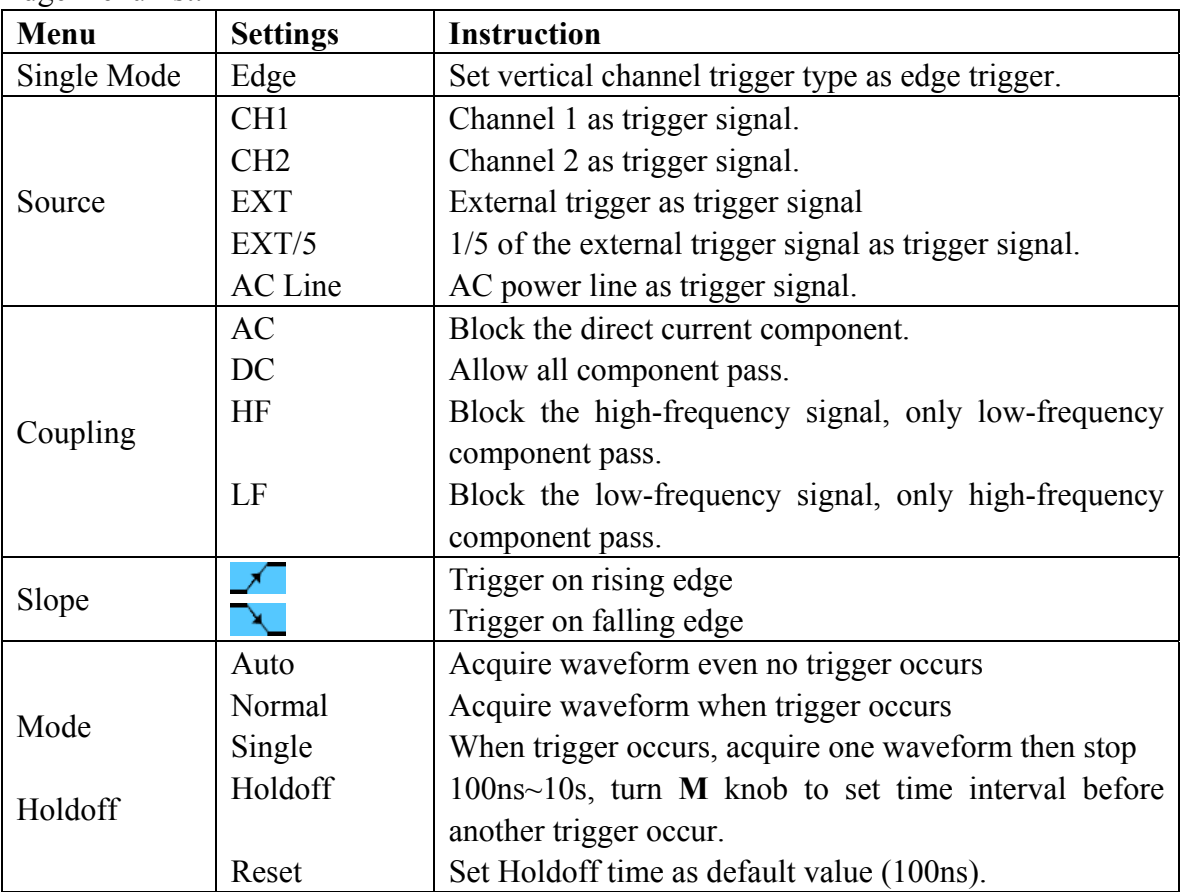

## **2. Video Trigger**

Choose video trigger to trigger on fields or lines of NTSC, PAL or SECAM standard video signals.

Trig menu refer to **Fig.5-18.** 

| Single | Source. | Modu | Sync | Auto      |  |
|--------|---------|------|------|-----------|--|
| Video  | CH1     | NTSC | Line | ∥&Holdoff |  |

**Fig. 5-18** Video trigger menu

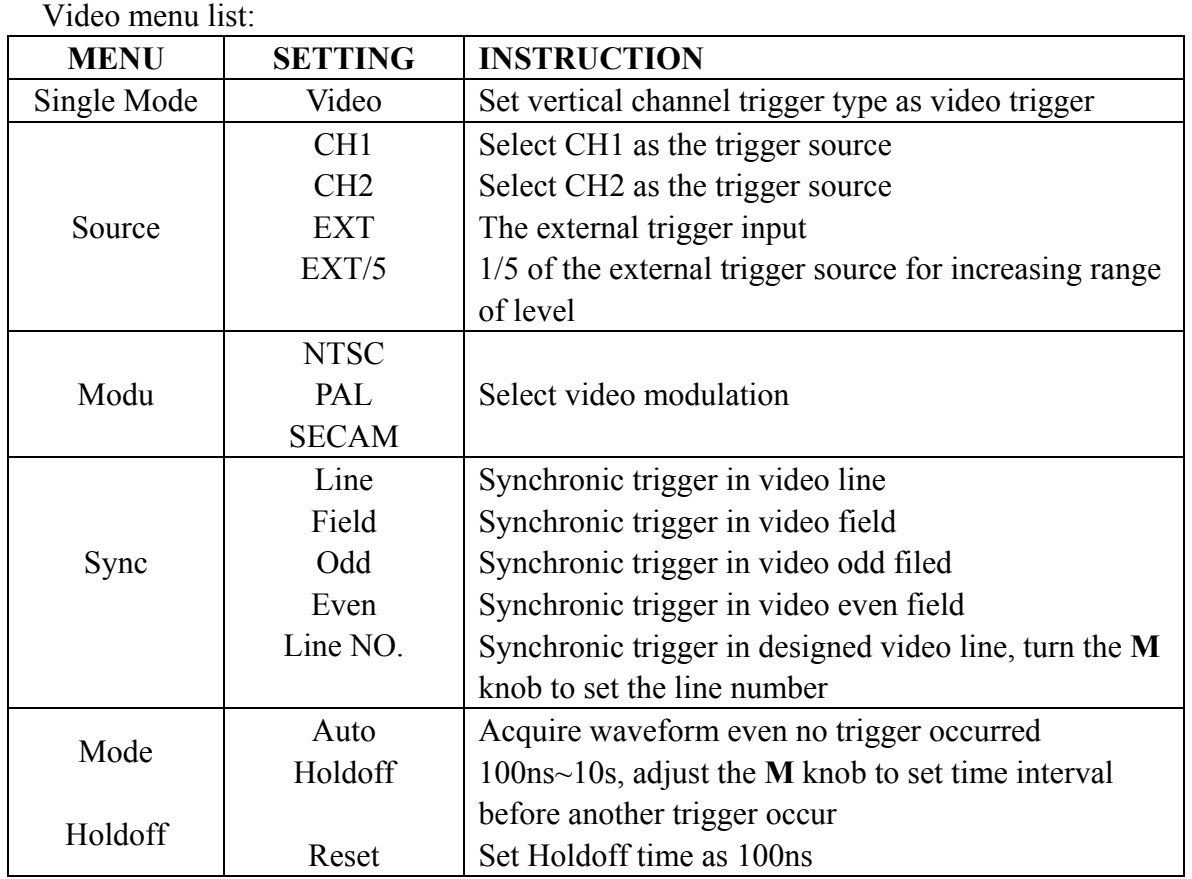

## **3. Slope Trigger**

Slope trigger sets the oscilloscope as the positive/negative slope trigger within the specified time.

The **Slope Trigger Menu** is shown as **Fig. 5-19.**

| Single | Source | When               | Threshold          | Auto |  |
|--------|--------|--------------------|--------------------|------|--|
| Slope  | CH1    | $\rightarrow$ 24ns | SSlewRate &Holdoff |      |  |

**Fig. 5-19** Slope trigger menu

### Slope trigger menu list:

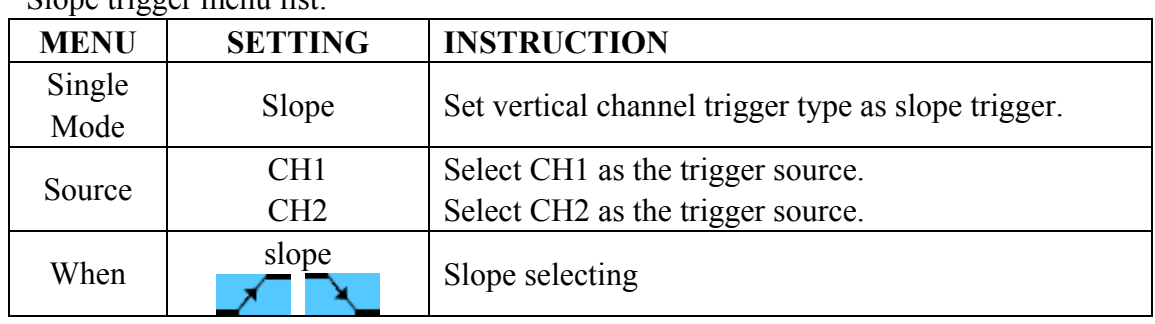

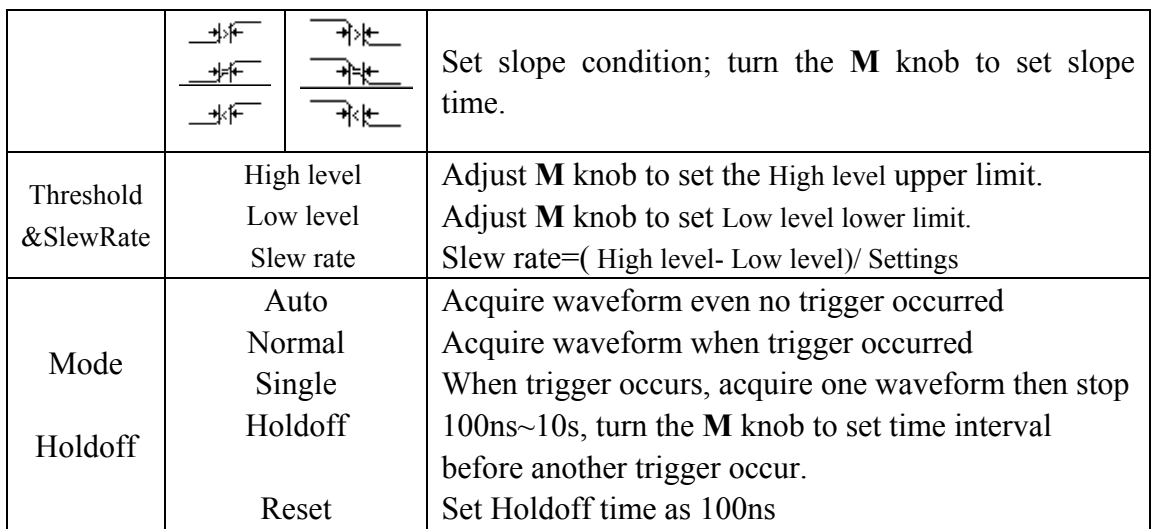

## **4. Pulse Width Trigger**

Pulse trigger occurs according to the width of pulse. The abnormal signals can be detected through setting up the pulse width condition.

The **Pulse Width Trigger Menu** is shown as **Fig. 5-20**.

| Single | Source | Couple                   | When  | Auto        |  |
|--------|--------|--------------------------|-------|-------------|--|
| Pulse  | CH1    | $\overline{\texttt{DC}}$ | >24ns | $KHold$ off |  |

**Fig. 5-20** Pulse Width Trigger menu

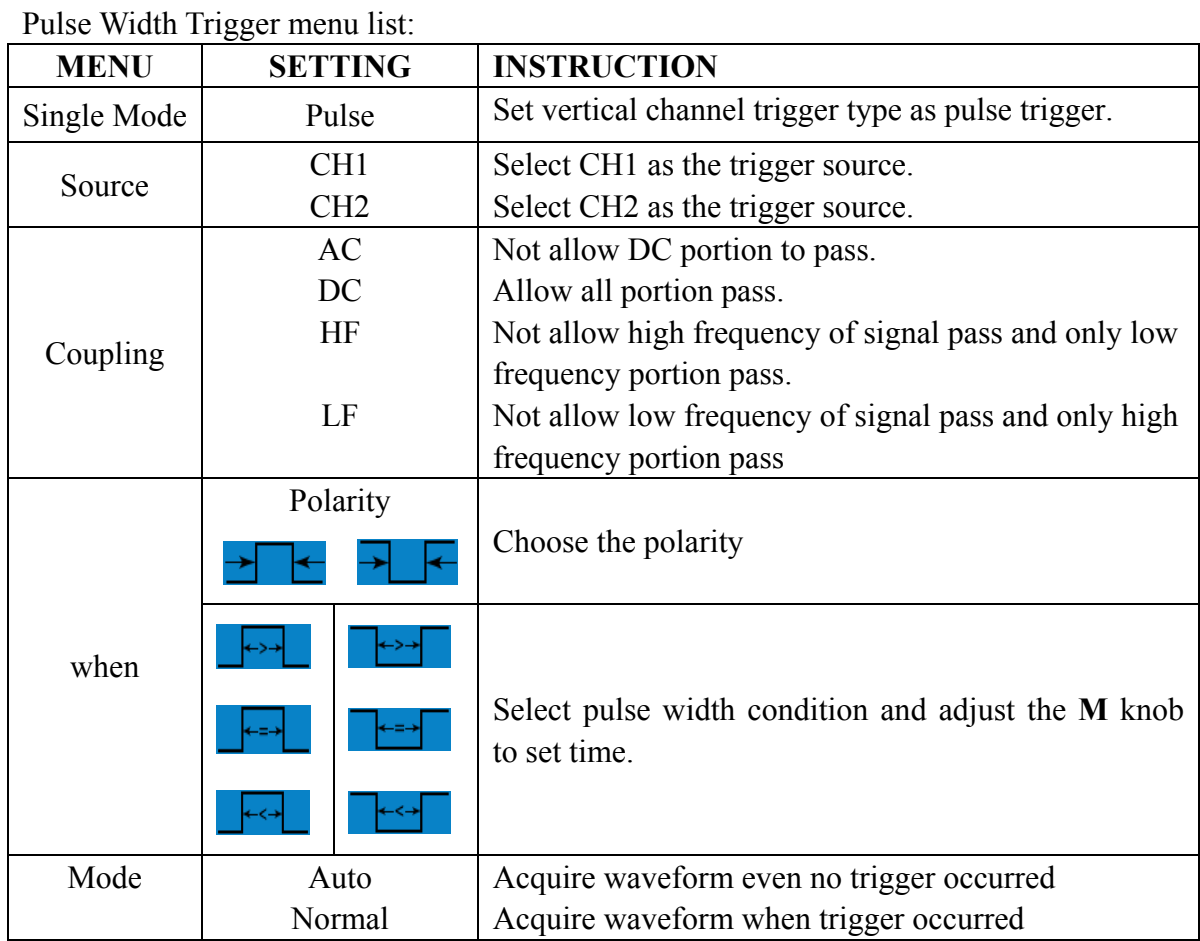

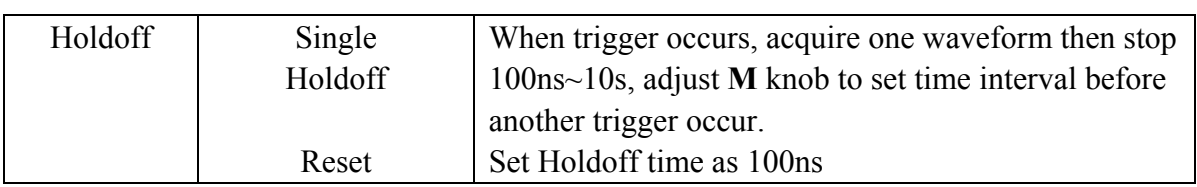

## **Alternate trigger**

Trigger signal comes from two vertical channels when alternate trigger is on. This mode is used to observe two unrelated signals. You can choose different trigger modes for different channels. The options are as follows: edge, video, pulse or slope.

## **1. Alternate trigger (Trigger mode: Edge)**

Alternate trigger (Trigger Type: Edge) Menu is shown as **Fig.5-21**.

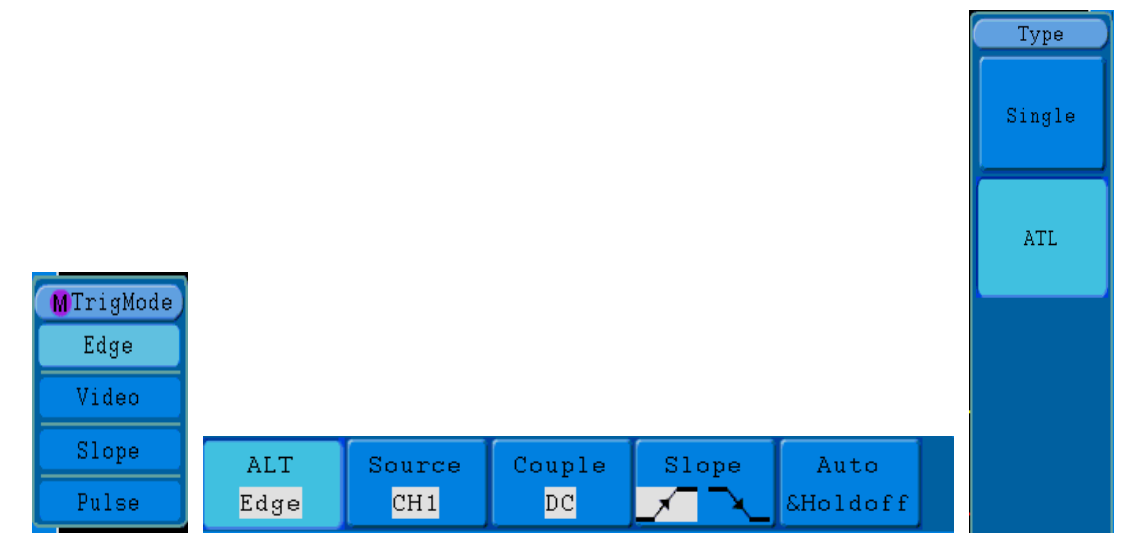

**Fig.5-21** Alternate trigger (Trigger Type: Edge) Menu

Alternate trigger (Trigger Type: Edge) Menu list:

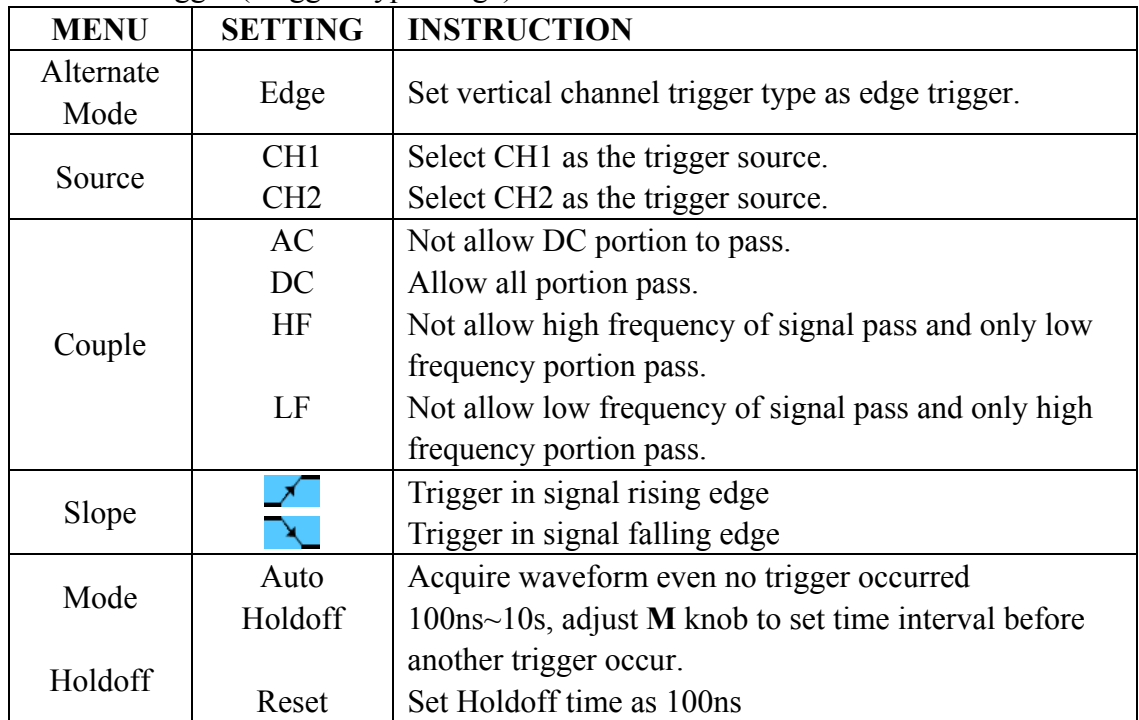

## **2. Alternate trigger (Trigger Mode: video)**

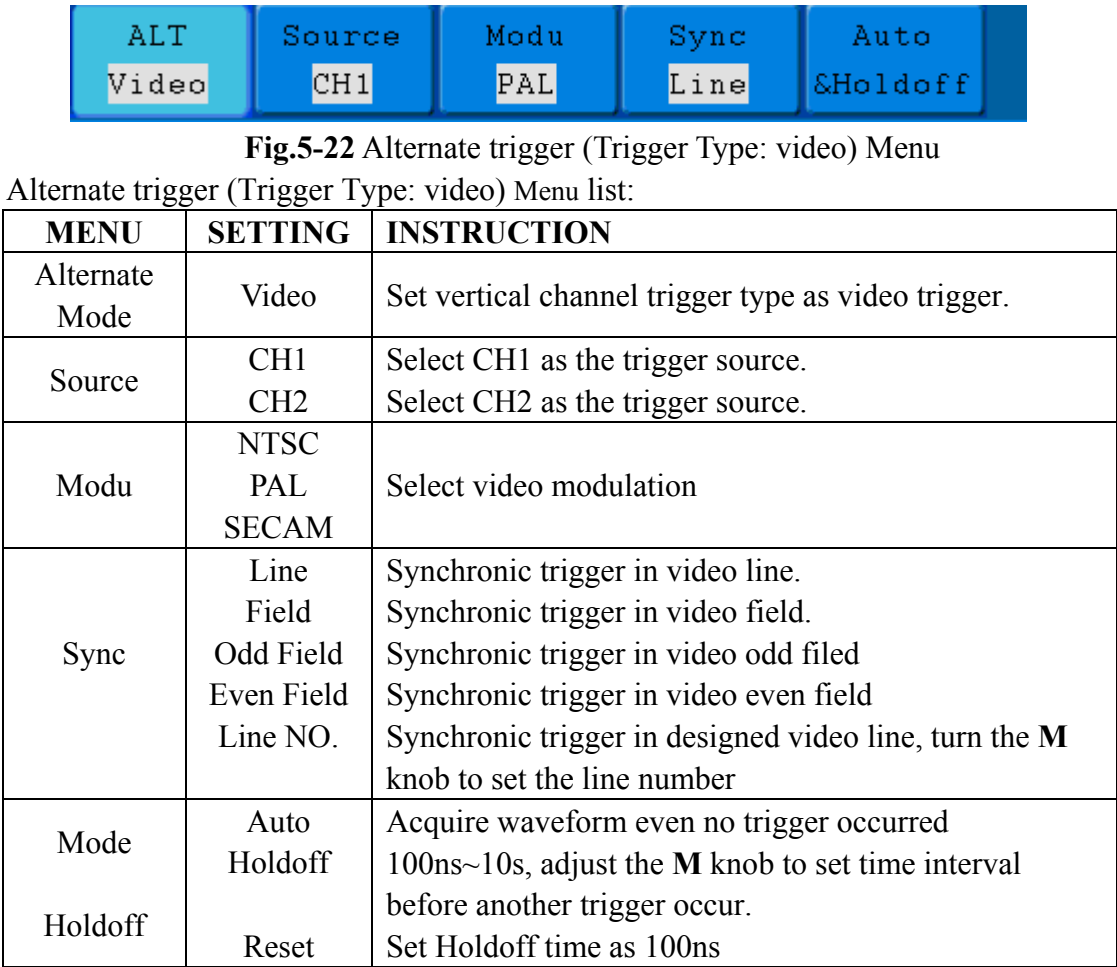

Alternate trigger (Trigger Type: video) Menu is shown as **Fig.5-22**.

## **3. Alternate trigger (Trigger Mode: Slope)**

Alternate trigger (Trigger Type: Slope) Menu is shown as **Fig.5-23**.

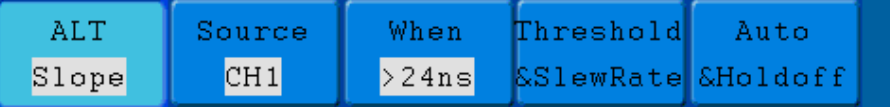

**Fig.5-23** Alternate trigger (Trigger Type: Slope) Menu Alternate trigger (Trigger Type: Slope) menu list:

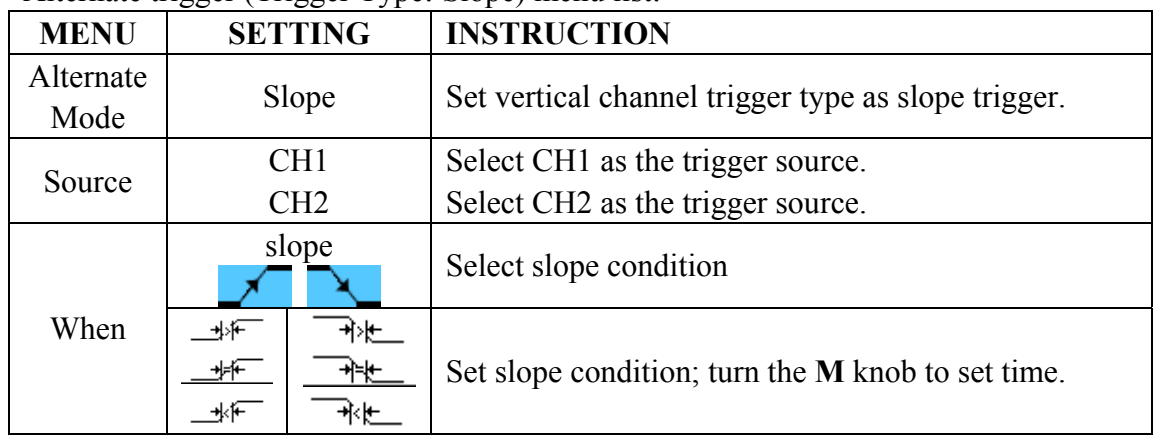

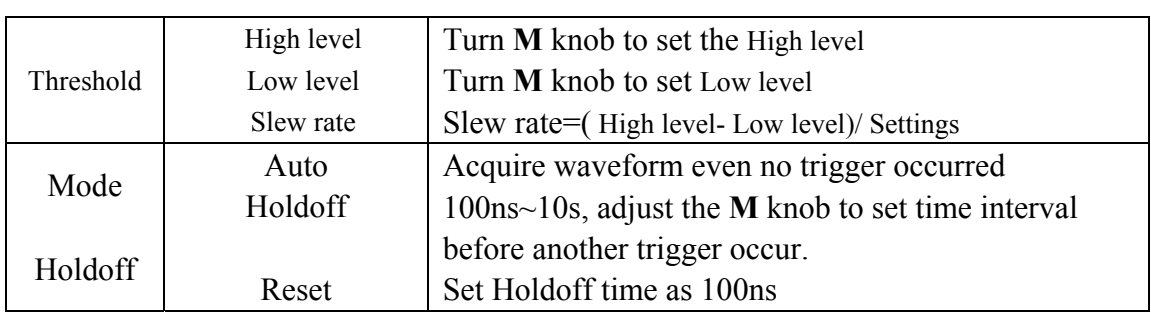

## **4. Alternate trigger (Trigger Mode: Pulse)**

Alternate trigger (Trigger Type: Pulse) Menu is shown as **Fig.5-24**.

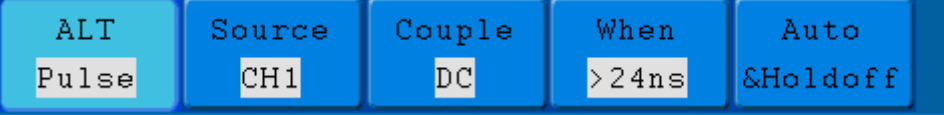

**Fig.5-24** Alternate trigger (Trigger Type: Pulse) Menu Alternate trigger (Trigger Type: Pulse) menu list:

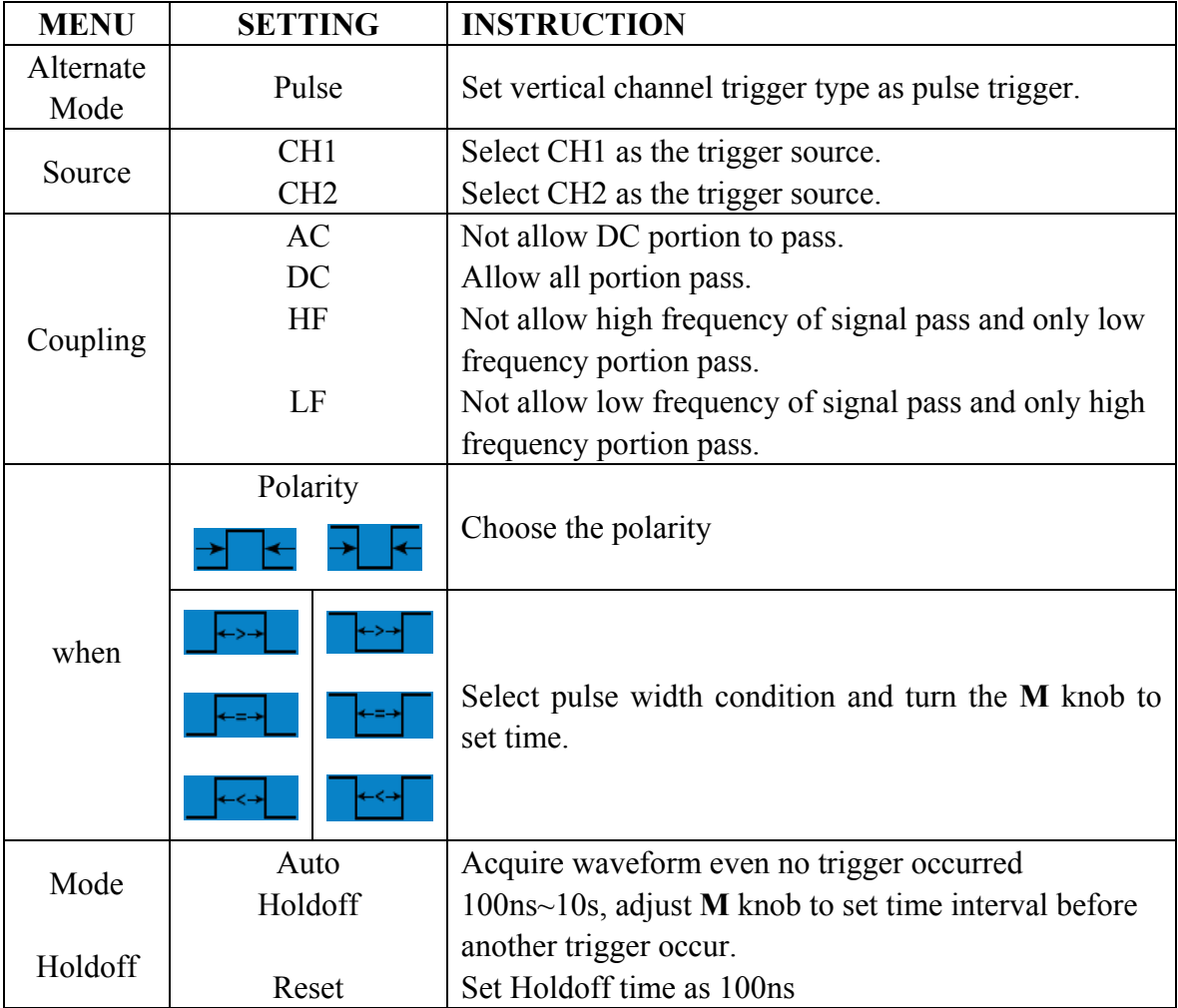

### **Term interpretation**

**1. Source**: Trigger can occur from several sources: Input channels (CH1, CH2), AC Line, Ext, Ext/5.

**Input:** It is the most commonly used trigger source. The channel will work when

selected as a trigger source whatever displayed or not.

- **Ext Trig:** The instrument can trigger from a third source while acquiring data from CH1 and CH2. For example, you might want to trigger from an external clock or with a signal from another part of the test circuit. The Ext, Ext/ 5 trigger sources use the external trigger signal connected to the EXT TRIG connector. Ext uses the signal directly; it has a trigger level range of  $+1.6$  V to  $-1.6$  V. The EXT/ 5 trigger source attenuates the signal by 5X, which extends the trigger level range to  $+8$  V to -8 V. This allows the oscilloscope to trigger on a larger signal
- **AC Line:** AC power can be used to display signals related to the power line frequency, such as lighting equipment and power supply devices. The oscilloscope gets triggered on its power cord, so you do not have to input an AC trigger signal. When AC Line is selected as trigger source, the oscilloscope automatically set coupling to DC, set trigger level to 0V.

### **2. Trigger Mode:**

The trigger mode determines how the oscilloscope behaves in the absence of a trigger event. The oscilloscope provides three trigger modes: Auto, Normal, and Single.

- **Auto**: This sweep mode allows the oscilloscope to acquire waveforms even when it does not detect a trigger condition. If no trigger condition occurs while the oscilloscope is waiting for a specific period (as determined by the time-base setting), it will force itself to trigger.
- **Normal:** The Normal mode allows the oscilloscope to acquire a waveform only when it is triggered. If no trigger occurs, the oscilloscope keeps waiting, and the previous waveform, if any, will remain on the display. Single: In Single mode, after pressing the **Run/Stop** key, the oscilloscope waits for trigger. While the trigger occurs, the oscilloscope acquires one waveform then stop.
- **Single:** In Single mode, after pressing the **Run/Stop** key, the oscilloscope waits for trigger. While the trigger occurs, the oscilloscope acquires one waveform then stop.

### **3. Coupling:**

Trigger coupling determines what part of the signal passes to the trigger circuit. Coupling types include AC, DC, LF Reject and HF Reject.

- **AC**: AC coupling blocks DC components.
- **DC**: DC coupling passes both AC and DC components.
- **LF Reject**: LF Reject coupling blocks DC component, and attenuates all signal with a frequency lower than 8 kHz.
- **HF Reject:** HF Reject coupling attenuates all signals with a frequency higher than 150 kHz.

**4. Holdoff:** Trigger holdoff can be used to stabilize a waveform. The holdoff time is the oscilloscope's waiting period before starting a new trigger. The oscilloscope will not trigger until the holdoff time has expired. It provides a chance for user to check the signal in a short period and helps to check some complex signals, such as AM waveform etc.

# **How to Operate the Function Menu**

The function menu control zone includes 8 function menu buttons: **Measure, Acquire, Utility, Cursor, Autoscale, Save, Display, Help** and 4 immediate-execution buttons: **Autoset, Run/Stop, Single, Copy.** 

## **How to Implement Sampling Setup**

Press the **Acquire** button and the menu is displayed in the screen, shown as **Fig.5-25**.

| Acqu Mode Length |                                    |               |  |
|------------------|------------------------------------|---------------|--|
|                  | Acqu Mode                          | Length        |  |
|                  | Sample                             | 1000          |  |
|                  | Peak detect                        | $10K$         |  |
|                  | Average<br>$\overline{\mathbf{4}}$ | 100K          |  |
|                  |                                    | $1\mathrm{M}$ |  |
|                  |                                    | $10M$         |  |

**Fig.5-25** ACQU MODE Menu

The description of the **Acqu Mode Menu** is shown as follows:

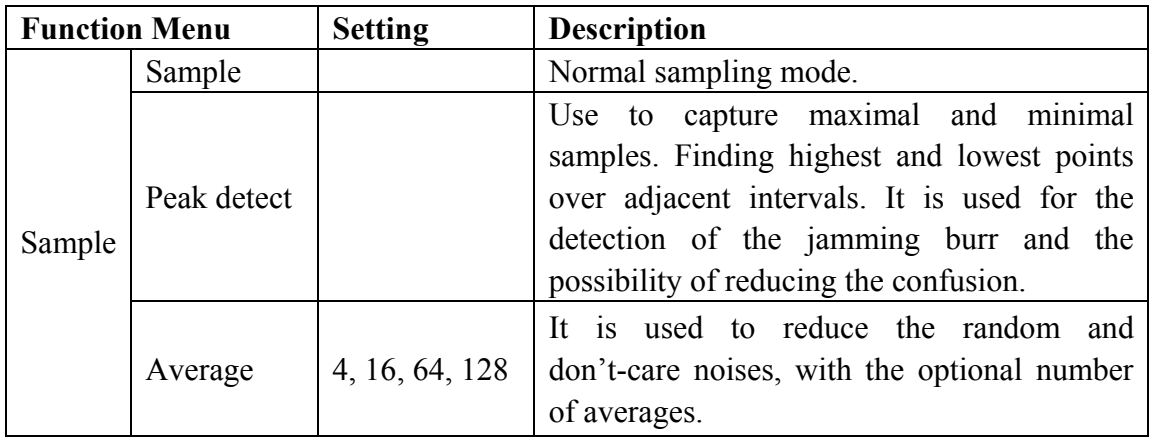

The description of the **Record Length Menu** is shown as follows:

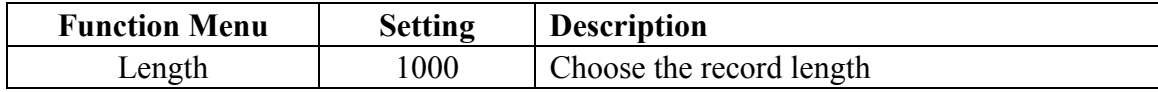

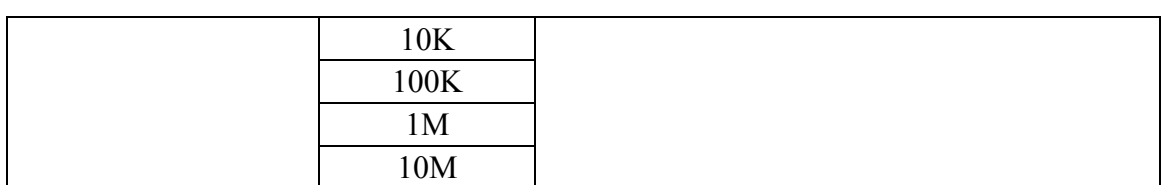

Change the **ACQU Mode** settings and observe the consequent variation of the wave form displayed.

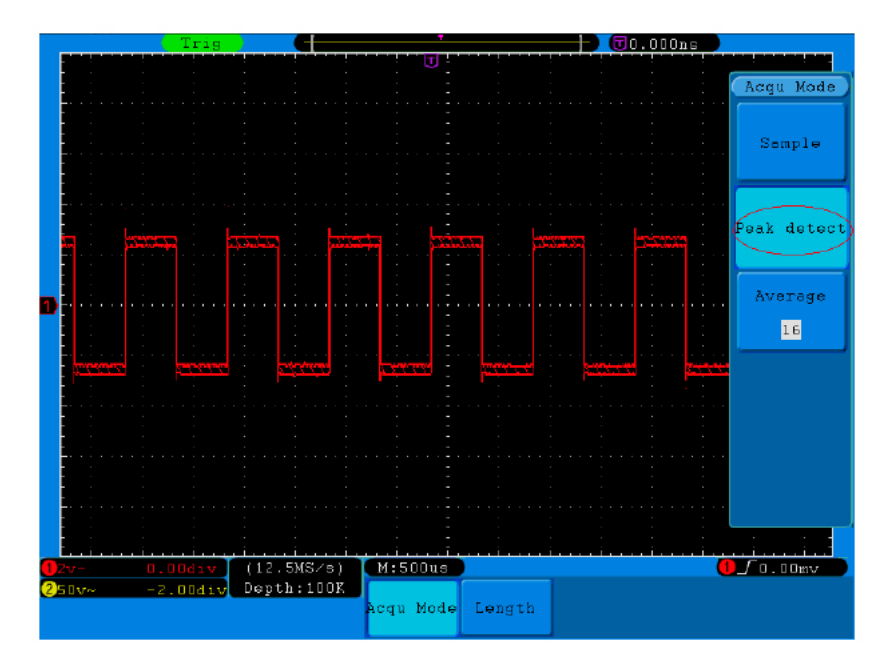

**Fig.5-26** Peak Detect mode, under which the burrs on the falling edge of the square wave, can be detected and the noise is heavy.

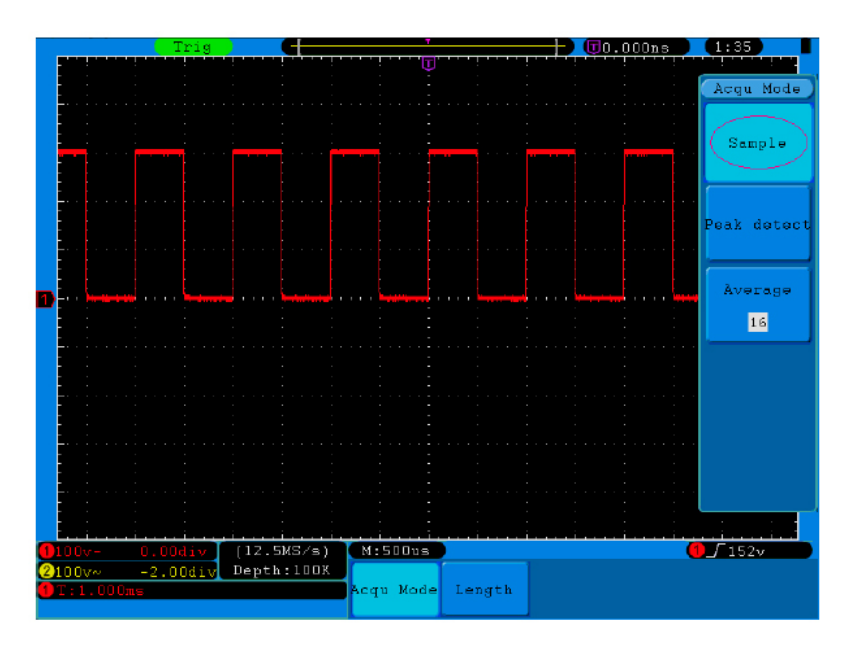

**Fig.5-27** Normal **ACQU Mode** display, in which no burr can be detected.

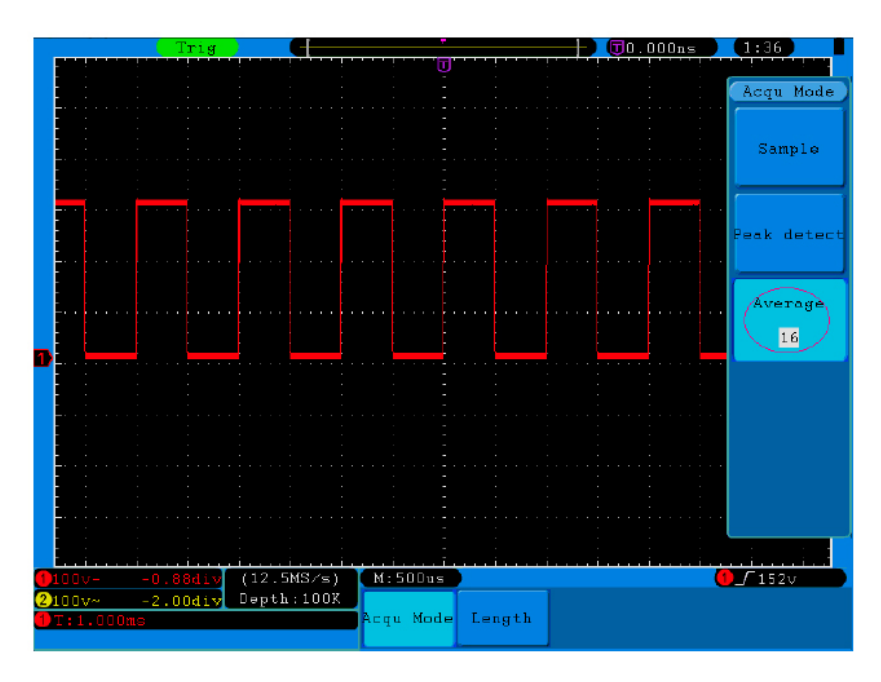

 **Fig.5-28** The displayed waveform after the noise is removed under the Average Mode, in which the average number of 16 is set.

## **How to Set the Display System**

Press the **Display** button and the menu displayed in the screen is shown as **Fig.5-29**.

| Type | Persist XY Mode Cymometer VGA Disp |  |  |  |
|------|------------------------------------|--|--|--|
|      | Dots Vect OFF ON OFF ON OFF ON OFF |  |  |  |

**Fig.5-29** Display Set Menu

The description of the **Display Set Menu** is shown as follows:

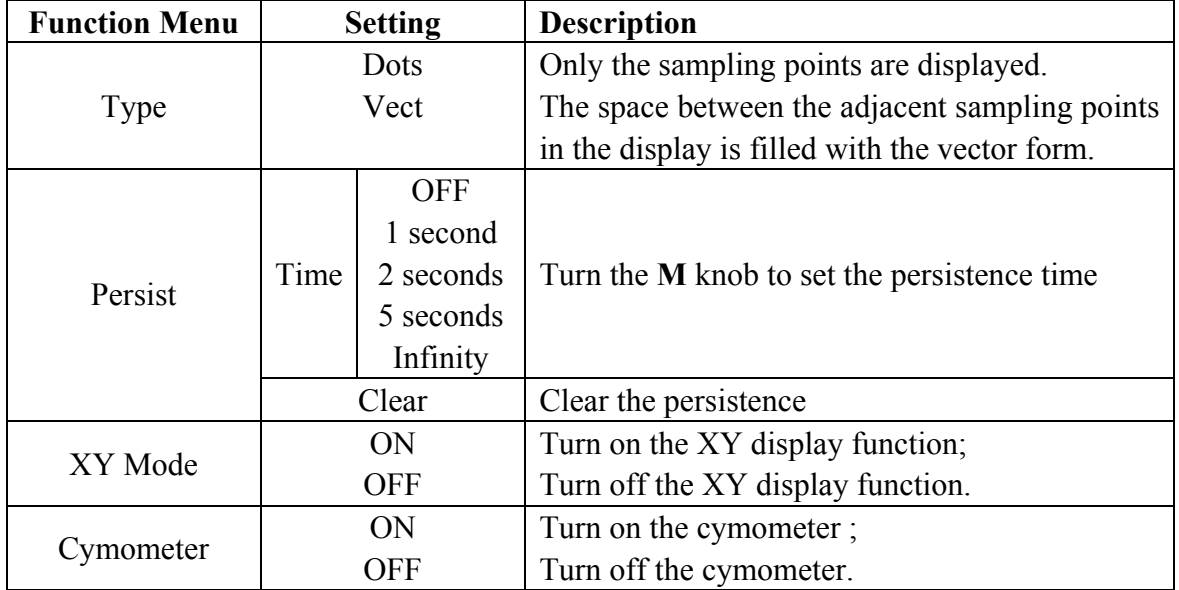

**Display Type**: With the **F1** menu selection button pushed down, you can shift between **Vect** and **Dots** types**.** The differences between the two display types can be

observed through the comparison between **Fig.5-30** and **Fig.5-31**.

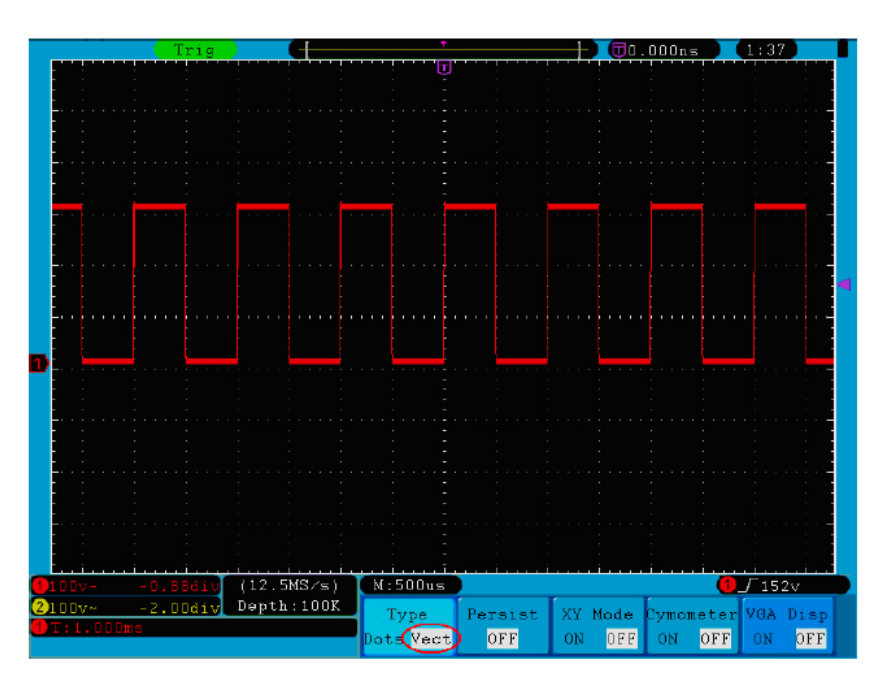

**Fig.5-30** Display in the Vector Form

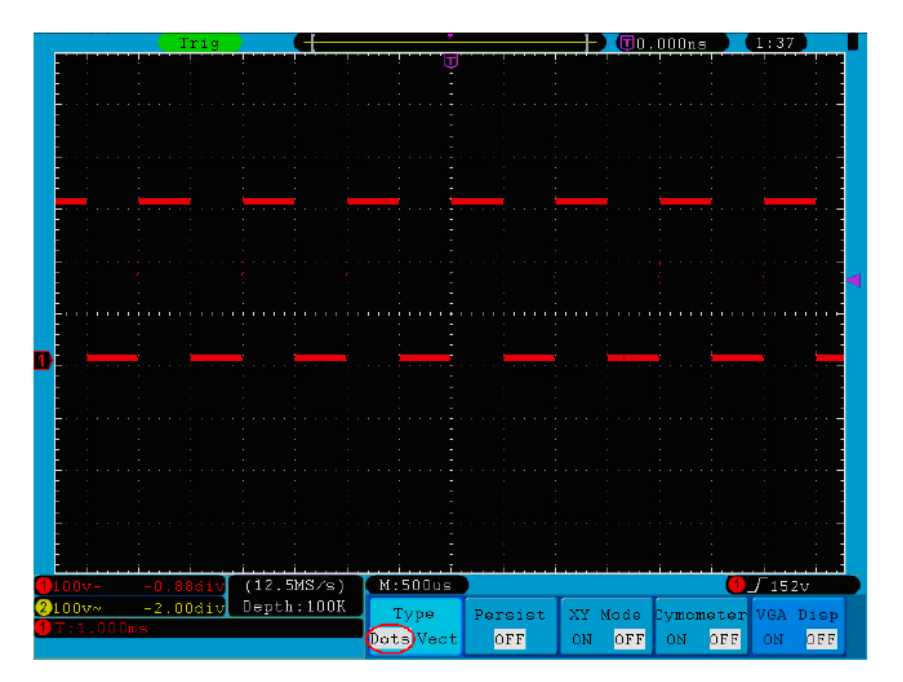

**Fig.5-31** Display in Dots form

## **Persist**

When the **Persist** function is used, the persistence display effect of the picture tube oscilloscope can be simulated. The reserved original data is displayed in fade color and the new data is in bright color. Press the **H2** button, the **Persist** menu will display at the right of screen. Press the **F1** button, different persistence time can be chosen: **OFF**, **1second**, **2second, 5second** and **Infinity**. When the "**Infinity**" option is set for **Persist** time, the measuring points will be stored till the controlling value is changed

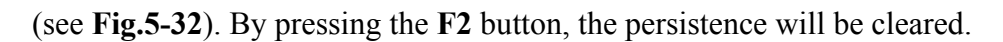

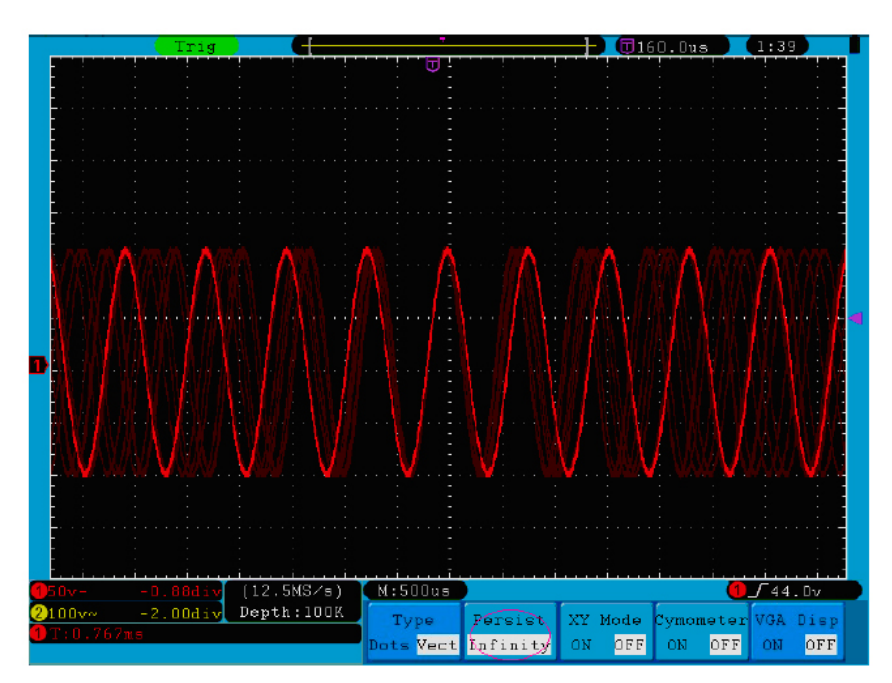

**Fig.5-32** Infinite Persistence Display

## **XY Format**

This format is only applicable to Channel 1 and Channel 2. After the XY display format is selected, Channel 1 is displayed in the horizontal axis and Channel 2 in the vertical axis; the oscilloscope is set in the un-triggered sample mode: the data are displayed as bright spots.

## **The operations of all control knobs are as follows:**

- The Vertical **VOLTS/DIV** and the **VERTICAL POSITION** knobs of Channel 1 are used to set the horizontal scale and position.
- The Vertical **VOLTS/DIV** and the **VERTICAL POSITION** knobs of Channel 2 are used to set the vertical scale and position continuously.

### **The following functions can not work in the XY Format:**

- Reference or digital wave form
- $\blacksquare$  Cursor
- Time base control
- Trigger control
- FFT

Operation steps:

- 1. Press the **Display** button and call out the **Display Set** Menu.
- 2. Press the **H3** menu selection button to set XY Mode **ON**. The display format is

changed to be XY mode (see **Fig.5-33**).

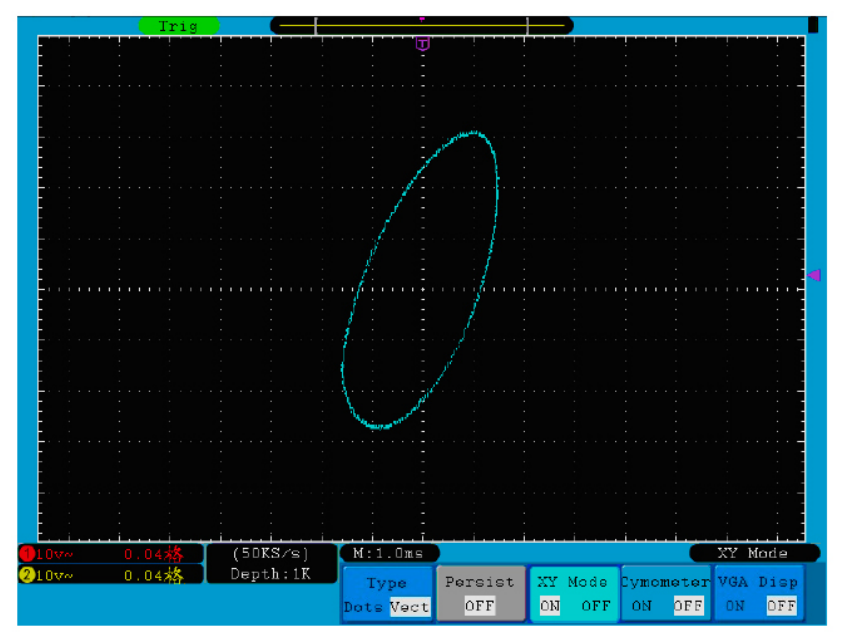

**Fig.5-33** XY Display Mode

## **Cymometer**

It is a 6-digit cymometer. The cymometer can measure frequencies from 2Hz to the full bandwidth. Only if the measured channel has triggering signal and in **Edge** mode, it can measure frequency correctly. In the **Single** trigger mode, it is a one channel cymometer and it can only measure the frequency of the triggering channel. In the **ALT** trigger mode, it is a two channel cymometer and it can measure the frequency of two channels. The cymometer is displayed at the right bottom of the screen.

To turn the cymometer on or off:

- 1. Press the **Display** button.
- 2. In the **Display** menu, press the **H4** button to toggle between the cymometer display **ON** or **OFF**.

## **How to Save and Recall a Waveform**

Press the **Save** button, you can save the waveforms, settings or screen images. The menu displayed in the screen is shown as **Fig.5-34**.

| Type  | Source | Object   | Save | Storage  |  |
|-------|--------|----------|------|----------|--|
| Wavel | CH1    | $8S$ how |      | Internal |  |

**Fig.5-34** Waveform Save Menu

The description of the **Save Function Menu** is shown as the following table:

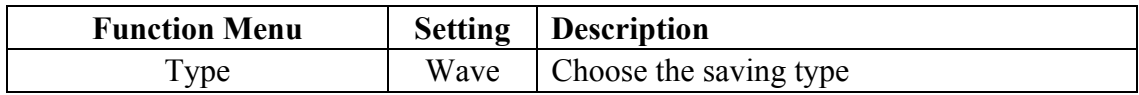

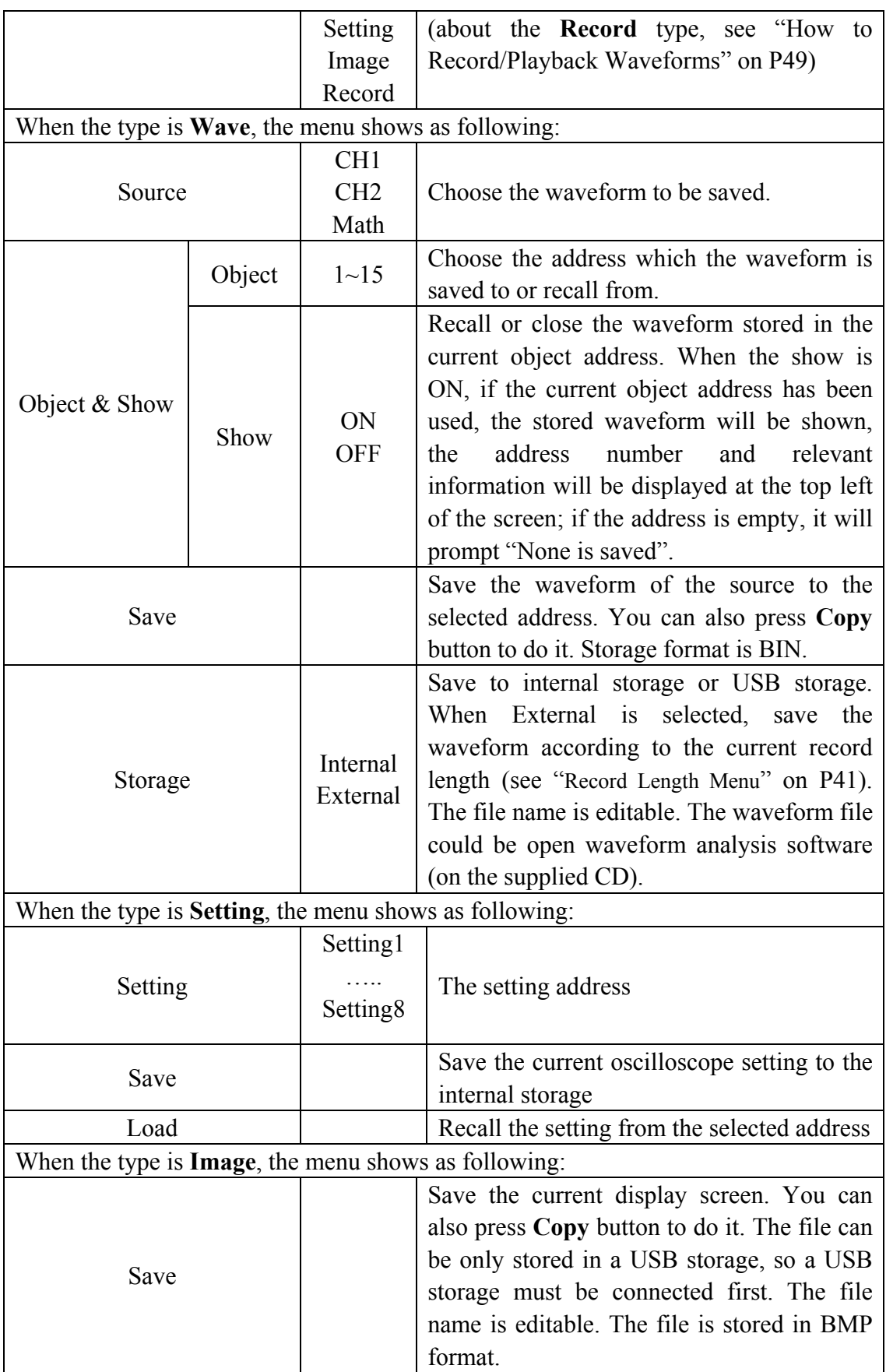

### **Save and Recall the Waveform**

The oscilloscopes can store 15 waveforms, which can be displayed with the current waveform at the same time. The stored waveform called out can not be adjusted.

In order to save the waveform of the CH1 into the address 1, the operation steps should be followed:

- 1. **Saving**: Press the **H1** button, the **Type** menu will display at the left of screen, turn the **M** knob to choose **Wave** for Type.
- 2. Press the **H2** button and press **F1** button to select **CH1** for Source.
- 3. Press the **H3** button and press the **F**1, turn the **M** knob to select **1** as object address.
- 4. Press the **H5** button and press **F1** button to select **Internal**.
- 5. Press the **H4** button to save the waveform.
- 6. **Recalling**: Press the **H3** button, and press the **F**1, turn the **M** knob to select **1** as object address. Press **F2** button to set **Show** as **ON**. The waveform stored in the address will be shown, the address number and relevant information will be displayed at the top left of the screen.

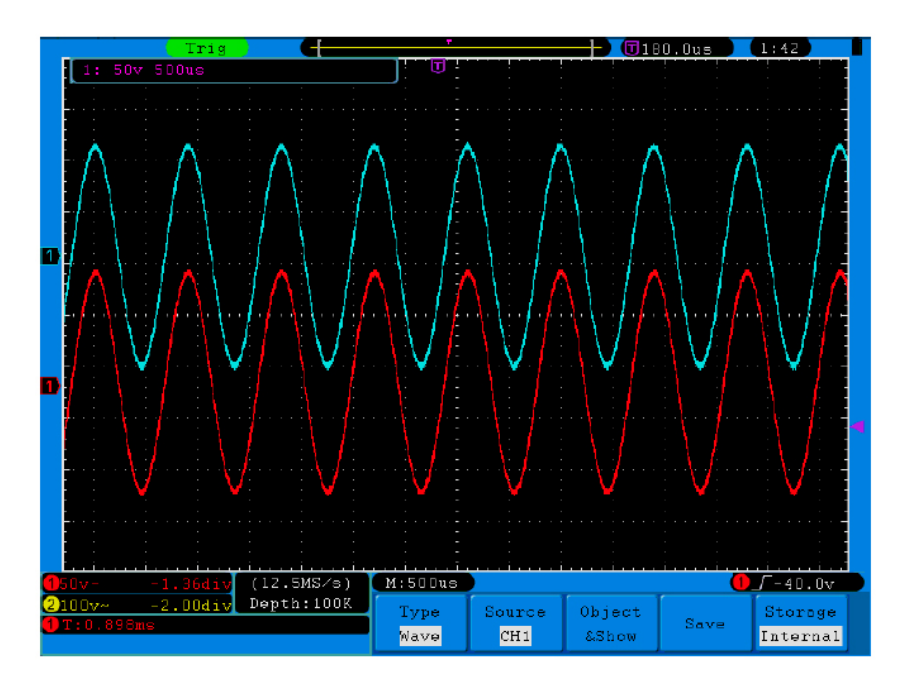

**Fig.5-35** Wave Saving

### **Tip:**

When the **Type** of save menu is set as **Wave**, you can save the current waveform by just pressing the **Copy** panel button in any user interface. If the **Storage** of the save menu is set as "**External**", you should install the USB disk. Please refer to the contents below to install the USB disk and name the file to be saved.

### **Save the current screen image:**

The screen image can only be stored in USB disk, so you should connect a USB disk with the instrument.

- 1. **Install the USB disk**: Insert the USB disk into the "1. **USB Host port**" of "**Fig. 4-3** Right side panel". If an icon **b** appears on the top right of the screen, the USB disk is installed successfully. The supported format of the USB disk: FAT32 file system, cluster size cannot exceed 4K. Once the USB disk cannot be recognized, you could format it into the supported format and try again.
- 2. After the USB disk is installed, press the **Save** panel button, the save menu is displayed at the bottom of the screen.
- 3. Press the **H1** button, the **Type** menu will display at the left of screen, turn the **M** knob to choose **Image** for Type.
- 4. Press the **H4** button, the input keyboard used to edit the file name will pop up. The default name is current system date. Turn the **M** knob to choose the keys; press the **M** knob to input the chosen key. The length of file name is up to 25 characters. Choose and press the **Enter** key of the keyboard to end the input and store the file with the current name.

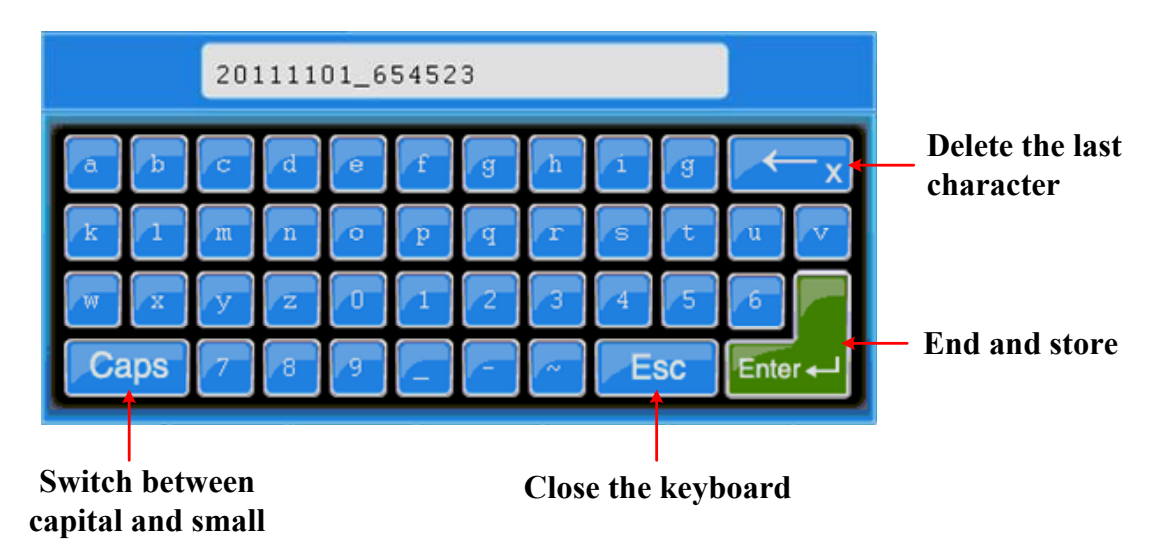

### **Tip:**

After the above step 3, which set the **Type** of the save menu as **Image**, you can save the current screen image by just pressing the **Copy** panel button in any user interface.

## **How to Record/Playback Waveforms**

Wave Record function can record the input current wave. You can set the interval between recorded frames in the range of 1ms~1000s.The max frame number reaches 1000,and you can get better analysis effect with playback and storage function. Wave Record contains four modes: **OFF**, **Record**, **Playback** and **Storage**. **Record**: To record wave according to the interval until it reaches the end frame set.

Record menu shows as follows:

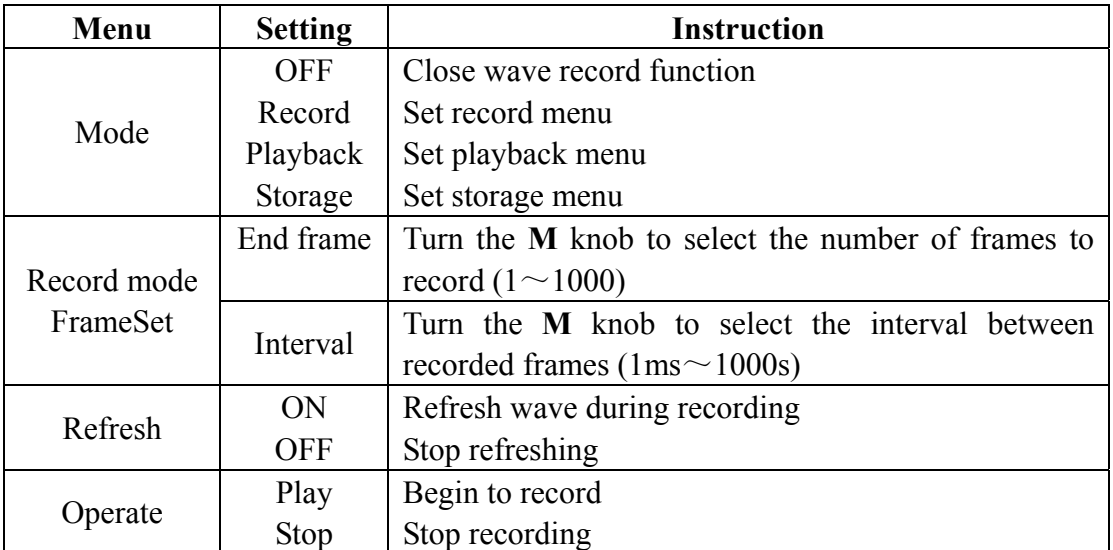

### **Note**:

Both of the waveforms of Channel 1 and Channel 2 will be recorded. If a Channel is turned off while recording, the waveform of the channel is invalid in the playback mode.

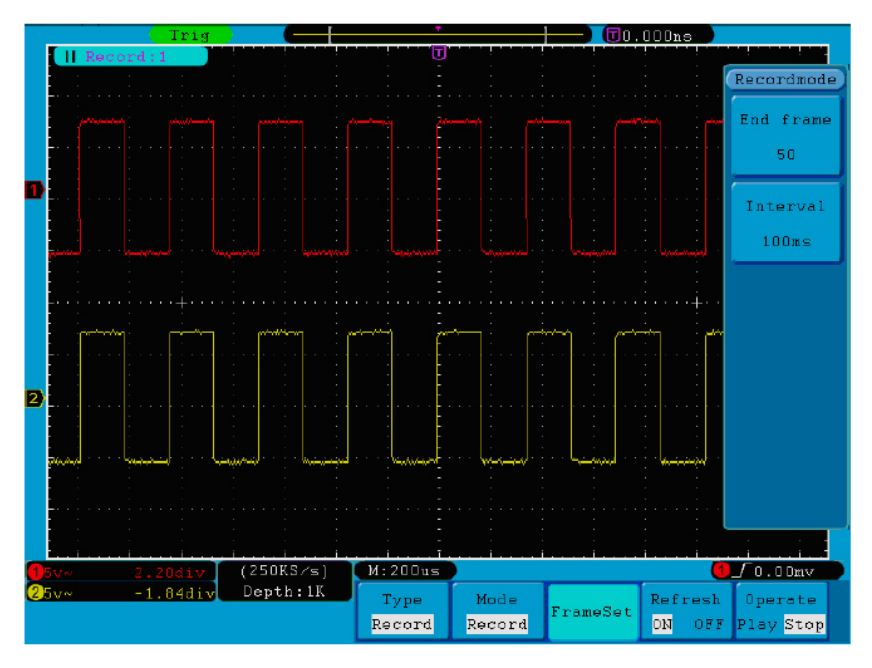

#### **Fig.5-36** Wave Record

**Playback**: Play back the wave recorded or saved. Playback menu shows as follows:

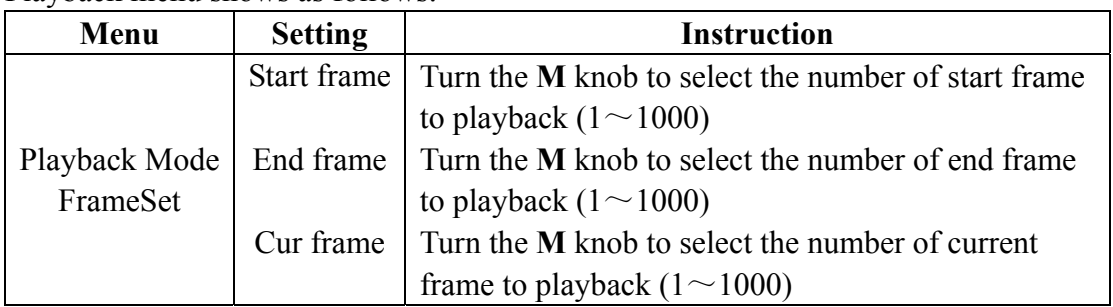

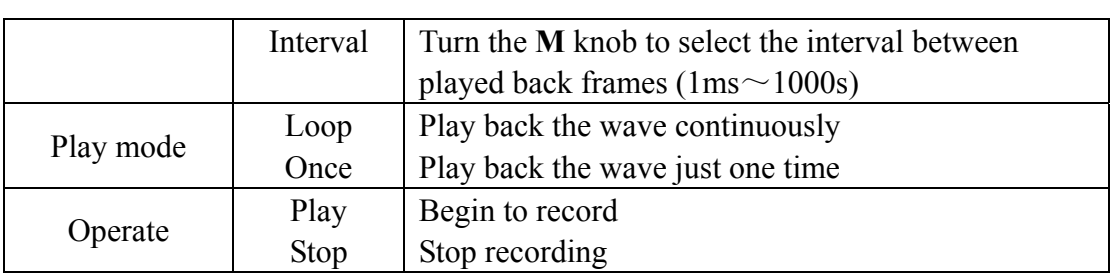

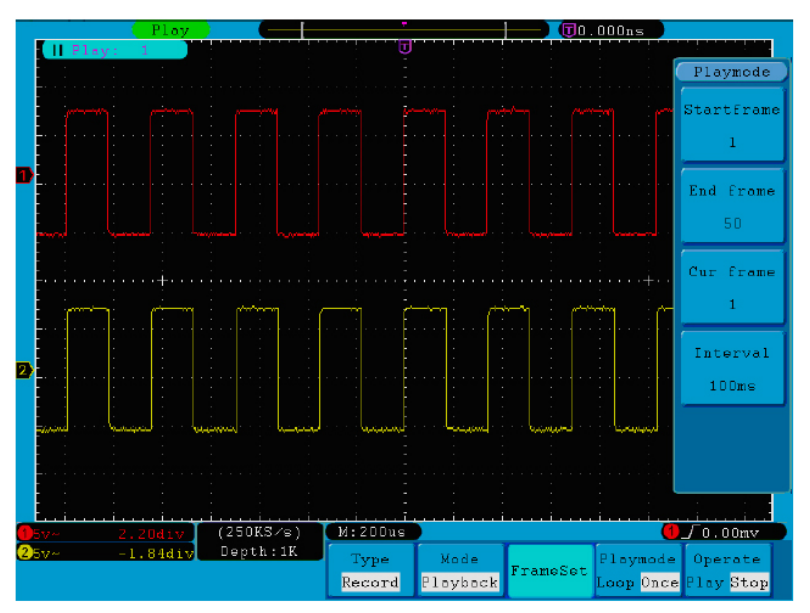

### **Fig.5-37** Wave Playback

**Storage**: Save the current wave according to the start frame and end frame set. Storage menu shows as follows:

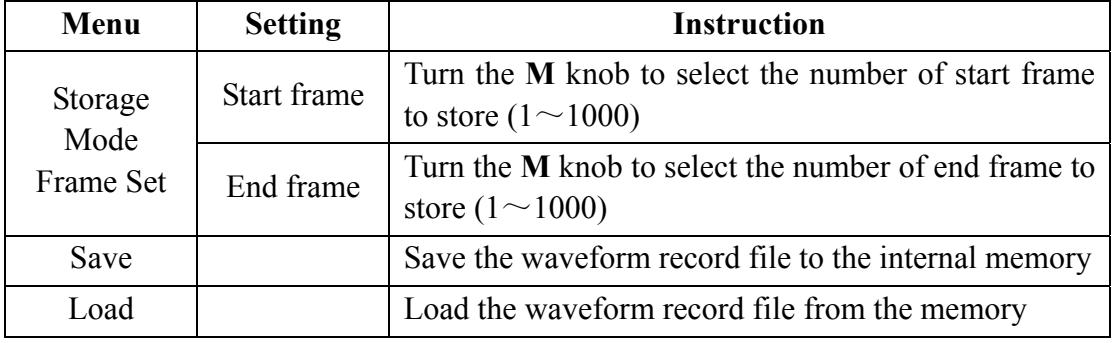

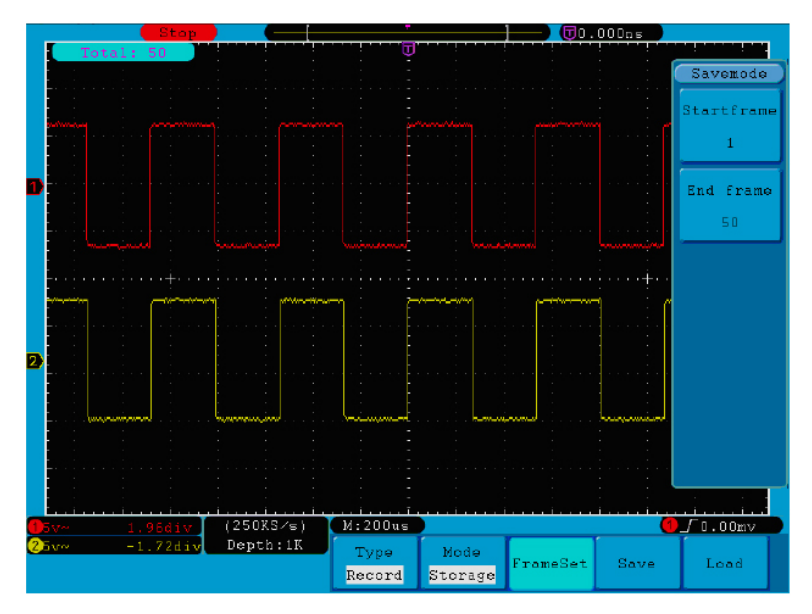

**Fig.5-38** Wave Storage

To use wave record function, do as follows:

- (1) Press **Save** button.
- (2) Press **H1** button, turn the **M** knob to choose **Record**.
- (3) Press **H2** button. In the Mode menu, press **F2** button to choose **Record**.
- (4) Press **H3** button. In the Frame Set menu, press **F1** button and turn the **M** knob to set End frame; press **F2** button and turn the **M** knob to select the interval between recorded frames.
- (5) Press **H4** button, choose whether to refresh the wave when recording.
- (6) Press **H5** button to start recording.
- (7) Press **H2** button. In the Mode menu, press **F3** button to enter the **Playback** mode. Set the frame range and **Playmode** .Then, press **H5** button to play.
- (8) To save the wave recorded, press **H2** button. In the Mode menu, press **F4** button to choose **Storage**, then set the range of frames to store, press **H4** button to save.
- (9) To load the waveform from the internal memory, press **Load**, and then enter playback mode to analyze the wave.

## **How to Implement the Auxiliary System Function Setting**

### ●**Config**

Press the **Utility** button and turn the **M** knob to select **Config** to go to the following menu.

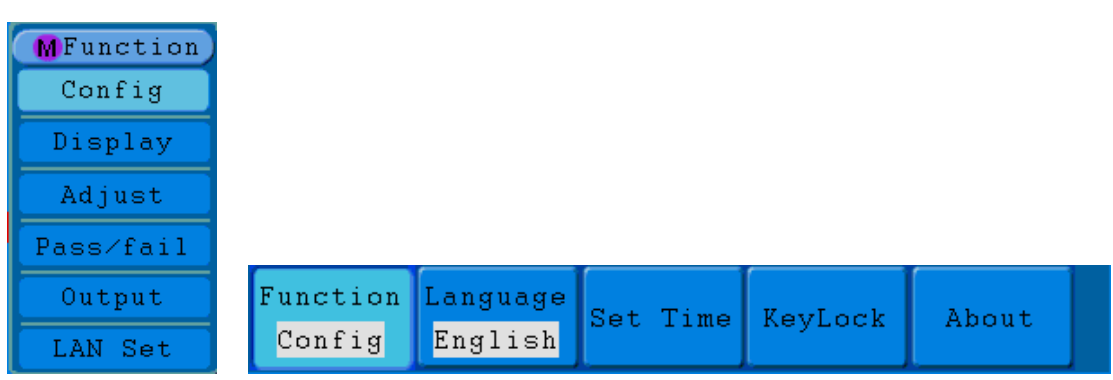

### **Fig.5-39** Configuration Menu

The description of **Configuration Menu** is shown as the follows:

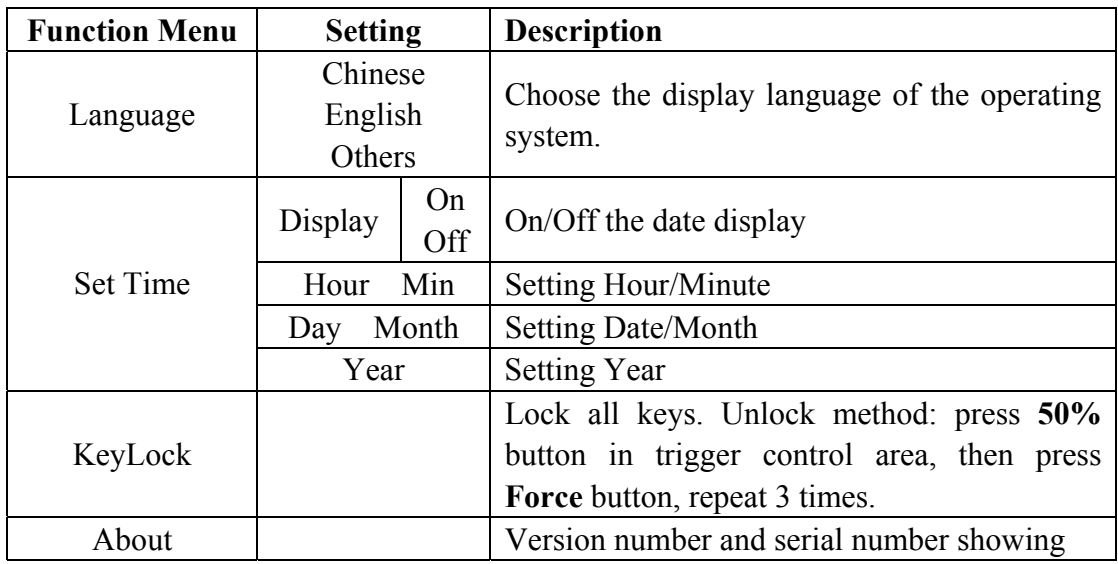

## ●Display

Press the **Utility** button and turn the **M** knob to select the **Display** to go to the following menu.

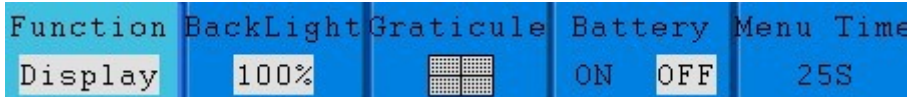

**Fig.5-40** Display Menu

The description of **Display Menu** is shown as the follows:

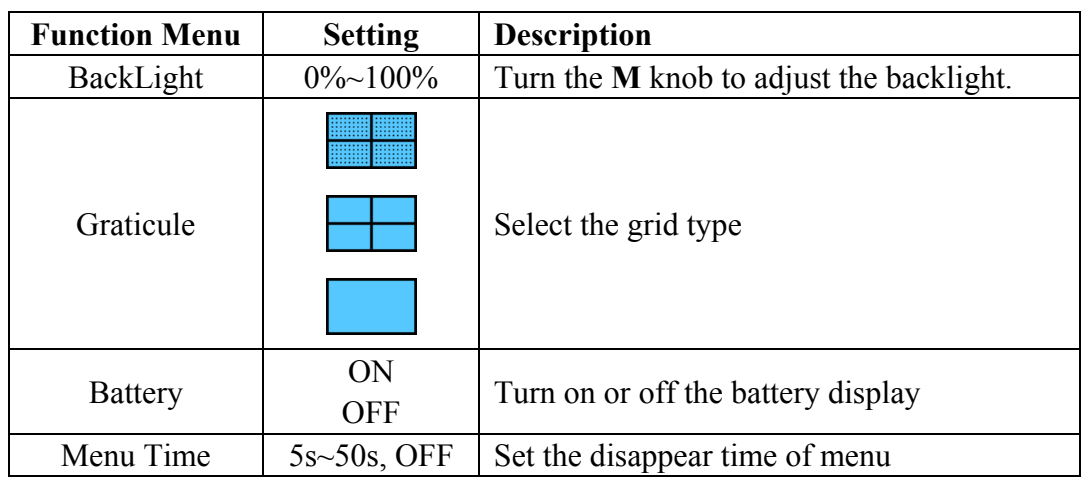

### ●**Adjust**

Press the **Utility** button and turn the **M** knob to select the **Adjust** to go to the following menu.

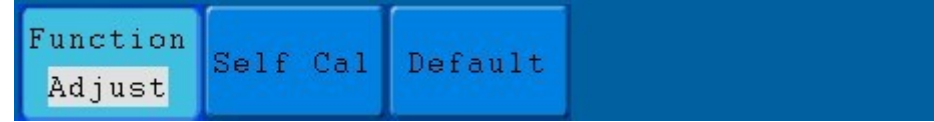

**Fig.5-41** Adjust Menu

The description of **Adjust Menu** is shown as the follows:

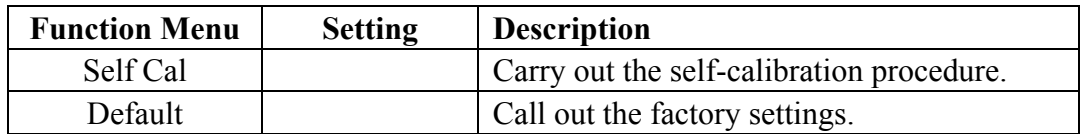

### **Do Self Cal (Self-Calibration)**

The self-calibration procedure can improve the accuracy of the oscilloscope under the ambient temperature to the greatest extent. If the change of the ambient temperature is up to or exceeds 5℃, the self-calibration procedure should be executed to obtain the highest level of accuracy.

Before executing the self-calibration procedure, disconnect the probe or wire and the input connector. Press the **Utility** button. Then, press the **H1** button and the function menu will display at the left of the screen, turn the **M** knob to choose "**Adjust**", and then press the **H2** button to choose "**Self Cal**", entering the self-calibration procedure of the instrument.

| Auto                     |             |                                           |          |         | $\textcolor{blue}{\textbf{0}}$ 25.50ms |             |
|--------------------------|-------------|-------------------------------------------|----------|---------|----------------------------------------|-------------|
| ы                        |             |                                           |          |         |                                        |             |
|                          |             |                                           |          |         |                                        |             |
|                          |             |                                           |          |         |                                        |             |
|                          |             |                                           |          |         |                                        |             |
|                          |             |                                           |          |         |                                        |             |
|                          |             |                                           |          |         |                                        |             |
|                          |             |                                           |          |         |                                        |             |
|                          |             |                                           |          |         |                                        |             |
|                          |             |                                           |          |         |                                        |             |
|                          |             |                                           |          |         |                                        |             |
|                          |             | Autocalibration                           |          |         |                                        |             |
|                          |             | Remove all probes                         |          |         |                                        |             |
|                          |             | cables from (CH1 CH2)                     |          |         |                                        |             |
|                          |             | Press (Auto calibration)                  |          |         |                                        |             |
|                          |             | for Calibration<br>Press any key to quit. |          |         |                                        |             |
|                          |             |                                           |          |         |                                        |             |
|                          |             |                                           |          |         |                                        |             |
|                          |             |                                           |          |         |                                        |             |
|                          |             |                                           |          |         |                                        |             |
|                          |             |                                           |          |         |                                        |             |
| 1.4441v<br>$20$ y $\sim$ | (MS/s)      | M:5.0ms                                   |          |         |                                        | $1/0.00$ mv |
| $0.00$ div<br>50v~       | Depth: 100K | Function                                  |          |         |                                        |             |
|                          |             | Adjust                                    | Self Cal | Default |                                        |             |
|                          |             |                                           |          |         |                                        |             |

**Fig.5-42** Self-Calibration

## ● **Pass/Fail**

The **Pass/Fail** function monitors changes of signals and output pass or fail signals by comparing the input signal that is within the pre-defined mask.

Press the **Utility** button and turn the **M** knob to select the **Pass/fail** to go to the following menu.

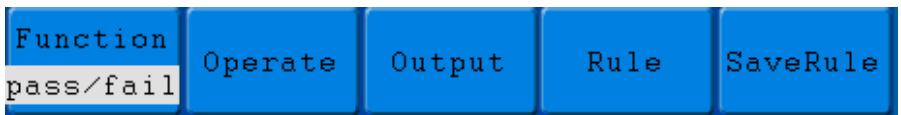

**Fig.5-43** Pass/Fail menu

The description of **Pass/Fail Menu** is shown as the follows:

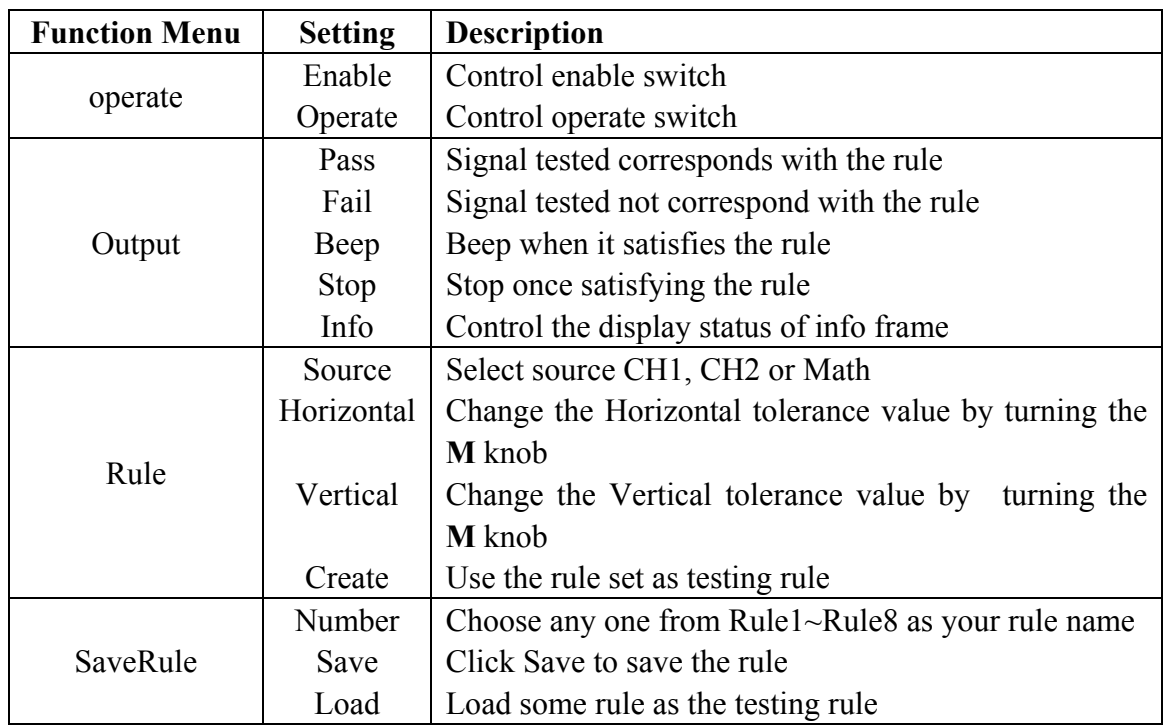

### **Pass/Fail test:**

Detect whether the input signal is within the limits of the rule, if it exceeds limits of the rule, it is "Fail"; otherwise it is "Pass". Also it can output fail or pass signal by built-in and configurable output port. To run the test, read the following steps:

- 1. Press **Utility** button, then **H1** button, turn the **M** knob to choose **Pass/fail** menu option, Pass/Fail menu will be displayed in the bottom.
- 2. **Enable switch on**: Press **H2** button to show **Operate** menu, then, press **F1** button to set **Enable** as **ON**.
- 3. **Create rule**: Press **H4** button to enter **Rule** setting menu. Press **F1** button to choose the source; Press **F2** button, turn the **M** knob to set Horizontal tolerance; Press **F3** button, turn the **M** knob to set Vertical tolerance; Press **F4** button to create the rule.
- 4. **Set output type**: Press **H3** button to enter **Output** option setting. Choose any one or two of the options "**Pass**", "**Fail**" or "**Beep**". "**Pass**" and "**Fail**" are mutually exclusive options, which could not be chosen simultaneously. "**Stop**" means stop once the condition satisfies your setting.
- 5. **Begin to test:** Press **H2** button, then **F2** button to select "**Start**", the test will begin.
- 6. **Save rule:** Press **H5** button, then **F2** button to save the rules, which could be called up at once when need, press **F3** button to call up the rule saved.

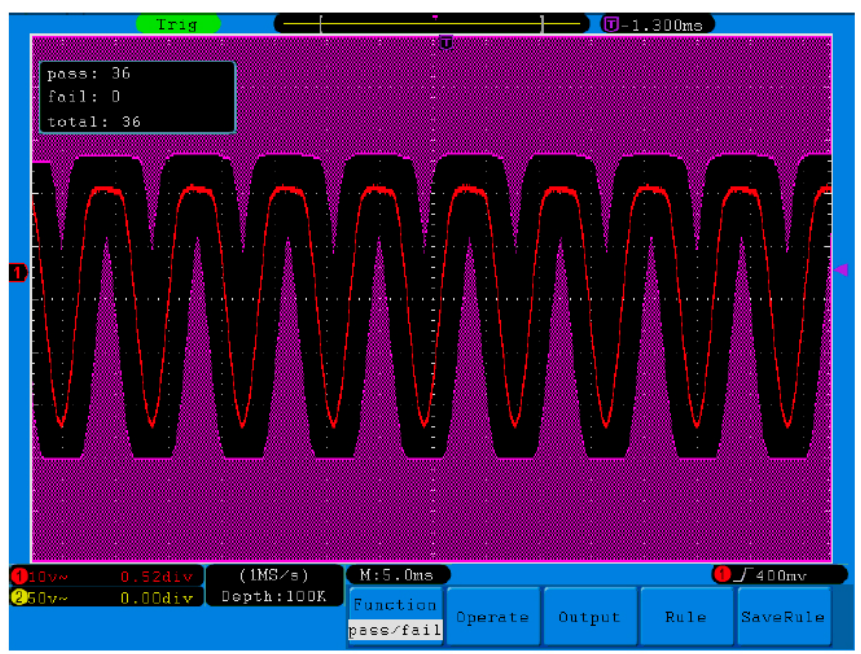

**Fig.5-44** Pass/Fail test

#### **Note:**

- 1. When Pass/Fail is ON, if XY or FFT is ready to run, then Pass/Fail will be closed; under the mode of XY or FFT, Pass/Fail is unable.
- **2.** Under the mode of Factory, Auto Scale and Auto Set, Pass/Fail will be closed.
- **3.** When no save setting left in the rule save, tip will be given to show "NO RULE SAVED".
- **4.** Under the status of stop, data comparing will stop, and when it goes on running,

the number of Pass/Fail will increase from the former number, not from zero.

**5.** When the waveform playback mode is on, Pass/Fail is used to test the played-back waveform specially.

## ● **Output**

Press the **Utility** button and turn the **M** to select the **Output** to go to the following menu.

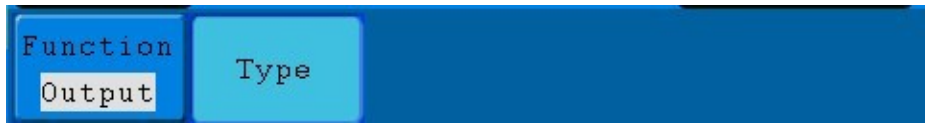

#### **Fig.5-45** Output menu

The description of **Output menu** is shown as the follows:

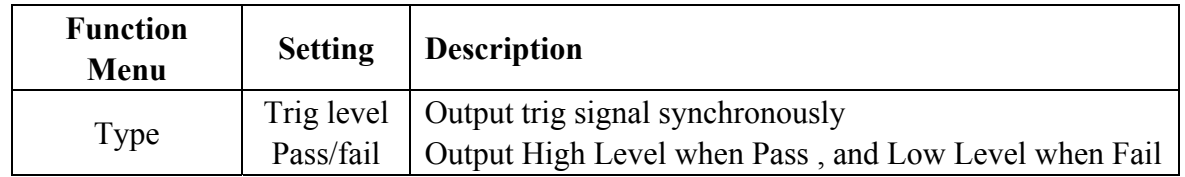

## ● **LAN Set**

Using the LAN port, the oscilloscope can be connected with a computer directly, or through the router to connect. The network parameters can be set in the menu below. Press the **Utility** button and turn the **M** knob to select the **LAN Set** to go to the following menu.

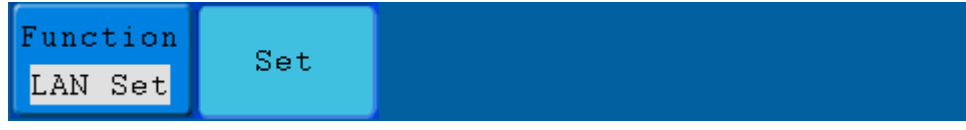

#### **Fig.5-46** LAN Set menu

The description of **LAN Set menu** is shown as the follows:

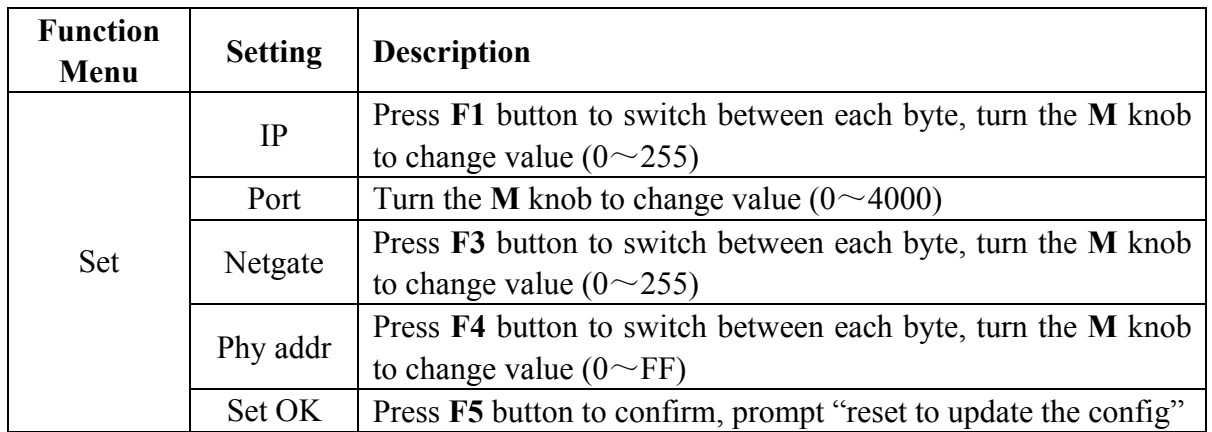

## **How to connect with a computer directly:**

(1) **Connection**. Plug in the LAN line to the LAN port in the right side panel of the

oscilloscope; plug the other end into the interface of the computer.

(2) **Set the network parameters of the computer**. Since the oscilloscope can not support obtaining an IP address automatically, you should assign a static IP address. Here we set the IP address to 192.168.1.71, Subnet mask is 255.255.255.0.

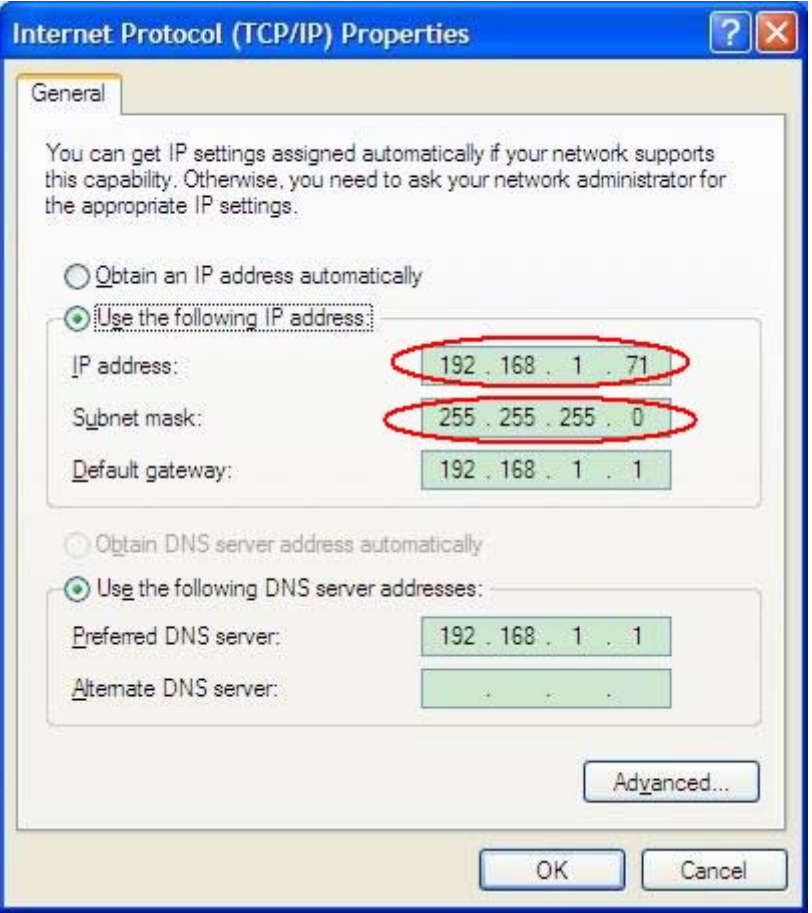

**Fig.5-47** Set the network parameters of the computer

(3) **Set the network parameters of the Oscilloscope Software.** Run the software on the computer, choose the "Ports-settings" of the "Communications" menu item. Set "Connect using" to LAN. About the IP, the first three bytes is same as the IP in the step (2), the last byte should be different. Here, we set it to 192.168.1.72. The range of the port value is  $0 \sim 4000$ , but the port which under 2000 is always be used, so it is suggested to set it to the value above 2000. Here, we set it to 3000.

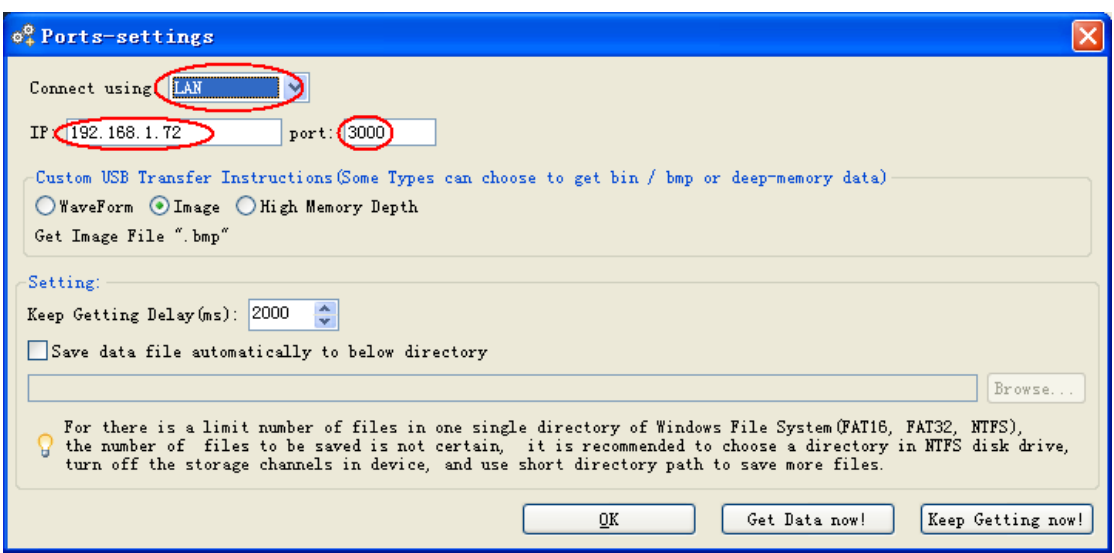

**Fig.5-48** Set the network parameters of the Oscilloscope Software

(4) **Set the network parameters of the oscilloscope**. In the oscilloscope, press the **Utility** button and press **H1** button, turn the **M** knob to select the **LAN Set**; press the **H2** button, the set menu is displayed on the right. Set the **IP** and the **Port** to the same value as the "Ports-settings" in the software in step (3). Press the **F5** button, it prompts "reset to update the config". After resetting the oscilloscope, if you can get data normally in the oscilloscope software, the connection is successful.

**Fig.5-49** Set the network parameters of the oscilloscope

### **How to connect with the computer through a router:**

(1) **Connection**. Use a LAN line to connect the oscilloscope with a router, the LAN port of the oscilloscope is in the right side panel; the computer should be connected to the router too.

(2) **Set the network parameters of the computer**. Since the oscilloscope can not support obtaining an IP address automatically, you should assign a static IP address. The Default gateway should be set according to the router. Here we set the IP address to 192.168.1.71, Subnet mask is 255.255.255.0, Default gateway is 192.168.1.1.

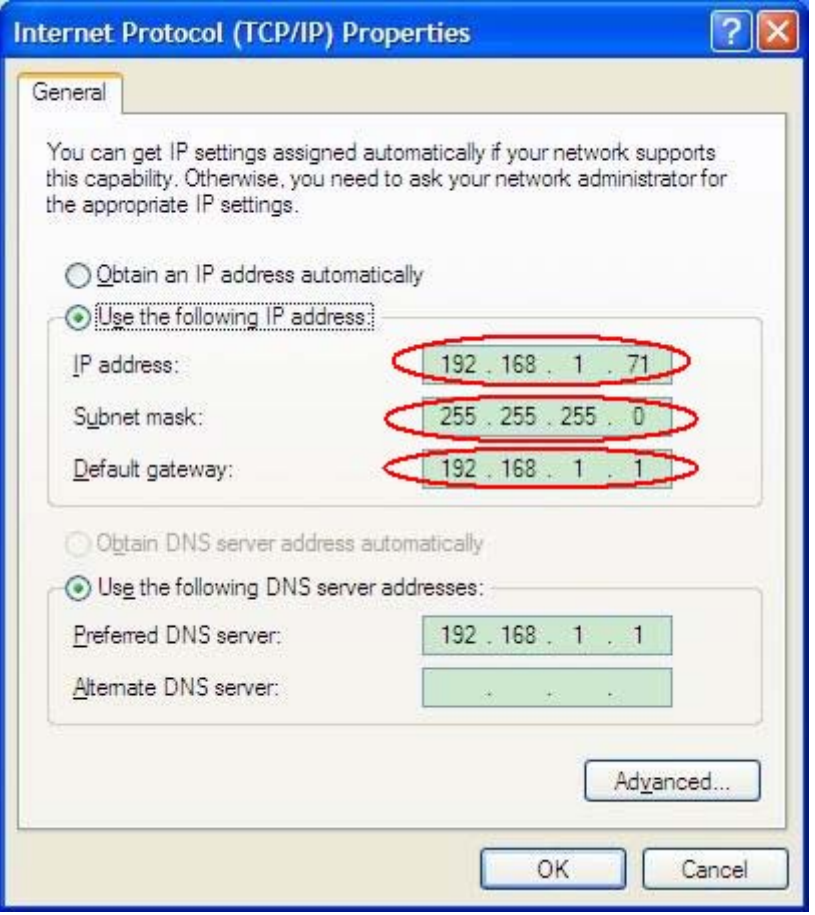

**Fig.5-50** Set the network parameters of the computer

(3) **Set the network parameters of the Oscilloscope Software.** Run the software on the computer; choose the "Ports-settings" of the "Communications" menu item. Set "Connect using" to LAN. About the IP, the first three bytes is same as the IP in the step (2), the last byte should be different. Here, we set it to 192.168.1.72. The range of the port value is  $0 \sim 4000$ , but the port which under 2000 is always be used, so it is suggested to set it to the value above 2000. Here, we set it to 3000.

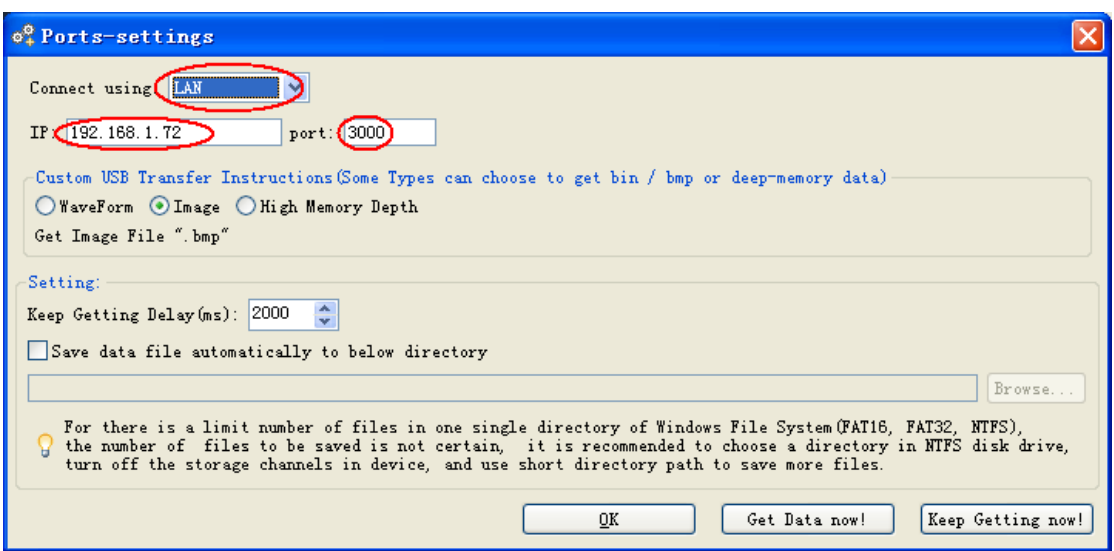

**Fig.5-51** Set the network parameters of the Oscilloscope Software

(4) **Set the network parameters of the oscilloscope**. In the oscilloscope, press the **Utility** button and press **H1** button, turn the **M** knob to select the **LAN Set**; press the **H2** button, the set menu is displayed on the right. Set the **IP** and the **Port** to the same value as the "Ports-settings" in the software in step (3). The Netgate should be set according to the router. Press the **F5** button, it prompts "reset to update the config". After resetting the oscilloscope, if you can get data normally in the oscilloscope software, the connection is successful.

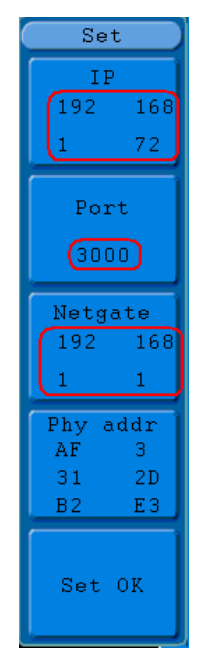

**Fig.5-52** Set the network parameters of the oscilloscope

## **How to Measure Automatically**

Press the **Measure** button to display the menu for the settings of the Automatic **Measurements** 

The oscilloscopes provide 20 parameters for auto measurement, including Vpp,

Vmax, Vmin, Vtop, Vbase, Vamp, Vavg, Vrms, Overshoot, Preshoot, Freq, Period, Rise Time, Fall Time, Delay  $A \rightarrow B \bar{f}$ , Delay  $A \rightarrow B \bar{f}$ , +Width, -Width, +Duty, -Duty. That's 10 voltage and 10 time measurements in all.

The menu is displayed as **Fig.5-53**.

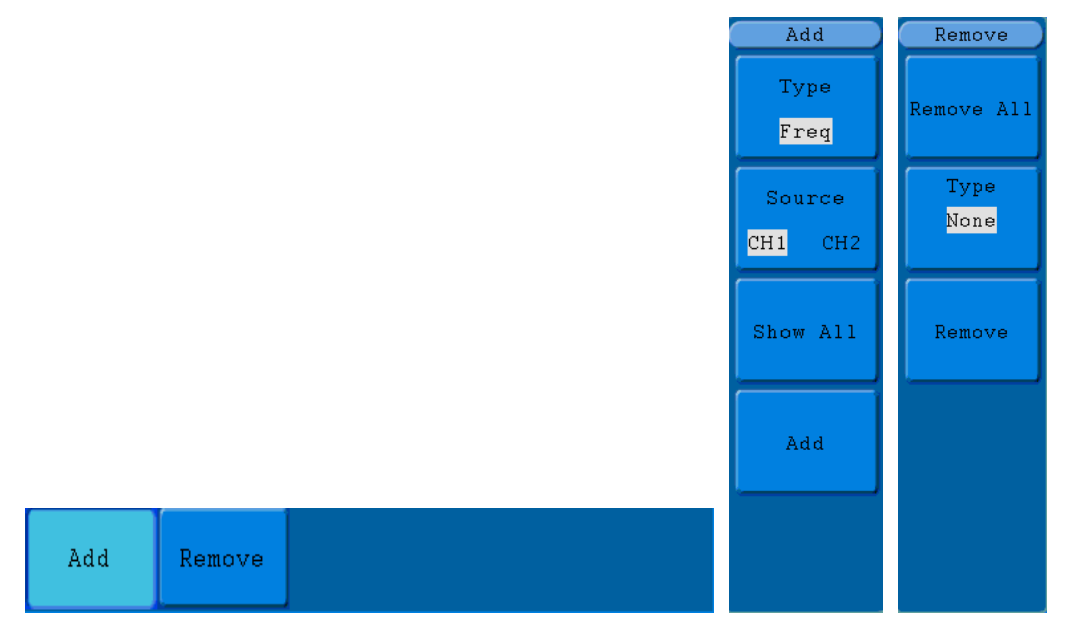

**Fig.5-53** Measure Menu

The "Automatic Measurements" menu is described as the following table:

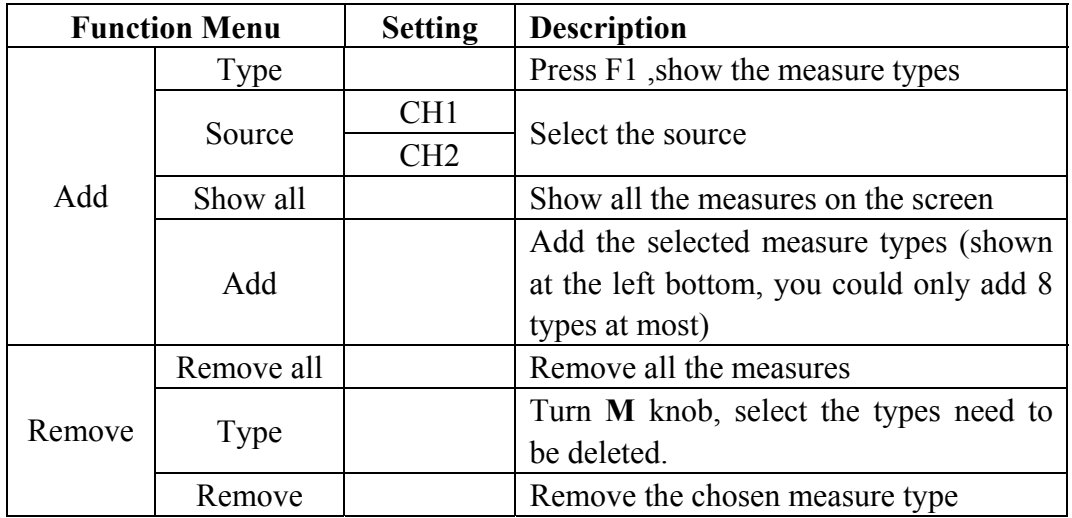

#### **Measure**

The measured values can be detected on each channel simultaneously. Only if the waveform channel is in the ON state, the measurement can be performed. The automatic measurement cannot be performed in the following situation: 1) On the saved waveform. 2) On the mathematical waveform. 3) On the XY format. 4) On the Scan format.

Measure the frequency, the peak-to-peak voltage of the Channel CH1 and the mean, the RMS of the Channel CH2, following below steps:

- 1. Press the **Measure** button to show the automatic measurement function menu.
- 2. Press the **H1** button to display the **Add** menu.
- 3. Press the **F2** button and choose **CH1** as the source.
- 4. Press the **F1** button, the type items will display at the left of screen, and turn the **M** knob to choose **Period**.
- 5. Press the **F4** button, the period options added completes.
- 6. Press the **F1** button again, the type items will display at the left of screen, and turn the **M** to choose **Freq**.
- 7. Press the **F4** button, the frequency added completes, finish setting of CH1.
- 8. Press the **F2** button and choose **CH2** as the source.
- 9. Press the **F1** button, the type items will display at the left of screen, and turn the **M** to choose **Mean**.
- 10. Press the **F4** button, the Mean added completes.
- 11. Press the **F1** button, the type items will display at the left of screen, and turn the **M** to choose **PK-PK**.
- 12. Press the **F4** button, the PK-PK added completes, finish setting of CH2.

The measured value will be displayed at the bottom left of the screen automatically (see **Fig.5-54**).

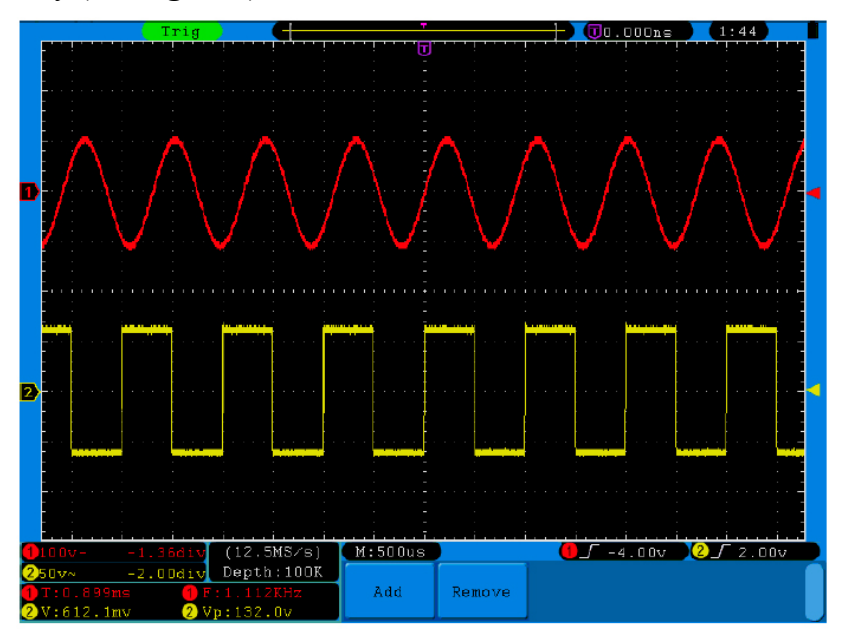

**Fig.5-54** automatic measurement

### **The automatic measurement of voltage parameters**

The ADS series oscilloscopes provide automatic voltage measurements including Vpp, Vmax, Vmin, Vavg, Vamp, Vrms, Vtop, Vbase, Overshoot and Preshoot. **Fig.5-55** below shows a pulse with some of the voltage measurement points.

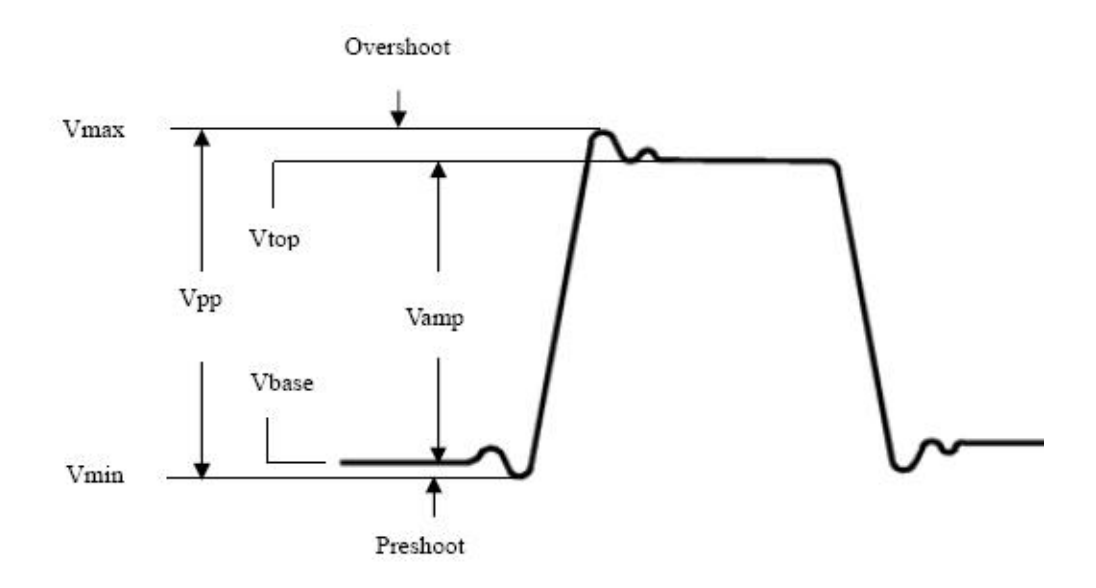

**Fig.5-55** 

**Vpp:** Peak-to-Peak Voltage.

- **Vmax:** The maximum amplitude. The most positive peak voltage measured over the entire waveform.
- **Vmin:** The minimum amplitude. The most negative peak voltage measured over the entire waveform.
- **Vamp:** Voltage between Vtop and Vbase of a waveform.
- **Vtop:** Voltage of the waveform's flat top, useful for square/pulse waveforms.
- **Vbase:** Voltage of the waveform's flat base, useful for square/pulse waveforms.
- **Overshoot:** Defined as (Vmax-Vtop)/Vamp, useful for square and pulse waveforms.
- Preshoot: Defined as (Vmin-Vbase)/Vamp, useful for square and pulse waveforms.
- **Average:** The arithmetic mean over the entire waveform.

**Vrms:** The true Root Mean Square voltage over the entire waveform.

#### **The automatic measurement of time parameters**

The ADS series oscilloscopes provide time parameters auto-measurements include Frequency, Period, Rise Time, Fall Time, +Width, -Width, Delay  $1\rightarrow 2\mathbf{f}$ , Delay  $1\rightarrow 2^{\bullet}$ , +Duty and -Duty.

**Figure 5-56** shows a pulse with some of the time measurement points.

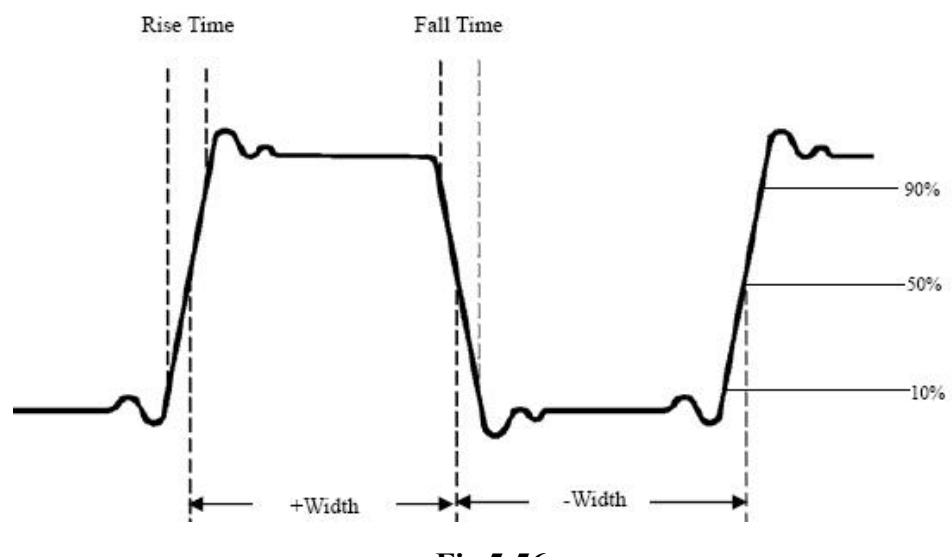

**Fig.5-56** 

- **Rise Time:** Time that the leading edge of the first pulse in the waveform takes to rise from 10% to 90% of its amplitude.
- **Fall Time:** Time that the falling edge of the first pulse in the waveform takes to fall from 90% to 10% of its amplitude.

**+Width:** The width of the first positive pulse in 50% amplitude points.

**-Width:** The width of the first negative pulse in the 50% amplitude points.

**Delay**  $1 \rightarrow 2$  **<b>f**: The delay between the two channels at the rising edge.

**Delay**  $1 \rightarrow 2$  **<b>t**: The delay between the two channels at the falling edge.

**+Duty:** +Duty Cycle, defined as +Width/Period.

**-Duty:**-Duty Cycle, defined as -Width/Period.

## **How to Measure with Cursors**

Press the **Cursor** button to display the cursor measurement function menu (**CURS MEAS**) in the screen.

## **The Cursor Measurement for normal model:**

The cursor measurement includes **Voltage Measurement** and **Time Measurement**  at normal model, shown as **Fig.5-57**.

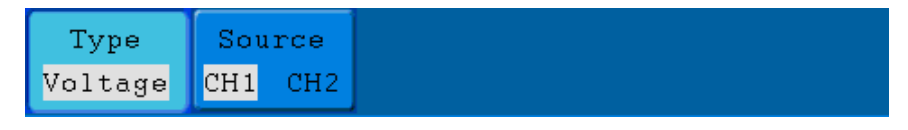

**Fig.5-57** CURS MEAS Menu

The description of the **cursor measurement menu** is shown as the following table:

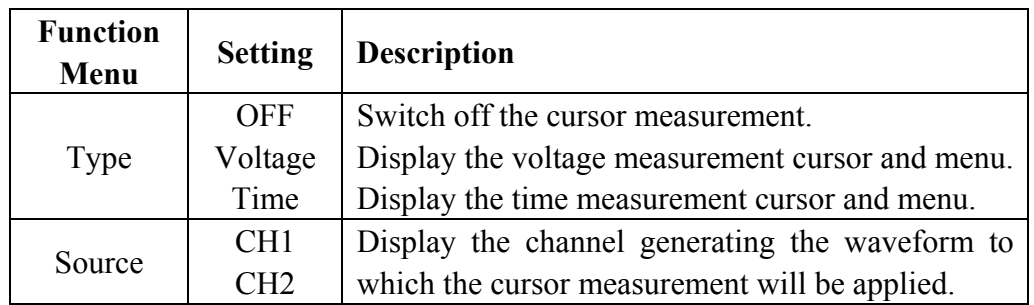

When carrying out the cursor measurement, the position of Cursor 1 can be adjusted with the **VERTICAL POSITION** knob of Channel 1, and that of Cursor 2 can be adjusted with the **VERTICAL POSITION** knob of Channel 2.

Perform the following operation steps for the voltage cursor measurement of the channel CH1:

- 1. Press **Cursor** and recall the Cursor Measure menu.
- 2. Press the **H2** button and choose **CH1** for **Source**.
- 3. Press the **H1** button, the **Type** menu will display at the right of the screen. Then press the **F2** button to choose **Voltage** for Type, with two purple dotted lines displayed along the horizontal direction of the screen, which indicating Cursor1 and Cursor2.
- 4. According to the measured waveform, adjust the positions of Cursor1 and Cursor2 by turning the **VERTICAL POSITION** knob of CH1 and CH2. Cursor increment window at the left bottom of waveform shows absolute value of D-value of cursor 1 and cursor 2 and the present position of the two cursors. (See **Fig.5-58**).

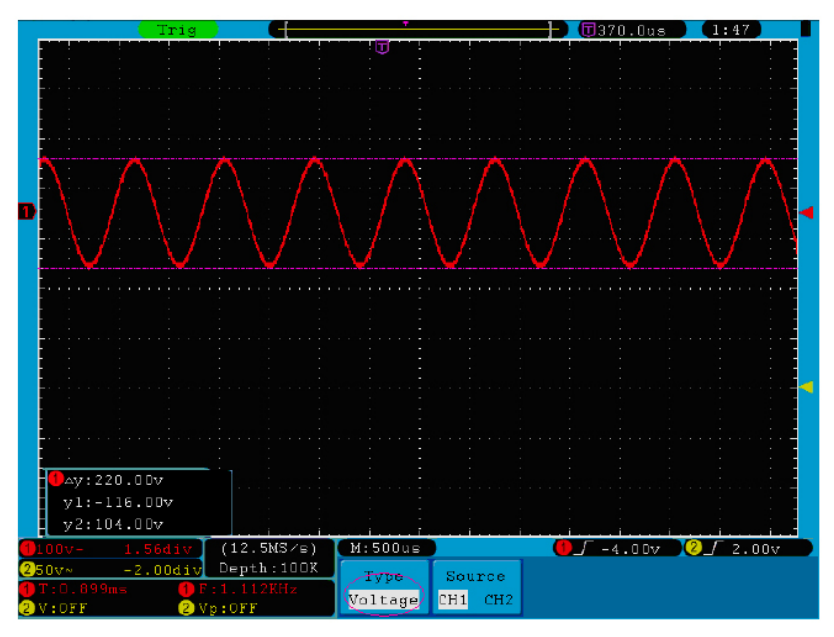

**Fig.5-58** Waveform of Voltage Cursor Measurement

Carry out the following operation steps for the time cursor measurement of the channel CH1:

- 1. Press **Cursor** and recall the Cursor Measure menu.
- 2. Press the **H2** button and choose **CH1** for **Source**.
- 3. Press the **H1** button, the **Type** menu will display at the right of the screen. Press the **F3** button to select **Time** for **Type**, with two purple dotted lines displayed along the vertical direction of the screen, which indicating Cursor 1 and Cursor 2.
- 4. According to the measured waveform, adjust the positions of Cursor1 and Cursor2 by turning the **VERTICAL POSITION** knob of CH1 and CH2. The cursor increment window at the left bottom of the waveform shows absolute difference, frequency and the present time of the two cursors.

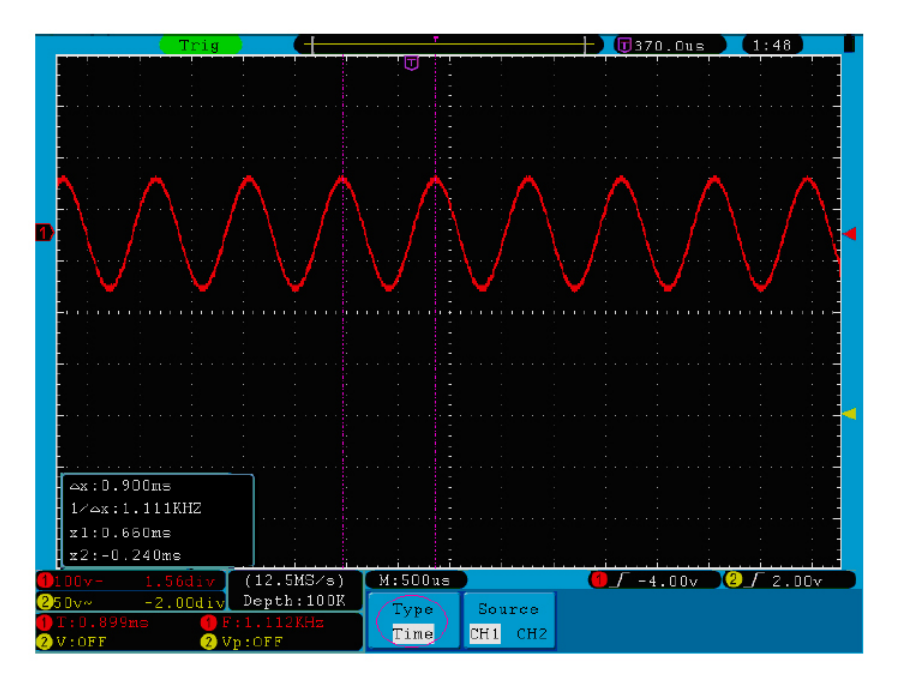

**Fig.5-59** Waveform of Cursor Measurement

## **The Cursor Measurement for FFT model:**

Press the **Cursor** button to display the cursor measurement function menu (CURS MEAS) in the screen, which includes **Vamp** Measurement and **Freq** Measurement at the mode of FFT, shown as **Fig.5-60**.

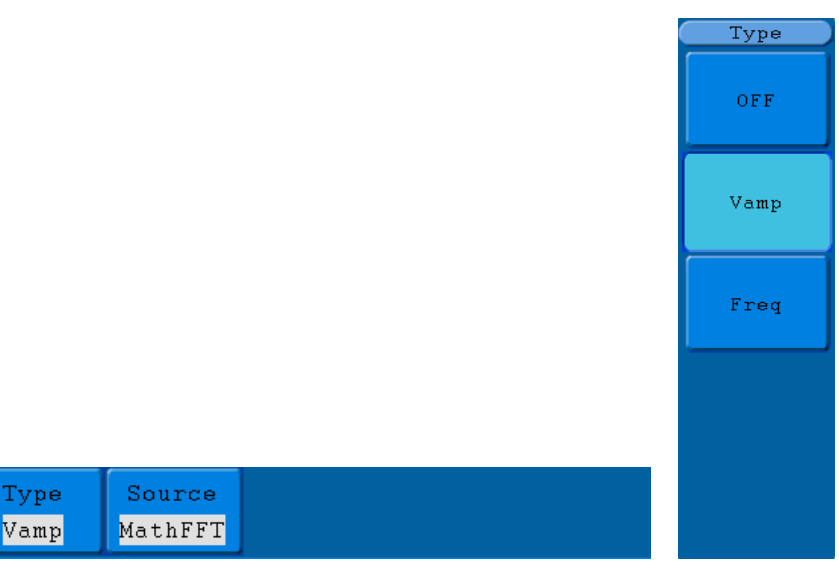

**Fig.5-60** CURS MEAS Menu

The description of the cursor measurement menu is shown as the following table:

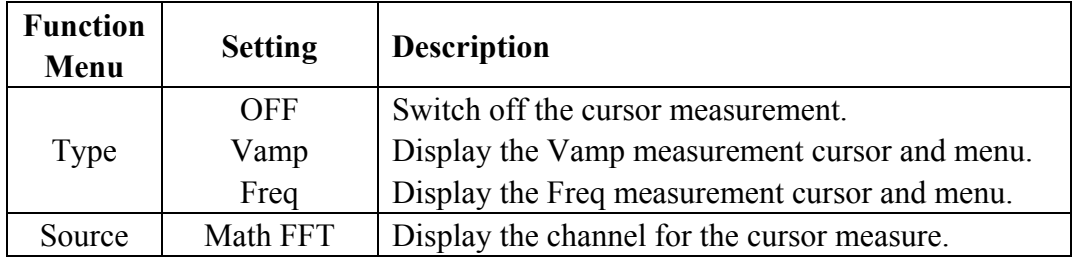

When carrying out the cursor measurement, the position of Cursor 1 can be adjusted with the **VERTICAL POSITION** knob of Channel 1, and that of Cursor 2 can be adjusted with the **VERTICAL POSITION** knob of Channel 2.

Perform the following operation steps for the Vamp cursor measurement:

- 1. Press **Cursor** and recall the Cursor Measure menu.
- 2. Press the **H1** button, the **Type** menu will display at the right of the screen. Press the **F2** button to select **Vamp** for **Type**, with two purple dotted lines displayed along the horizontal direction of the screen indicating Cursor1 and Cursor2.
- 3. According to the measured waveform, adjust the positions of Cursor1 and Cursor2 by turning the **VERTICAL POSITION** knob of CH1 and CH2. Cursor increment window at the left bottom shows absolute value of the two cursors amplitude difference and the present position.

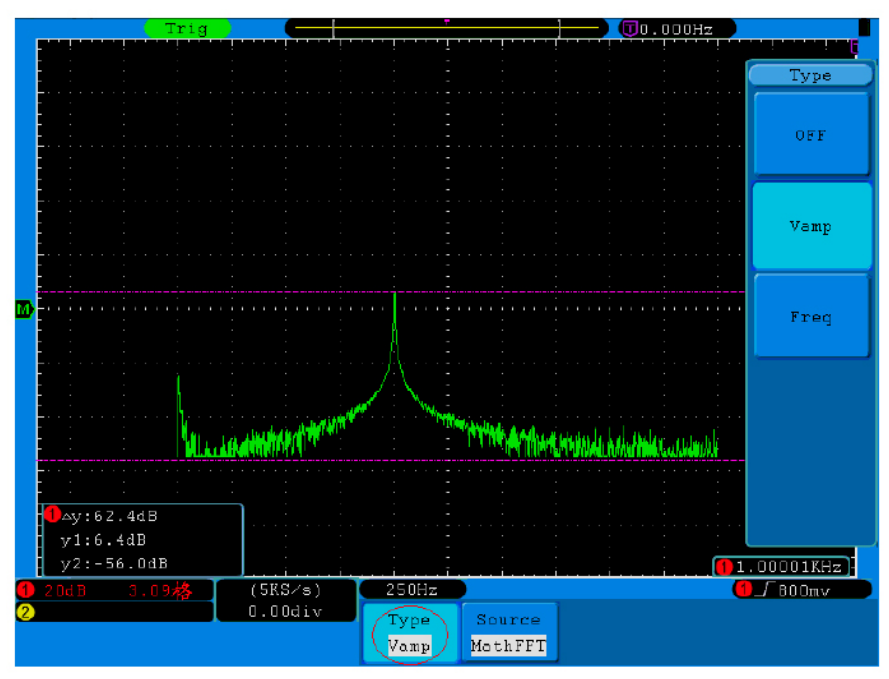

**Fig.5-61** wave of Vamp cursor measurement

Carry out the following operation steps for the Freq cursor measurement:

- 1. Press **Cursor** and recall the Cursor Measure menu.
- 2. Press the **H1** button, the **Type** menu will display at the right of the screen. Press the **F3** button to select **Freq** for **Type**, with two purple dotted lines displayed along the vertical direction of the screen indicating the corresponding Cursor 1 and Cursor 2.
- 3. According to the measured waveform, adjust the positions of Cursor1 and Cursor2 by turning the **VERTICAL POSITION** knob of CH1 and CH2. Increment window shows two cursors difference value and the present position. (See **Fig.5-62**).
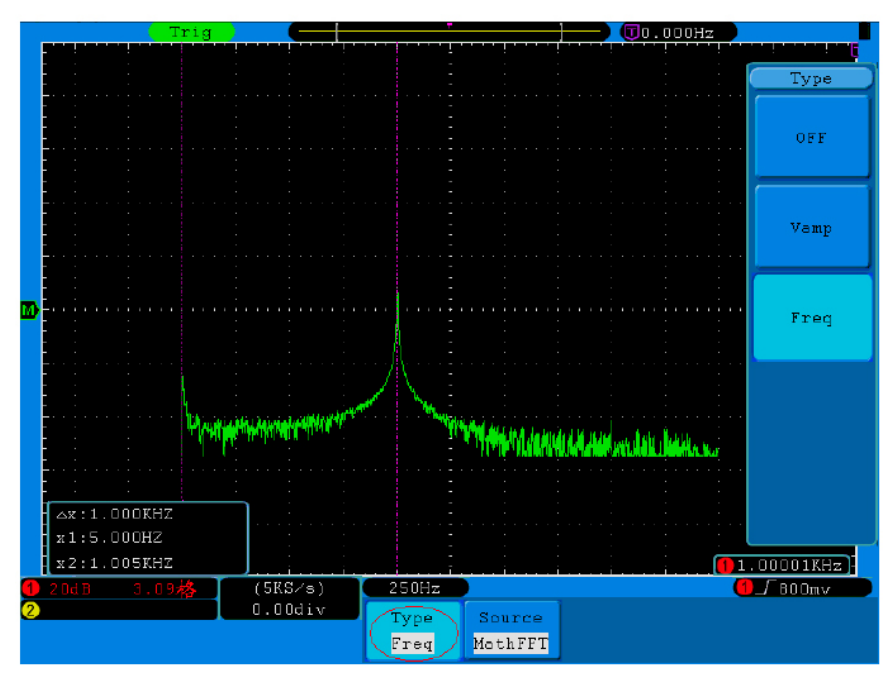

**Fig.5-62** wave of Freq cursor measurement

## **How to Use Autoscale**

This is a very useful function for first time users to carry out a simple and quick test on the input signal. The function is applied to follow-up signals automatically even if the signals change at any time. Autoscale enables the instrument to set up trigger mode, voltage division and time scale automatically according to the type, amplitude and frequency of the signals.

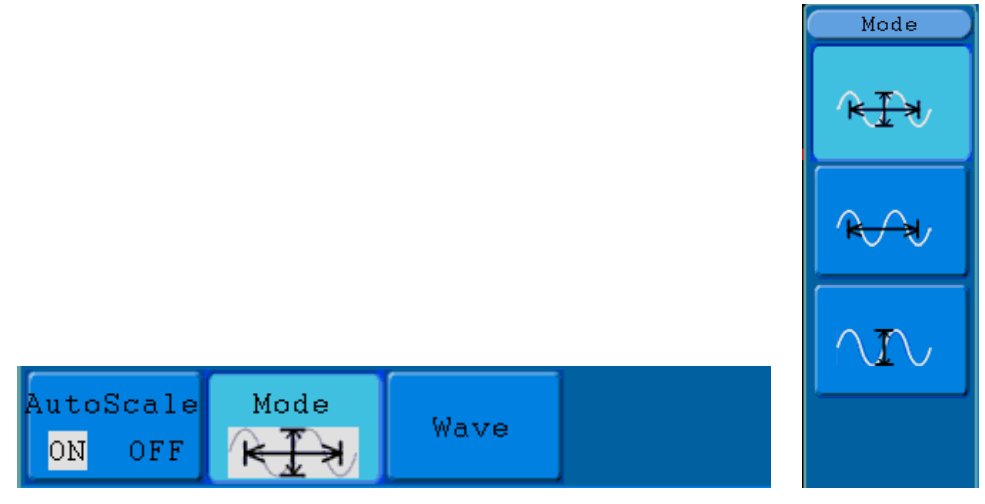

**Fig.5-63** Autoscale menu

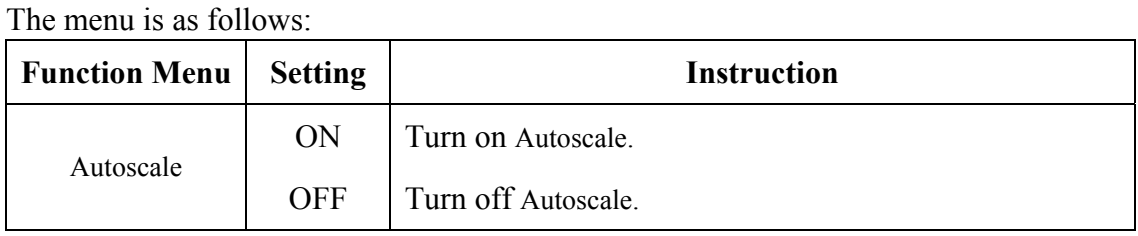

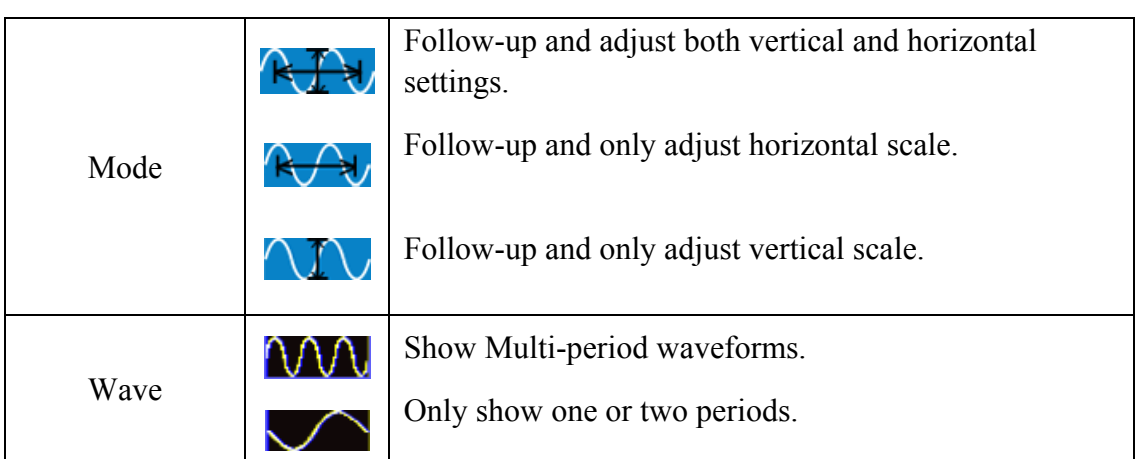

If you want to measure the two-channel signal, you can do as the follows:

- 1. Press **Autoscale** button, the function menu will appear.
- 2. Press **H1** to choose **ON.**
- 3. Press  $H2$  and choose  $R1$  for **Mode** item.
- 4 Press **H3** and choose **NAM** for **Wave** item.

Then the wave is displayed in the screen, shown as **Fig.5-64**.

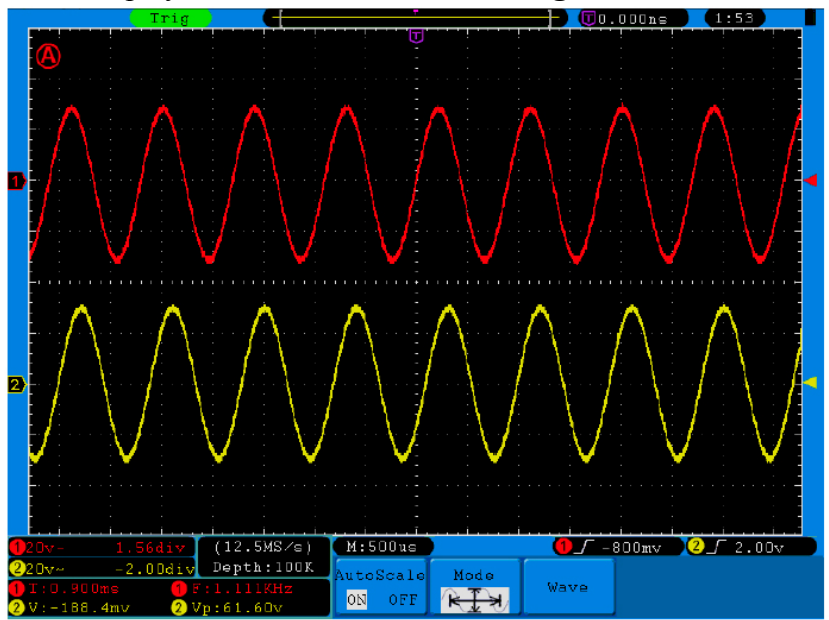

**Fig.5-64** Autoscale Horizontal-Vertical multi-period waveforms

### **Note**:

- 1. Entering into Autoscale function and the symbol  $\bigcirc$ , A will be flickering on the top left of the screen every 0.5 second.
- 2. In the mode of Autoscale, the oscilloscope can self-estimate "Trigger Type" (Single, and Alternate) and "Mode" (Edge, Video). At this point, the trigger menu is not available.
- 3. At the mode of XY and STOP status, pressing **Autoset** to enter into Autoscale, DSO switches to YT mode and AUTO triggering.
- 4. At the mode of Autoscale, DSO is always set as DC coupling with AUTO triggering. In this case, making Triggering or Coupling settings have no effect.
- 5. At the mode of Autoscale, if adjust the vertical position, voltage division, trigger level or time scale of CH1 or CH2, the oscilloscope will turn off Autoscale function. To back to Autoscale, press **Autoset**.
- 6. Turn off the submenu at the Autoscale menu, the Autoscale is off and turn on the submenu still enters into the function.
- 7. When video triggering, the horizontal time scale is 50us. If one channel is showing edge signal, the other channel is showing video one, the time scale refers to 50us as video one as standard.
- 8. While the Autoscale is working, settings below will be made forcibly: (1) The DSO will switch from non-main time base to main time base status. (2) The DSO will switch to Peak detection mode if it is in Average mode.

# **How to Use Built-in Help**

- 1. Press **Help** button, the catalog will display in the screen.
- 2. Press **H1** or **H2** to choose help topic, or just turn the **M** knob to choose.
- 3. Press **H3** to view the details about the topic, or just press the M knob.
- 4. Press **H5** to exit the help, or just do other operations.

## **How to Use Executive Buttons**

Executive Buttons include **Autoset, Run/Stop, Single, Copy**.

## **Autoset**

It's a very useful and quick way to apply a set of pre-set functions to the incoming signal, and display the best possible viewing waveform of the signal and also works out some measurements for user as well.

The details of functions applied to the signal when using **Autoset** are shown as the following table:

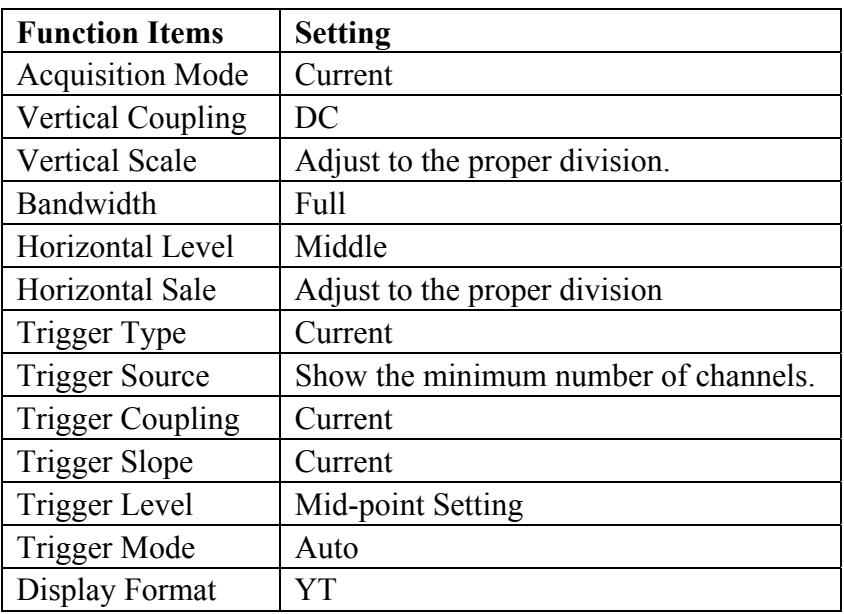

**Run/Stop:** Enable or disable sampling on input signals.

Notice: When there is no sampling at STOP state, the vertical division and the horizontal time base of the waveform still can be adjusted within a certain range, in other words, the signal can be expanded in the horizontal or vertical direction.

When the horizontal time base is  $\leq 50$ ms, the horizontal time base can be expanded for 4 divisions downwards.

- **Single:** Press this button you can set the trigger mode as single directly, so when trigger occurs, acquire one waveform then stop.
- **Copy:** This button is the shortcut of saving function of the Save function menu. Pressing this button is equal to the **Save** option in the Save function menu. The current waveform or the display screen could be saved according to the setting of the Save function menu. For more details, please see "Save Function Menu" on P46.

# **6. Demonstration**

## **Example 1: Measurement a Simple Signal**

The purpose of this example is to display an unknown signal in the circuit, and measure the frequency and peak-to-peak voltage of the signal.

### **1. Carry out the following operation steps for the rapid display of this signal:**

- (1) Set the probe menu attenuation coefficient as **10X** and that of the switch in the probe switch as **10X** (see "How to Set the Probe Attenuation Coefficient" on P14).
- (2) Connect the probe of **Channel 1** to the measured point of the circuit.
- (3) Press the **Autoset** button.

The oscilloscope will implement the **Autoset** to make the waveform optimized, based on which, you can further regulate the vertical and horizontal divisions till the waveform meets your requirement.

### **2. Perform Automatic Measurement**

The oscilloscope can measure most of the displayed signals automatically. To measure the period and frequency of the Channel 1 and the mean and peak-to-peak voltage of the Channel 2, follow below steps:

- (1) Press the **Measure** button to activate the measurement function menu.
- (2) Press the **H1** to display the Add menu.
- (3) Press the **F2** button to choose **CH1** as the source.
- (4) Press the **F1** button, the type items will display at the left of screen, and turn the **M** knob to choose **Period**.
- (5) Press the **F4** button, the period measurement will be added.
- (6) Press the **F1** button again, the type items will display at the left of screen, and turn the **M** knob to choose **Freq**.
- (7) Press the **F4** button, the frequency measurement will be added, finish settings of channel 1.
- (8) Press the **F2** button to choose **CH2** as the source.
- (9) Press the **F1** button, the type items will display at the left of screen, and turn the **M** knob to choose **Mean**.
- (10)Press the **F4** button, the mean measurement will be added.
- (11)Press the **F1** button, the type items will display at the left of screen, and turn the **M** knob to choose **PK-PK**.

(12)Press the **F4** button, the peak-to-peak voltage measurement will be added, finish settings of channel 2.

Then, the period, frequency, mean and peak-to-peak voltage will be displayed at the bottom left of the screen and change periodically (see **Fig.6-1**).

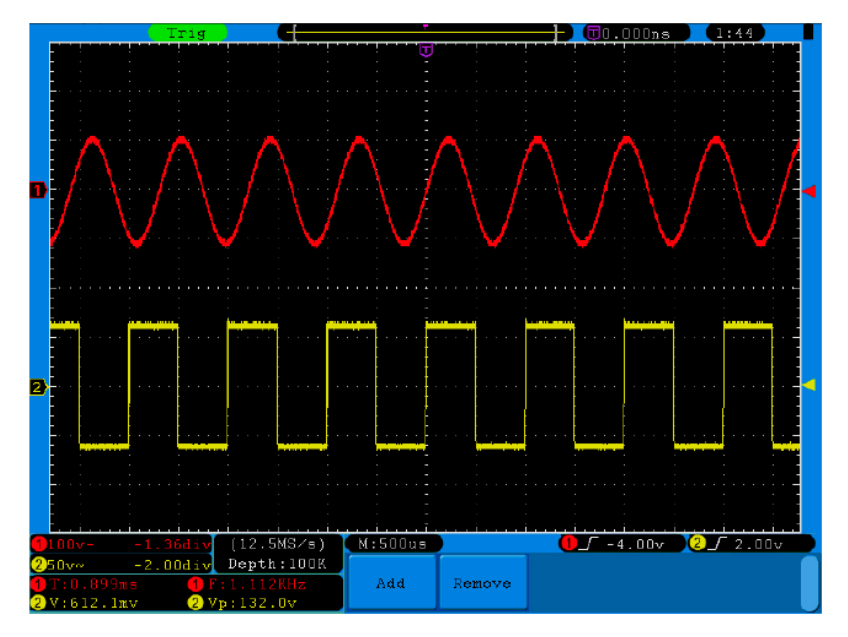

**Fig.6-1** Measure Frequency and PK-PK value for a given signal

# **Example 2: Gain of a Amplifier in a Metering Circuit**

The purpose of this example is to work out the Gain of an Amplifier in a Metering Circuit. First we use Oscilloscope to measure the amplitude of input signal and output signal from the circuit, then to work out the Gain by using given formulas.

Set the probe menu attenuation coefficient as **10X** and that of the switch in the probe as **10X** (see "How to Set the Probe Attenuation Coefficient" on P14).

Connect the oscilloscope CH1 channel with the circuit signal input end and the CH2 channel to the output end.

#### **Operation Steps:**

- (1) Press the **Autoset** button and the oscilloscope will automatically adjust the waveforms of the two channels into the proper display state.
- (2) Press the **Measure** button to show the Measure menu.
- (3) Press the **H1** button.
- (4) Press the **F2** button and choose **CH1**.
- (5) Press the **F1** button and turn the **M** knob to choose **PK-PK**.
- (6) Press the **F2** button and choose **CH2**.
- (7) Press the **F1** button again and turn the **M** knob to choose **PK-PK**.
- (8) Read the peak-to-peak voltages of Channel 1 and Channel 2 from the bottom left

of the screen (See **Fig.6-2**).

(9) Calculate the amplifier gain with the following formulas.

Gain = Output Signal / Input signal

Gain (db) =  $20 \times log$  (gain)

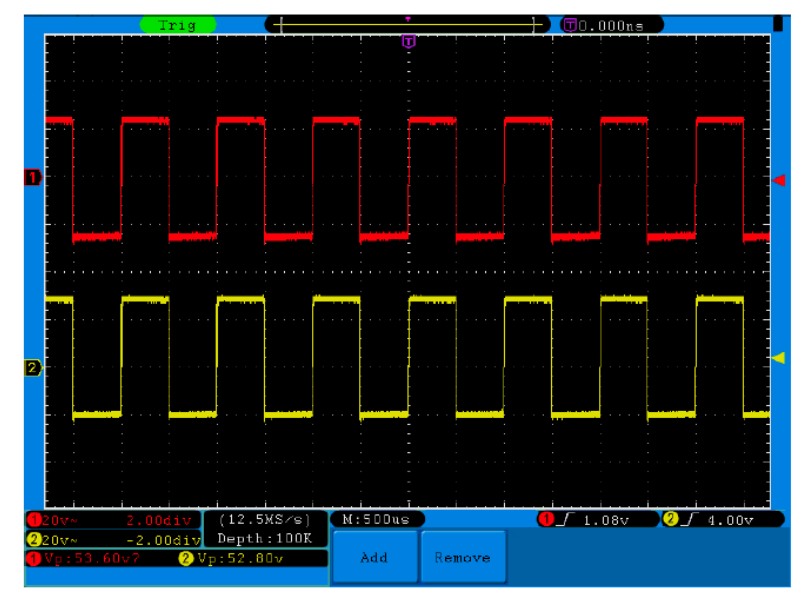

**Fig.6-2** Waveform of Gain Measurement

## **Example 3: Capturing a Single Signal**

It's quite easy to use Digital Oscilloscope to capture non-periodic signal, such as a pulse and burr etc. But the common problem is how to set up a trigger if you have no knowledge of the signal? For example, if the pulse is the logic signal of a TTL level, the trigger level should be set to 2 volts and the trigger edge be set as the rising edge trigger. With various functions supported by our Oscilloscope, user can solve this problem by taking an easy approach. First to run your test using auto trigger to find out the closest trigger level and trigger type, this helps user to make few small adjustments to achieve a proper trigger level and mode. Here is how we achieve this.

#### **The operation steps are as follows:**

- (1) Set the probe menu attenuation coefficient to 10X and that of the switch in the probe to 10X (see "How to Set the Probe Attenuation Coefficient" on P14).
- (2) Adjust the **VOLTS/DIV** and **SEC/DIV** knobs to set up a proper vertical and horizontal ranges for the signal to be observed.
- (3) Press the **Acquire** button to display the Acquire menu.
- (4) Press the **H1** button to display the Acquire Mode menu.
- (5) Press the **F2** button to choose **Peak detect**.
- (6) Press the **Trigger Menu** button to display the Trigger menu.
- (7) Press the **H1** button to display the Trigger Type menu.
- (8) Press the **F1** to choose **Single** as the type.
- (9) Turn the **M** knob to choose **Edge** as the mode.
- (10)Press the **H2** button to display the **Source** menu.
- (11)Press the **F1** button to choose **CH1** as the source.
- (12)Press the **H3** button to display the Coupling menu; press the F2 button to choose **DC** as the Coupling.
- (13)Press the **H4** button to choose  $\sqrt{\phantom{a}}$  (rising) as the Slope.
- (14)Rotate the **TRIG LEVEL** knob and adjust the trigger level to the roughly 50% of the signal to be measured.
- (15)Check the Trigger State Indicator on the top of the screen, if it is not Ready, push down the **Run/Stop** button and start acquiring**,** wait for trigger to happen. If a signal reaches to the set trigger level, one sampling will be made and then displayed in the screen. By using this approach, a random pulse can be captured easily. For instance, if we want to find a burst burr of high amplitude, set the trigger level to a slightly higher value of the average signal level, press the **Run/Stop** button and wait a trigger. Once there is a burr occurring, the instrument will trigger automatically and record the waveform during the period around the trigger time. By turning the **HORIZONTAL POSITION** knob in the horizontal control area in the panel, you can change the horizontal triggering position to obtain the negative delay, making an easy observation of the waveform before the burr occurs (see **Fig.6-3**).

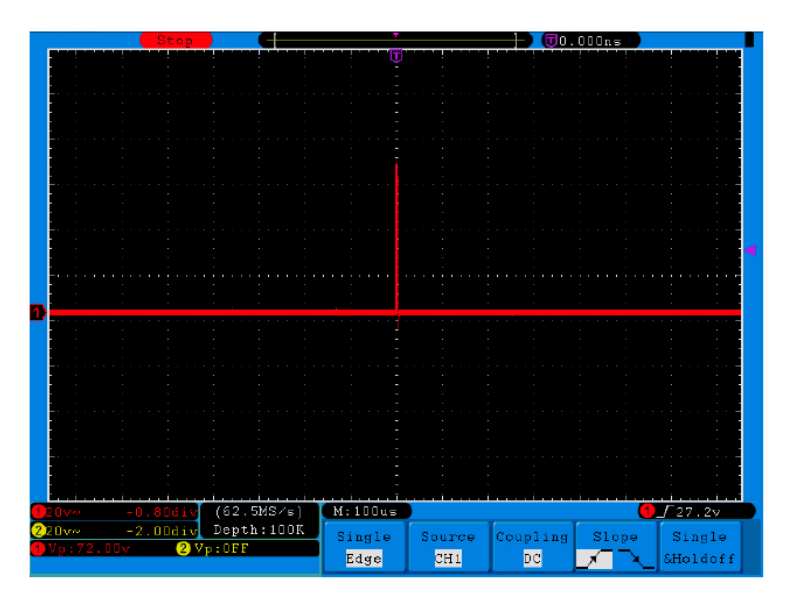

**Fig.6-3** Capturing a Single Signal

# **Example 4: Analyze the Details of a Signal**

Noise is very common inside most of the electronic signal. To find out what's inside

the noise and reduce the level of noise is very important function our oscilloscope is capable to offer.

Noise Analysis

The level of noise sometime indicates a failure of electronic circuit. The Peak Detect functions acts an important role to help you to find out the details of these noise. Here is how we do it:

- (1) Press the **Acquire** button to display the Acquire menu.
- (2) Press the **H1** button to display **ACQU Mode** menu.
- (3) Press the **F2** button to choose **Peak detect**.

The signal displayed on the screen containing some noise, by turning on Peak Detect function and changing time base to slow down the incoming signal, any peaks or burr would be detected by the function (See **Fig.6-4**).

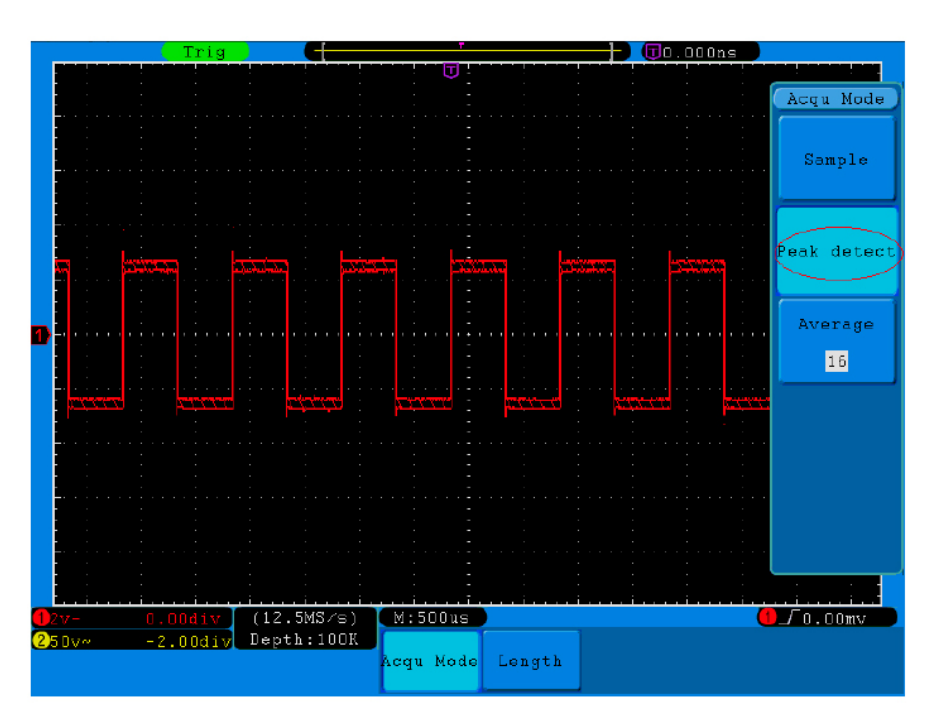

**Fig.6-4** Signal with Noises

### **Separate Noises from the Signal**

When focusing on signal itself, the important thing is to reduce the noise level as lower as possible, this would enable user to have more details about the signal. The Average function offered by our Oscilloscope can help you to achieve this.

Here are the steps for how to enable Average function.

- (1) Press the **Acquire** button to display the Acquire menu.
- (2) Press the **H1** button to display **ACQU Mode** menu.
- (3) Press the **F3** button, turn the **M** knob and observe the waveform obtained from averaging the waveforms of different average number.

User would see a much reduced random noise level and make it easy to see more details of the signal itself. After applying Average, user can easily identify the burrs on the rising and falling edges of some part of the signal (see **Fig.6-5**).

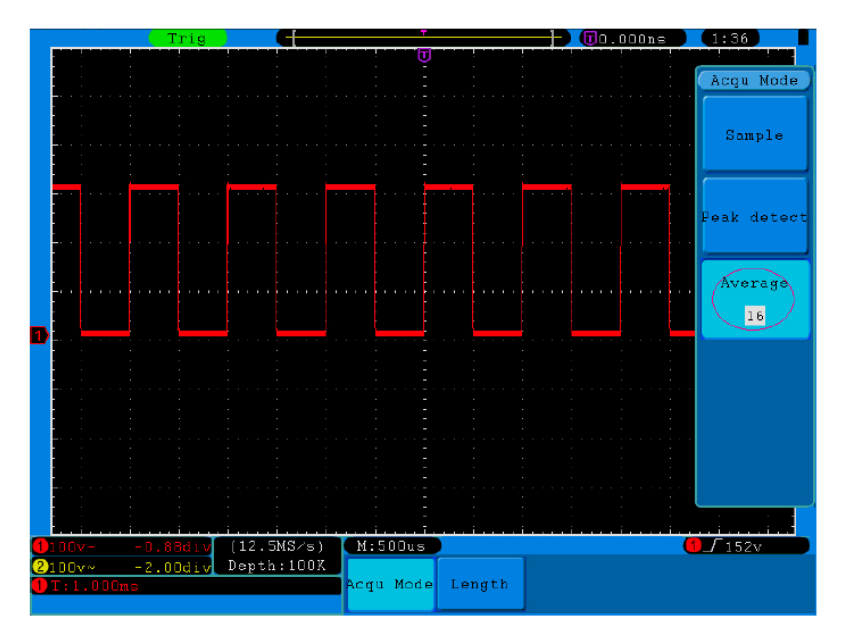

**Fig.6-5** Reduce Noise level by using Average function

# **Example 5: Application of X-Y Function**

### **Examine the Phase Difference between Signals of two Channels**

Example: Test the phase change of the signal after it passes through a circuit network.

X-Y mode is a very useful when examining the Phase shift of two related signals. This example takes you step by step to check out the phase change of the signal after it passes a specified circuit. Input signal to the circuit and output signal from circuit are used as source signals.

For the examination of the input and output of the circuit in the form of X-Y coordinate graph, please operate according to the following steps:

- (1) Set the probe menu attenuation coefficient for **10X** and that of the switch in the probe for **10X** (see "How to Set the Probe Attenuation Coefficient" on P14).
- (2) Connect the probe of channel 1 to the input of the network and that of Channel 2 to the output of the network.
- (3) Push down the **Autoset** button, with the oscilloscope turning on the signals of the two channels and displaying them in the screen.
- (4) Turn the **VOLTS/DIV** knob, making the amplitudes of two signals equal in the rough.
- (5) Press the **Display** button and recall the Display menu.
- (6) Press the **H3** button and choose **XY Mode** as **ON**.

The oscilloscope will display the input and terminal characteristics of the network in the Lissajous graph form.

- (7) Turn the **VOLTS/DIV** and **VERTICAL POSITION** knobs, optimizing the waveform.
- (8) With the elliptical oscillogram method adopted, observe and calculate the phase difference (see **Fig.6-6**).

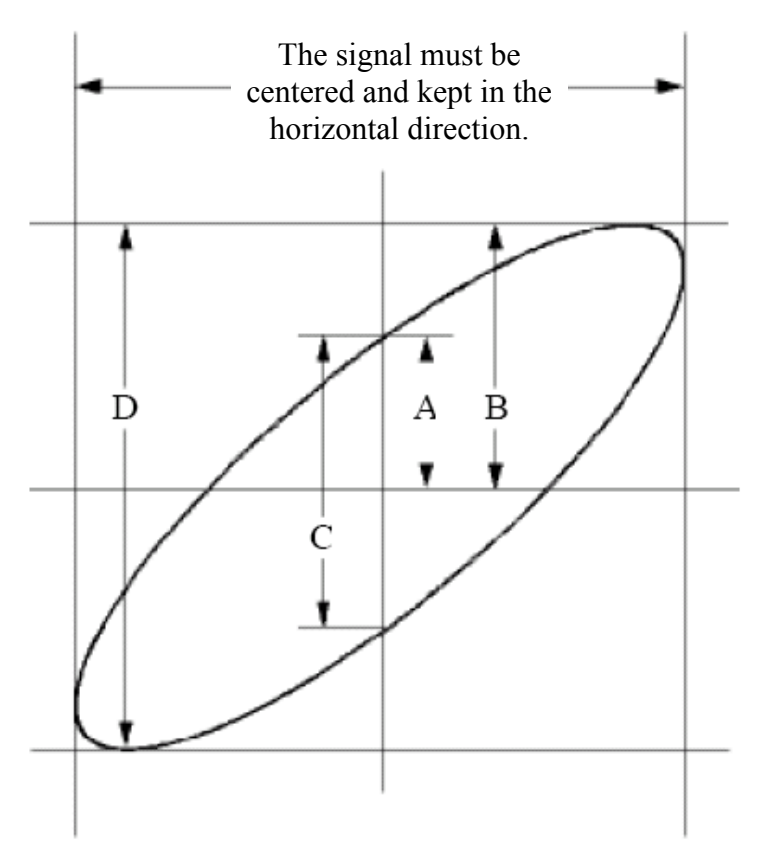

**Fig.6-6** Lissajous Graph

Based on the expression **sin (q) =A/B or C/D**, thereinto, **q** is the phase difference angle, and the definitions of A, B, C, and D are shown as the graph above. As a result, the phase difference angle can be obtained, namely,  $q = \pm \arcsin (A/B)$  or  $\pm \arcsin$ **(C/D)**. If the principal axis of the ellipse is in the I and III quadrants, the determined phase difference angel should be in the I and IV quadrants, that is, in the range of  $(0 \sim \pi/2)$  or  $(3\pi/2 \sim 2\pi)$ . If the principal axis of the ellipse is in the II and IV quadrants, the determined phase difference angle is in the II and III quadrants, that is, within the range of  $(\pi/2 \sim \pi)$  or  $(\pi \sim 3\pi/2)$ .

## **Example 6: Video Signal Trigger**

Observe the video circuit of a television, apply the video trigger and obtain the stable video output signal display.

#### **Video Field Trigger**

For the trigger in the video field, carry out operations according to the following

steps:

- (1) Press the **Trigger Menu** button to display the trigger menu.
- (2) Press the **H1** button to display the trigger type menu.
- (3) Press the **F1** button to choose **Single** for Type.
- (4) Turn the **M** knob to choose **Video** as the mode.
- (5) Press the **H2** button to display the Source menu.
- (6) Press the **F1** button to choose **CH1** for Source.
- (7) Press the **H3** button to display the Modu menu.
- (8) Press the **F1** button to choose **NTSC** for the modulation.
- (9) Press the **H4** button to display the sync menu.
- (10)Press the **F2** button to choose **Field** for Sync.
- (11)Turn the **VOLTS/DIV**, **VERTICAL POSITION** and **SEC/DIV** knobs to obtain a proper waveform display (see **Fig.6-7**).

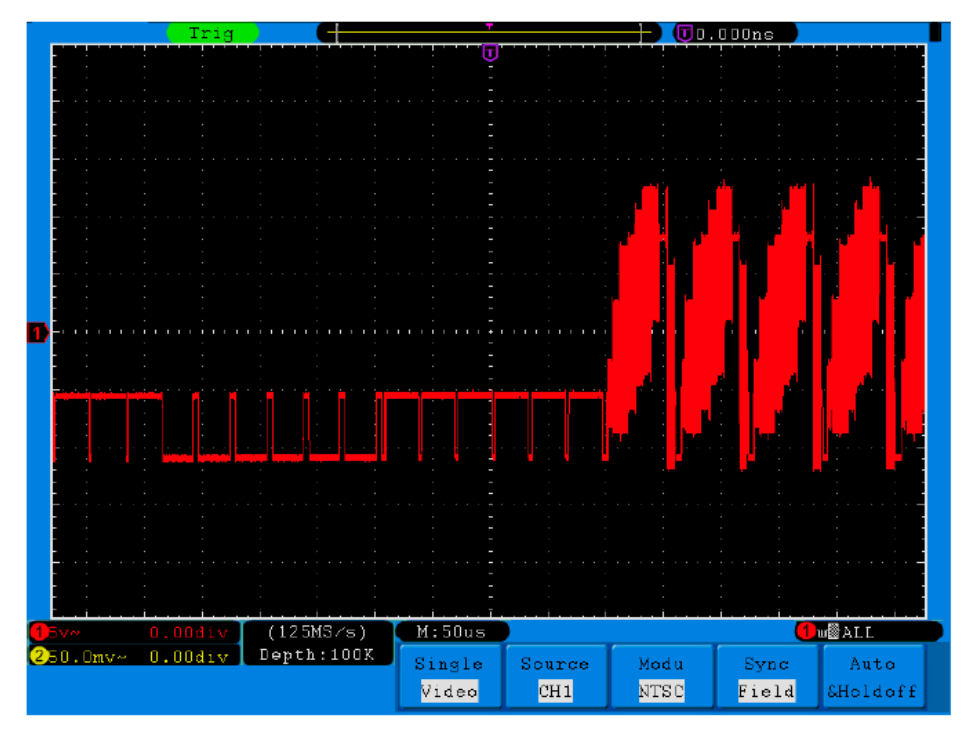

**Fig.6-7** Waveform Captured from Video Field Trigger

# **7. Troubleshooting**

### **1. Oscilloscope is powered on but no Display.**

- Check whether the power connection is connected properly.
- Check whether the power switch is pushed down to the designated position.
- Check whether the fuse which is beside the AC power input jack is blew (the cover can be pried open with a straight screwdriver).
- Restart the instrument after completing the checks above.
- **2. After acquiring the signal, the waveform of the signal is not displayed in the screen.** 
	- Check whether the probe is properly connected to the signal connecting wire.
	- Check whether the signal connecting wire is correctly connected to the BNC (namely, the channel connector).
	- Check whether the probe is properly connected with the object to be measured.
	- Check whether there is any signal generated from the object to be measured (the trouble can be shot by the connection of the channel from which there is a signal generated with the channel in fault).
	- Make the signal acquisition operation again.

## **3. The measured voltage amplitude value is 10 times or 1/10 of the actual value.**

Look at the attenuation coefficient for the input channel and the attenuation ration of the probe, to make sure they are match (see "How to Set the Probe Attenuation Coefficient" on P14).

## **4. There is a waveform displayed, but it is not stable.**

- Check whether the **Source** item in the **TRIG MODE** menu is in conformity with the signal channel used in the practical application.
- Check on the trigger **Type** item: The common signal chooses the **Edge** trigger mode for **Type** and the video signal the **Video**. If Alternate trigger is selected, both of the channel 1 and channel 2 trigger levels should be adjusted to the proper position. Only if a proper trigger mode is applied, the waveform can be displayed steadily.
- Try to change the trigger coupling into the high frequency suppress and the low frequency suppress to smooth the high frequency or low frequency noise triggered by the interference.

## **5. No Display Responses to the Push-down of Run/Stop.**

Check whether Normal or Signal is chosen for Polarity in the TRIG MODE menu and the trigger level exceeds the waveform range.

If it is, make the trigger level is centered in the screen or set the trigger mode as Auto. In addition, with the **Autoset** button pressed, the setting above can be completed automatically.

**6. The displaying of waveform seems getting slow after increasing AVERAGE value in Acqu Mode** (see "How to Implement Sampling Setup" on P41 )**, or a longer duration is set in the Persist in Display** (see "Persist" on P44)**.** 

It's normal as the Oscilloscope is working hard on many more data points.

# **8. Technical Specifications**

Unless otherwise specified, the technical specifications applied are for ADS series only, and Probes attenuation set as 10X. Only if the oscilloscope fulfills the following two conditions at first, these specification standards can be reached.

- **This instrument should run for at least 30 minutes continuously under the** specified operating temperature.
- If change of the operating temperature is up to or exceeds 5, do a "Self-calibration" procedure (see "How to Implement Self-calibration" on P15).

All specification standards can be fulfilled, except one(s) marked with the word "Typical".

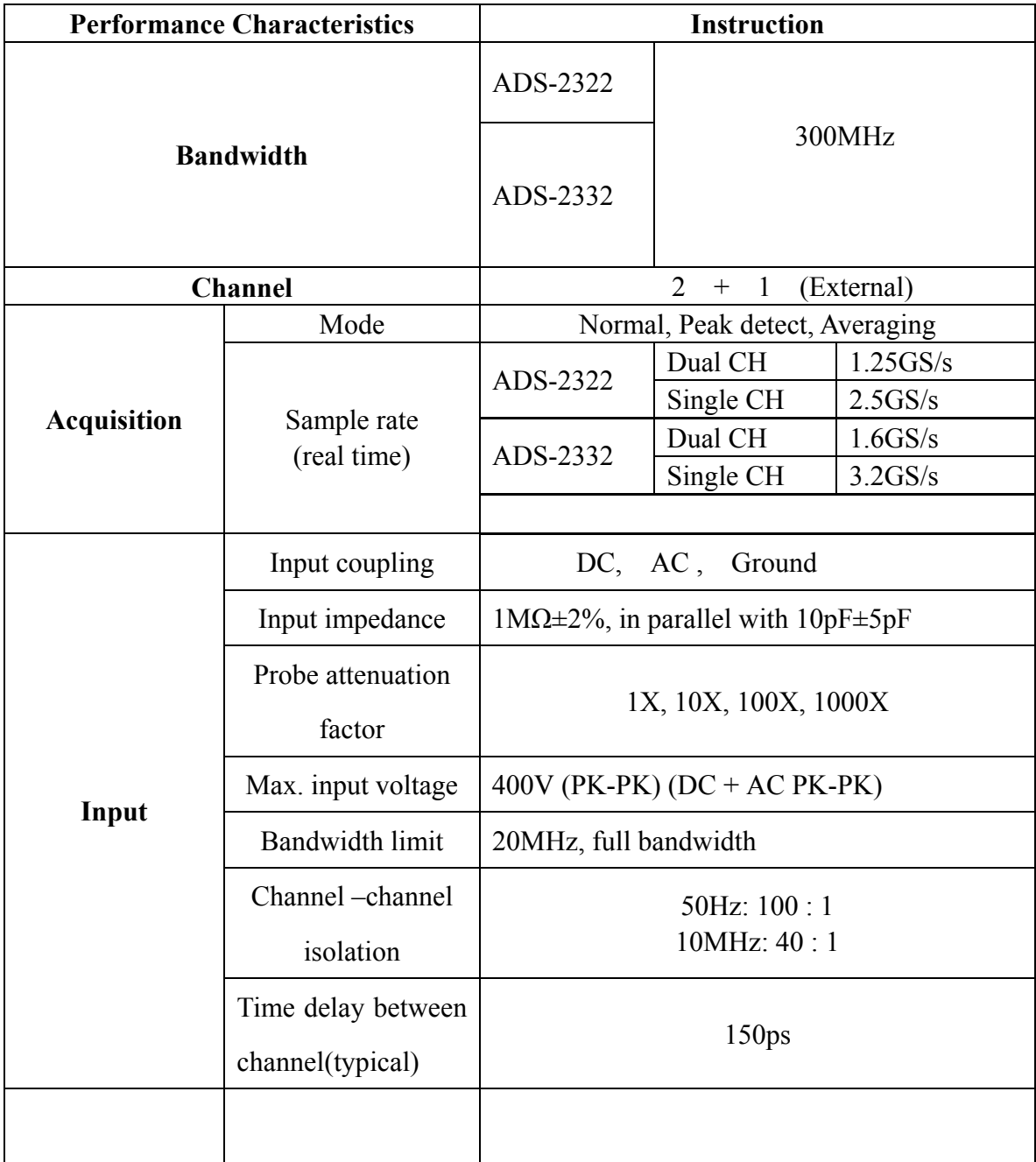

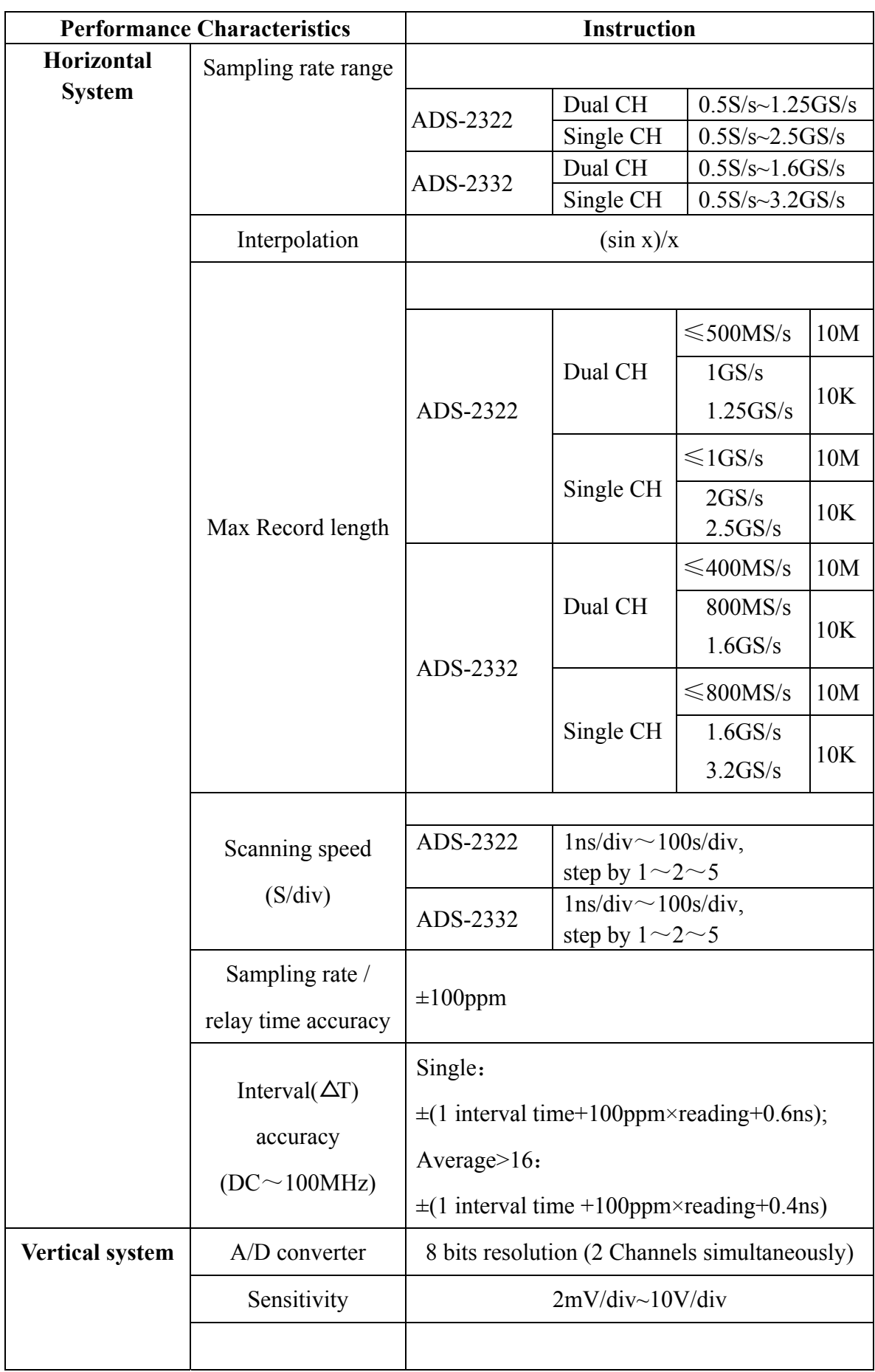

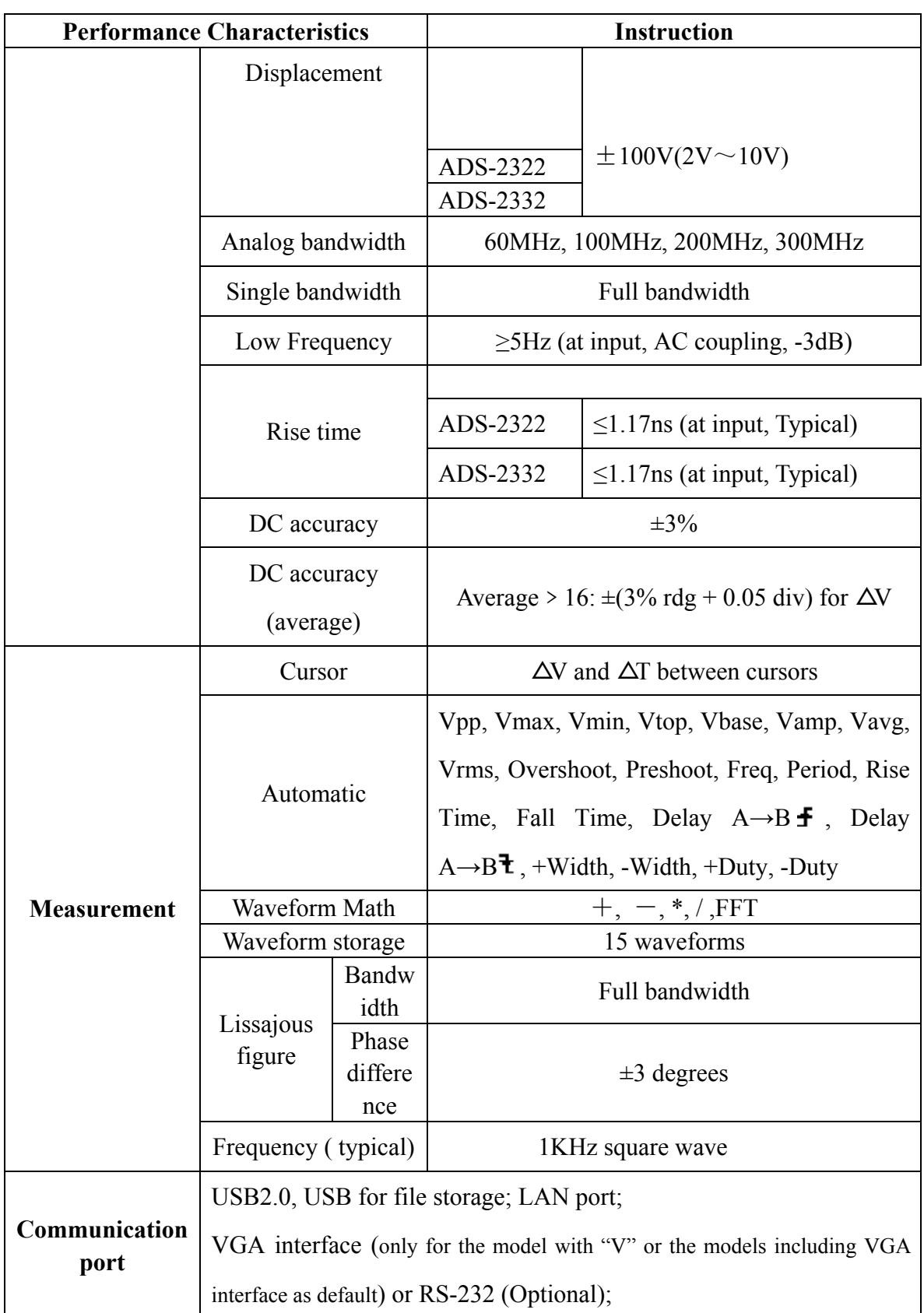

﹡Single channel is when only one input channel is working.

## **Trigger:**

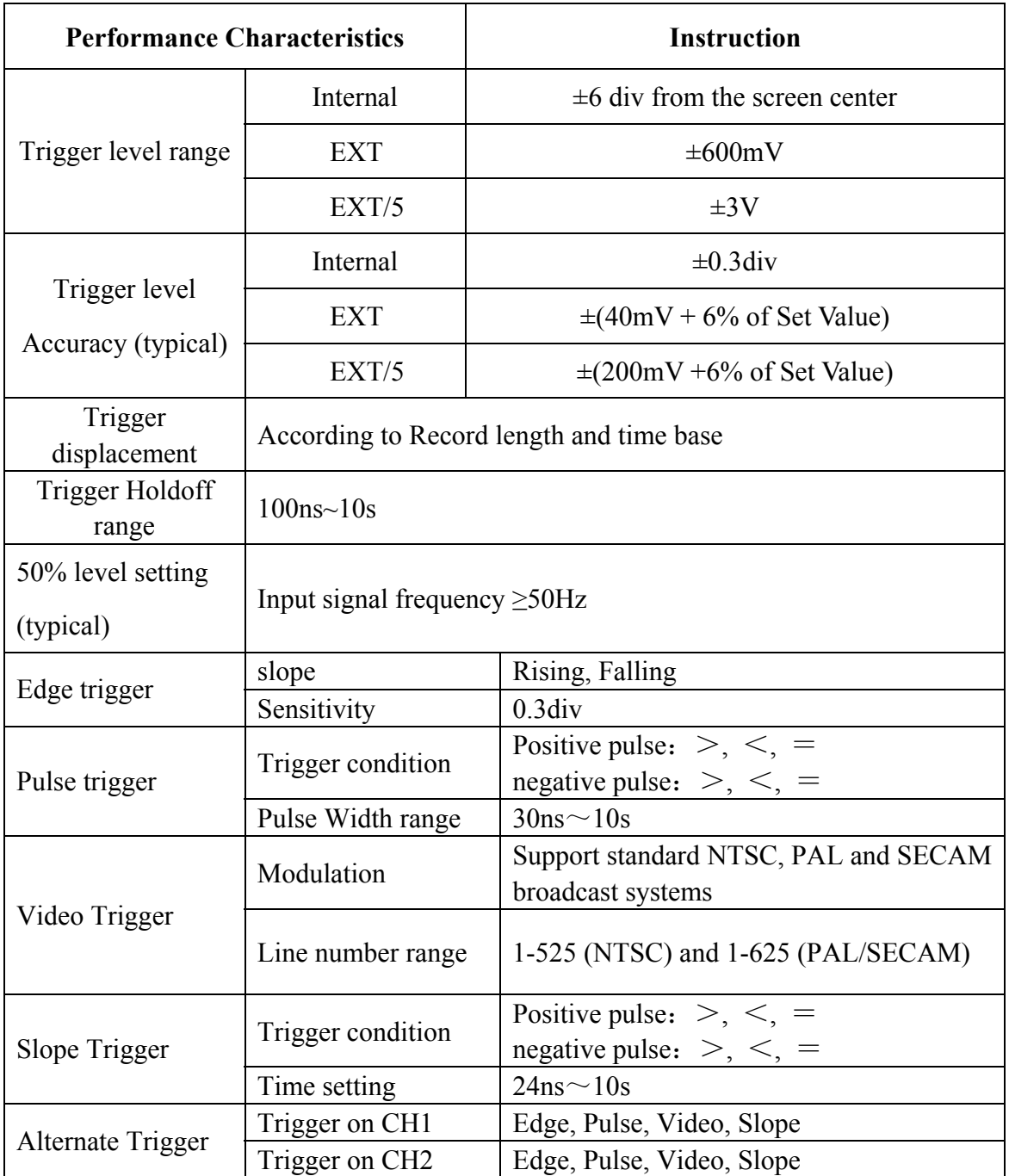

# **General Technical Specifications**

### **Display**

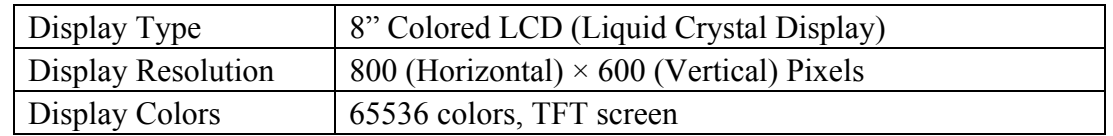

### **Output of the Probe Compensator**

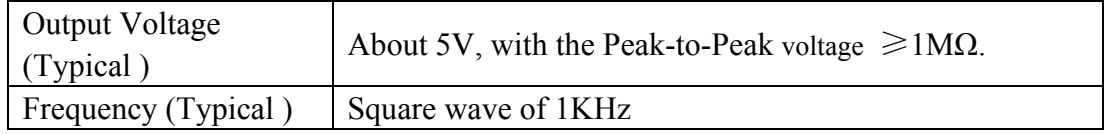

### **Power**

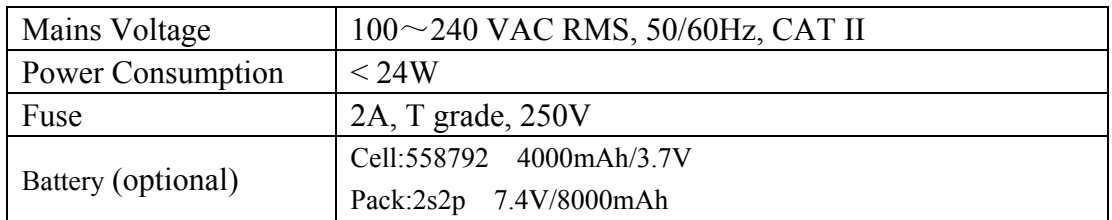

### **Environment**

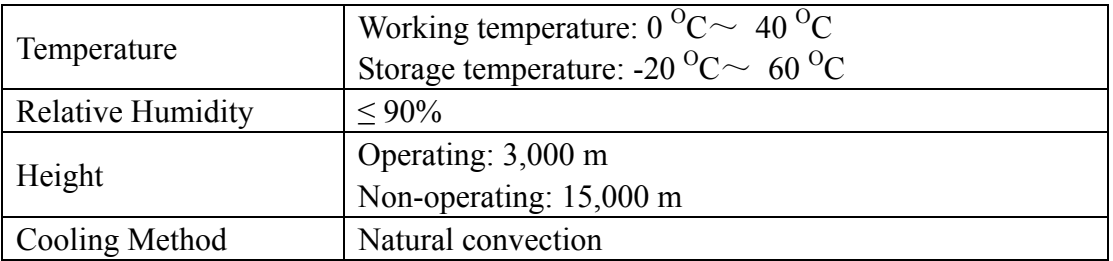

### **Mechanical Specifications**

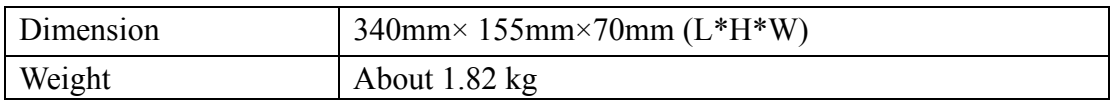

### **Interval Period of Adjustment:**

One year is recommended for the calibration interval period.

# **9. Appendix**

# **Appendix A: Enclosure**

## **Standard Accessories:**

- A pair of Passive probe: 1.2 m, 1:1 (10:1)
- 1x CD (PC link application software)
- 1x Power cord: up to the standards of the country in which it is used.
- 1x USB cable
- 1x User Manual

## **Options:**

Battery

# **Appendix B: General Care and Cleaning**

### **General Care**

Do not store or leave the instrument where the liquid crystal display will be exposed to direct sunlight for long periods of time.

**Caution:** To avoid any damage to the instrument or probe, do not exposed it to any sprays, liquids, or solvents.

## **Cleaning**

Inspect the instrument and probes as often as operating conditions require. To clean the instrument exterior, perform the following steps:

- 1. Wipe the dust from the instrument and probe surface with a soft cloth. Do not make any scuffing on the transparent LCD protection screen when clean the LCD screen.
- 2. Disconnect power before cleaning your Oscilloscope. Clean the instrument with a wet soft cloth not dripping water. It is recommended to scrub with soft detergent or fresh water. To avoid damage to the instrument or probe, do not use any corrosive chemical cleaning agent.

## **Warning:** Before power on again for operation, it is required to confirm that the instrument has already been dried completely, avoiding any electrical short circuit or bodily injury resulting form the moisture.

# **Appendix C: Battery Using Guide**

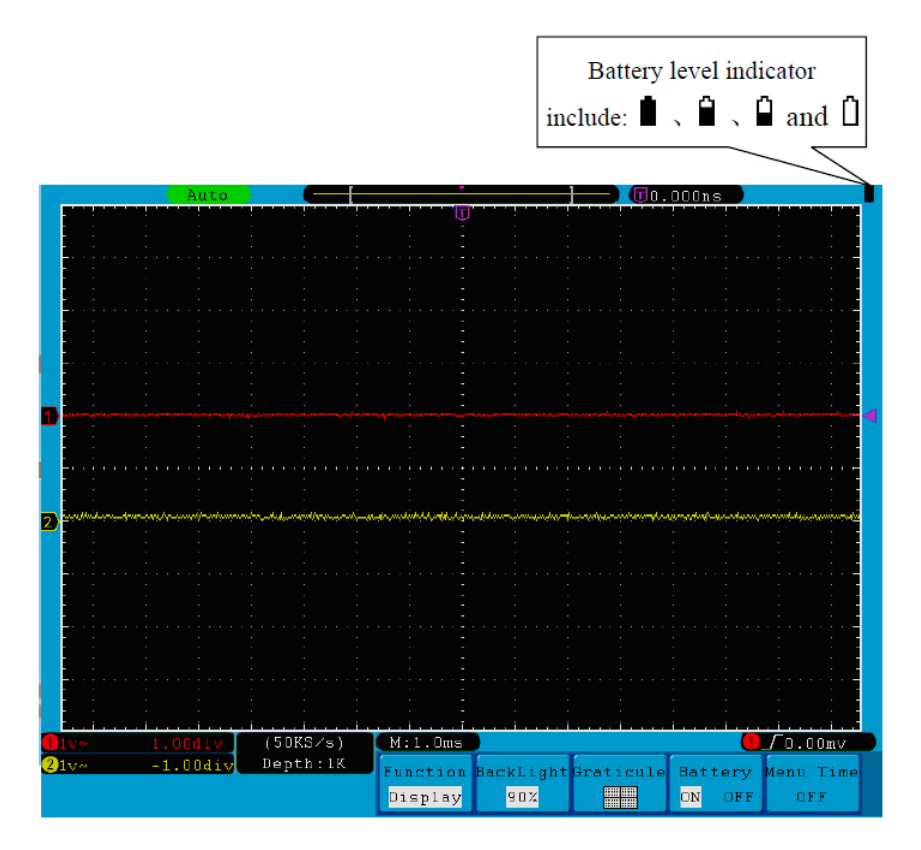

Fig.9-1 Battery level indicator

### **Charging the oscilloscope**

Connect the power cord to a power source. Turn on the Power Switch Button ― ○ on the left side (make sure the " $-$ " side is pressed down). Yellow light of the indicator on the front panel means the battery is being charged. Once the battery is full, the indicator will become green.

The lithium battery may not be fully charged when you receive it. Please charge the battery for 12 hours before the first use. You battery can last 4 hours depending on your usage after fully charged.

There will have battery power indication show on the top of panel when oscilloscope power supplied by the battery (if no indication has appeared, see "Display" on P53 ).

 $\bullet$ ,  $\bullet$  and  $\bullet$  indicates the level of your battery. When  $\bullet$  shows it means the power can only supply for 5 minutes maximum.

### **Note:**

To avoid overheat of battery during charging, the ambient temperature is not allowed to exceed the permissible value given in technical specification.

### **Replacing the Lithium Battery Unit**

It is usually not required to replace the battery unit. But when it is required to replace it, only qualified personnel can carry out this operation, and only use the same specification lithium battery.